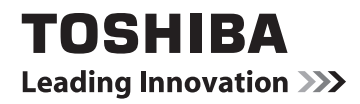

# **MANUEL DE L'UTILISATEUR**

**Série numérique L73\*\* Série numérique M83\*\***

# **ESCONTENU<br>DE PRANCIPION DU TÉLÉVISEUR<br>LE [INSTALLATION DU TÉLÉVISEUR](#page-3-0)**

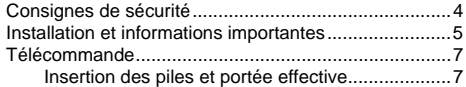

# **[CONNEXION DE VOTRE TÉLÉVISEUR](#page-7-0)**

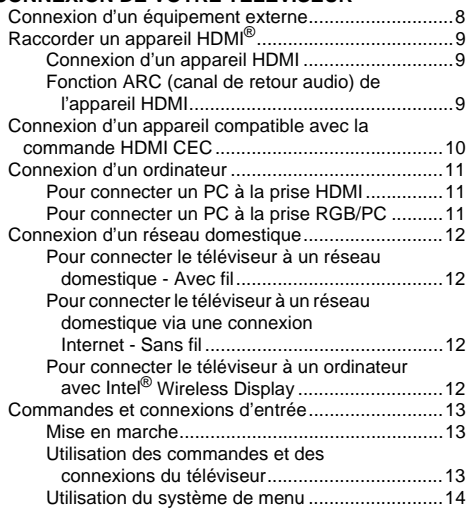

# **[CONFIGURATION DE VOTRE TÉLÉVISEUR](#page-14-0)**

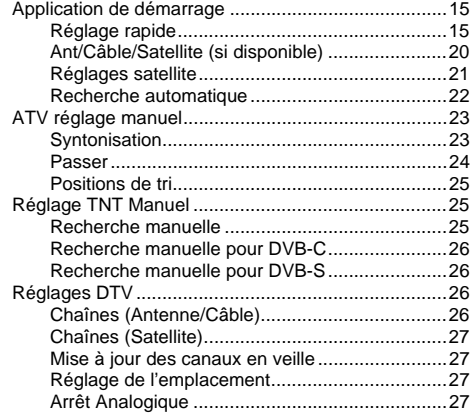

### **[COMMANDES ET FONCTIONS](#page-27-0)**

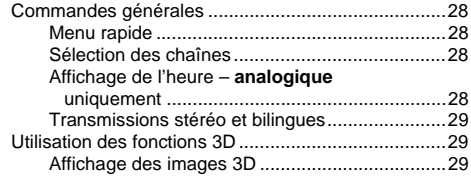

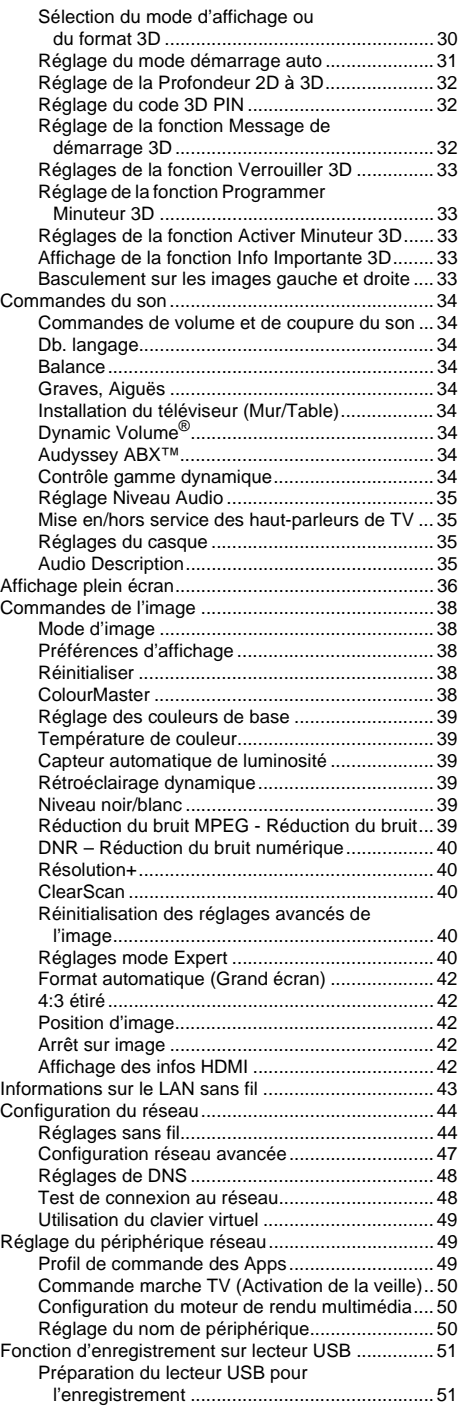

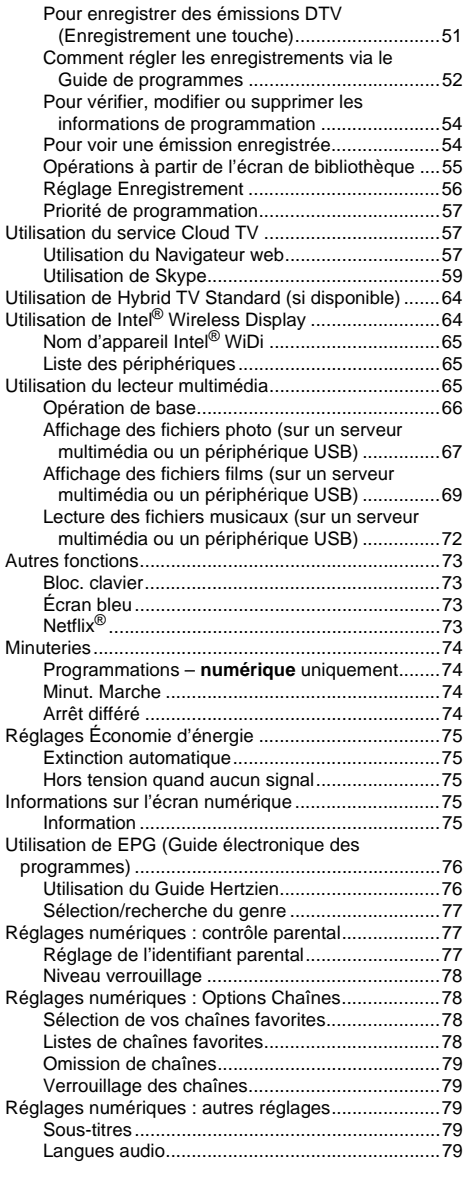

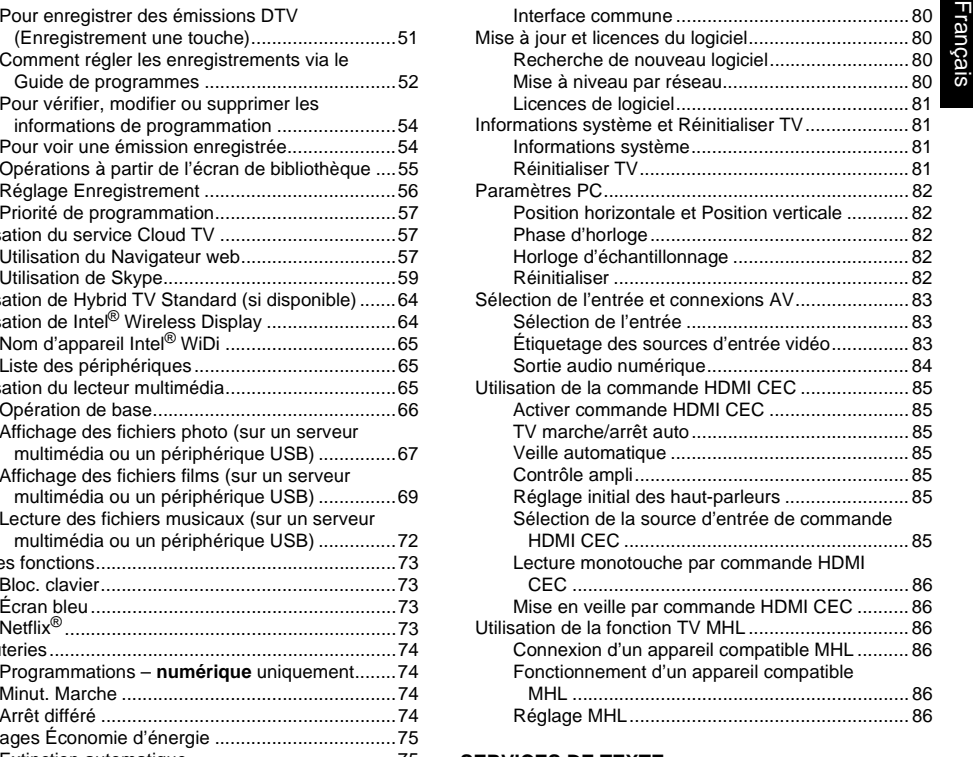

#### **[SERVICES DE TEXTE](#page-86-0)**

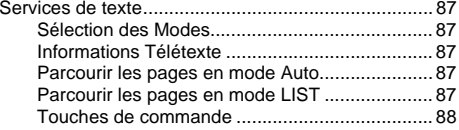

### **[RÉSOLUTION DES PROBLÈMES](#page-88-1)**

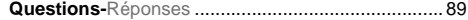

#### **[INFORMATION](#page-91-0)**

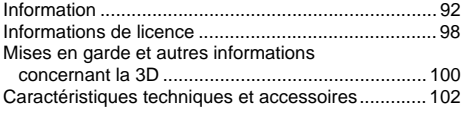

Pendant la vie de votre téléviseur, des mises à jour du micrologiciel seront disponibles pour assurer que votre téléviseur conserve ses performances optimales.

 Si votre téléviseur est connecté à Internet, le micrologiciel sera disponible automatiquement. Si votre téléviseur n'est pas connecté à Internet, vous pouvez télécharger la dernière version du micrologiciel à partir de www.toshiba-om.net/firmware.php

\*Certaines fonctions sont limitées à cause des législations locales et peuvent ne pas être disponibles dans tous les pays.

# <span id="page-3-1"></span><span id="page-3-0"></span>**Consignes de sécurité**

Cet appareil a été conçu et fabriqué conformément aux normes internationales de sécurité. Toutefois, comme tout appareil électrique, il convient de respecter certaines consignes afin d'assurer un fonctionnement optimal en toute sécurité. Veuillez lire attentivement ce qui suit pour votre propre sécurité. Il s'agit de remarques d'ordre général s'appliquant à tous les appareils électroniques grand public : il est donc possible que certaines ne concernent pas le produit que vous venez d'acquérir.

# **Ventilation**

Prévoyez un espace de plus de 10 cm tout autour du téléviseur pour permettre une ventilation adéquate. Cela<br>permet d'éviter toute surchauffe susceptible d'endommager l'appareil. Évitez également les endroits poussiéreux. Pour un montage au mur, laissez un espace d'au moins 2,5 cm avec le mur et d'au moins 10 cm tout autour du téléviseur.

# **Chaleur excessive**

Votre téléviseur risque d'être endommagé par la lumière directe du soleil ou par la chaleur d'un radiateur. Évitez les endroits trop chauds ou humides. Placez-le dans une pièce dont la température ne descend pas en dessous de 5 °C et ne dépasse pas 35 °C.

# **Alimentation secteur**

L'alimentation secteur requise pour cet appareil est 220- 240 V CA 50 Hz. Ne le raccordez jamais à une source de courant continu ou toute autre source d'alimentation électrique. ASSUREZ-VOUS que le cordon d'alimentation <sup>n</sup>'est pas coincé sous l'appareil. Utilisez uniquement le cordon d'alimentation fourni.

 NE COUPEZ PAS la fiche secteur : elle contient un filtre antiparasites spécial dont le retrait affectera le fonctionnement du téléviseur.

 EN CAS DE DOUTE, CONSULTEZ UN ELECTRICIEN QUALIFIE.

# **Conseils**

*LISEZ* le mode d'emploi avant de mettre l'appareil en marche.

*ASSUREZ-VOUS* que tous les branchements électriques (y compris la fiche secteur, les rallonges et les interconnexions entre les différents appareils) sont corrects et conformes aux instructions du fabricant. Éteignez et débranchez l'appareil avant de faire ou de modifier un branchement.

*CONSULTEZ* votre revendeur en cas de doute sur l'installation, le fonctionnement ou la sécurité de votre appareil.

**AVERTISSEMENT** : Pour éviter toute blessure, cet appareil doit être fixé solidement au mur ou au sol conformément aux instructions d'installation. Voir page [5](#page-4-1).

*FAITES ATTENTION* aux panneaux ou aux supports de l'appareil.

*UTILISER* un chiffon doux pour nettoyer l'appareil.

**N'ENLEVEZ AUCUN CACHE FIXE SOUS PEINE D'ÉLECTROCUTION.**

**LA FICHE SECTEUR SERT DE DISPOSITIF DE DÉCONNEXION ET DOIT DONC ÊTRE FACILE À MANIER.**

# **Mises en garde**

*N'OBSTRUEZ PAS* les ouvertures de ventilation de l'appareil, par exemple par des journaux, nappes, rideaux, etc. Une surchauffe endommagera l'équipement et réduira sa durée de vie.

*NE LAISSEZ PAS* l'appareil exposé à des gouttes ou éclaboussures et n'y placez pas de récipients remplis de liquides, comme des vases.

*NE PLACEZ PAS* d'objets chauds ou de sources de flammes nues, comme des bougies ou des veilleuses, sur l'appareil ou à proximité immédiate. Les températures élevées risquent de faire fondre le plastique et de provoquer des incendies.

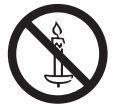

**AVERTISSEMENT :** Afin d'éviter la propagation d'un incendie, placez à tout moment les bougies ou les autres flammes nues à l'écart de ce produit.

*N'UTILISEZ PAS* de supports de fortune et ne fixez JAMAIS de pieds avec des vis à bois.

*NE LAISSEZ PAS* votre appareil branché sans surveillance à moins qu'il ne soit spécialement conçu pour un fonctionnement sans surveillance ou qu'il dispose d'un mode de veille. Débranchez l'appareil de la prise de courant et assurez-vous que tous les membres de votre famille savent le faire. Des mesures particulières seront éventuellement nécessaires pour les personnes handicapées.

*N'UTILISEZ PAS* votre équipement si vous avez le moindre doute quant à son bon fonctionnement, ou s'il présente un dommage quelconque – éteignez-le, débranchez-le et consultez votre revendeur.

*NE poussez/tirez PAS* la carte CI CAM avec un angle pour éviter de casser l'INTERFACE COMMUNE.

**AVERTISSEMENT :** Une pression sonore excessive en provenance d'écouteurs ou d'un casque peut entraîner une perte auditive.

**PAR-DESSUS TOUT – Ne laissez JAMAIS personne, surtout des enfants, pousser ou frapper l'écran et la chassîs, enfoncer des objets dans les trous, les fentes ou tout orifice du boîtier. Ces actions risqueraient d'endommager l'écran ou les pièces internes.**

**NE CHERCHEZ JAMAIS à deviner quoi que ce soit et ne prenez aucun risque avec des appareils électriques – prudence est mère de sûreté.**

# <span id="page-4-1"></span><span id="page-4-0"></span>**Installation et informations importantes**

# **Où installer l'appareil**

Placez le téléviseur à l'abri de la lumière directe du soleil et des éclairages puissants. Un éclairage doux et indirect est recommandé pour un meilleur confort de visualisation. Utilisez des rideaux ou des stores pour empêcher que la lumière du soleil n'éclaire directement l'écran.

**Placez le téléviseur sur une surface stable et plane capable de supporter le poids du téléviseur. Afin d'empêcher toute blessure et d'assurer la stabilité de cet appareil, fixez le téléviseur avec le dispositif de fixation du support.**

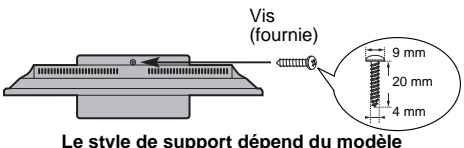

Les écrans d'affichage à cristaux liquides sont fabriqués au moyen d'une technologie de précision extrêmement avancée. Toutefois, il peut arriver que certaines parties de l'écran soient dépourvues d'éléments d'image ou présentent des points lumineux. Ceci ne doit pas être considéré comme un signe

de mauvais fonctionnement.Assurez-vous que le téléviseur soit placé dans une position dans laquelle il ne peut pas être poussé ou heurté par des objets, car la pression risquerait de casser ou d'endommager l'écran. Veillez aussi à ce qu'il ne soit pas possible d'insérer des petits objets dans les fentes ou les ouvertures de l'enceinte.

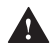

Évitez d'utiliser des produits chimiques (tels que des désodorisant, des agents nettoyant, etc.) sur ou près du support de table du téléviseur. Des études indiquent que les plastics peuvent devenir fragiles et se fendre avec le temps à cause des effets combinés des agents chimiques et des contraintes mécaniques (telles que le poids du téléviseur). Ne pas suivre ces instructions peut entraîner des blessures sévères et/ou des dommages permanents au téléviseur ou au support de table du téléviseur.

# **Lors de l'utilisation d'un support mural**

Utilisez un support mural adapté aux dimensions et au poids du téléviseur LCD.

- Il faut deux personnes pour effectuer l'installation.
- Installer un support mural d'un autre fabricant.
- *1* Débranchez et retirez les câbles et/ou les connecteurs d'autres composants à l'arrière du téléviseur.
- *2* Placez délicatement la partie avant de l'appareil face au sol, sur une surface amortisseuse, notamment sur un tapis ou un matelas.
- *3* Suivez les instructions fournies avec le support mural. Avant de continuer, vérifiez que le ou les supports appropriés sont fixés au mur et à l'arrière du téléviseur, conformément aux instructions fournies avec le support mural.
- *4* Utilisez toujours les vis fournies ou recommandées par le fabricant du support mural.

#### **Retrait du socle :**

*1* Placez délicatement la partie avant de l'appareil face au sol, sur une surface amortisseuse, notamment sur un tapis ou un matelas. Laissez le socle dépasser sur le bord de la surface.

**REMARQUE:** prenez toutes les précautions nécessaires lorsque vous retirez le socle afin d'éviter d'endommager le panneau LCD.

*2* Retirez le couvercle et les vis.

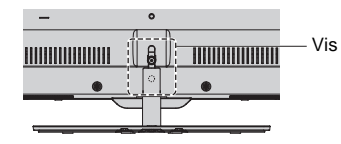

*3* Une fois que toutes les vis retenant le socle sont retirées, enlevez le socle du téléviseur en le faisant glisser en retrait du téléviseur.

# **Lors de l'utilisation de MHL (Mobile High-Definition Link)**

5

- L'interopérabilité avec des appareils MHL d'autres fabricants n'est pas garantie.
- Par conséquent, Toshiba n'offre aucune garantie contre des défaillances opérationnelles telles que décrites ci-dessous lorsque une source MHL est connectée au téléviseur.
	- Aucune image ou aucun son
- Quelques-unes des fonctions ne fonctionnent pas lorsqu'elles sont activées à distance du téléviseur
- Si le MHL ne fonctionne pas correctement, contactez aussi le fabricant du périphérique source pour obtenir des conseils sur son utilisation.

Français

La fonction de réception numérique de ce téléviseur n'est disponible que dans les pays énumérés à la section « Pays » du menu « Installation ». Selon le pays et la zone, certaines fonctions du téléviseur pourront ne pas être disponibles. La réception de services supplémentaires ou modifiés à l'avenir ne peut être garantie avec ce téléviseur.

Si des images fixes produites par des émissions au format 4:3, le télétexte, des logos d'identification de chaîne, des affichages informatiques, des jeux vidéo, des menus à l'écran, etc., sont affichés sur l'écran de télévision pendant un certain temps, il est vivement conseillé de réduire les réglages de lumière et de contraste.

Une utilisation très longue et continue de l'image 4:3 sur un écran 16:9 risque de provoquer une image rémanente sur les contours de l'image 4:3 ; ce phénomène n'est pas considéré comme défaut du téléviseur à cristaux liquides et n'est pas couvert par la garantie du fabricant. L'utilisation régulière d'autres formats (par exemple, Cinéma) permet d'éviter ce phénomène de rémanence.

# CLAUSE D'EXCLUSION

Toshiba ne pourra en aucun cas être tenu responsable de toute perte et/ou tout dommage du produit causés par :

- i) Un incendie ;
- ii) Un tremblement de terre ;
- iii) Un dommage accidentel ;
- iv) Une mauvaise utilisation délibérée ;
- v) Une utilisation du produit dans des conditions anormales ;
- vi) Une perte et/ou un dommage causés au produit alors qu'il était en possession d'un tiers ;
- vii) Tout dommage ou toute perte résultant du non-respect et/ou de la mauvaise application des instructions figurant dans le manuel de l'utilisateur ;
- viii)Toute perte ou tout dommage résultant directement de la mauvaise utilisation ou d'un défaut de fonctionnement du produit lorsqu'il est utilisé simultanément avec un appareil associé ;

Par ailleurs, Toshiba ne pourra en aucun cas être tenu responsable de toute perte et/ou tout dommage consécutifs, notamment mais non limitativement, les pertes de profit, les interruptions d'activité, la perte de données enregistrées, résultant du fonctionnement normal ou d'une mauvaise utilisation du produit.

# **Lors de l'utilisation d'un disque dur USB (HDD)**

6

- **• La fonction d'enregistrement a été conçue pour une utilisation privée et un divertissement à domicile. Veuillez noter que toute utilisation commerciale de la fonction d'enregistrement peut entraîner une violation des droits d'auteur. Toshiba vous demande de respecter la propriété intellectuelle des tierces parties.**
- **• Avant d'enregistrer sur un périphérique connecté au téléviseur, réalisez un test d'enregistrement et vérifiez les performances d'enregistrement.**
- **• Les émissions qui sont interdites à la copie à cause d'une protection des droits d'auteur ne peuvent pas être enregistrées.**
- **• Toshiba ne peut pas être tenu responsable pour toute compensation ou dommages indirects de quelle que sorte que ce soit à cause d'un contenu qui n'a pas été correctement enregistré ou qui a été modifié ou perdu.**
- **• Toshiba ne peut être tenu responsable pour tout dommages de quelle que sorte que ce soit (panne du périphérique d'enregistrement, modifications ou perte du contenu enregistré, etc.) résultant d'un mauvais fonctionnement, d'une erreur de fonctionnement ou d'une opération incorrecte à la suite d'une utilisation combinée avec un autre périphérique connecté.**
- **• Si vous connecté un disque dur USB qui a été utilisé avec un ordinateur ou un autre téléviseur, seuls les émissions qui ont été enregistrées en utilisant ce téléviseur peuvent être reproduites.**
- **• Mettez le téléviseur en veille avant de déconnecter le disque dur USB.**

Dans le cas contraire, une perte des données enregistrées ou un mauvais fonctionnement du disque dur USB peut se produire.

**• Veuillez noter que les enregistrements sur le disque dur USB ne peuvent plus être lus si la carte principale du téléviseur est remplacée lors d'une réparation.**

# <span id="page-6-0"></span>**Télécommande**

Référence rapide de votre télécommande.

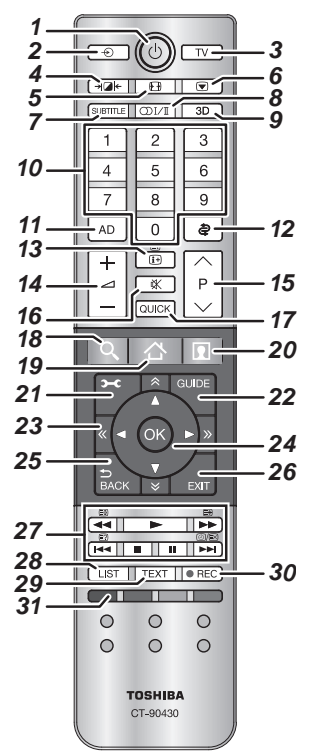

- *1*Pour allumer/mettre en veille
- *2*Pour sélectionner une entrée parmi des sources externes
- *3*Pour choisir le mode du téléviseur
- *4*Image sélectionnable
- *5*Affichage plein écran
- *6*Arrêt sur image
- *7* Sous-titres numériques ou, le cas échéant, pages de sous-titres de texte analogiques
- *8***OI/I** Réception stéréo/bilingue
- *9*Pour commuter entre les modes 2D et 3D
- *10* Touches numériques
- *11* Pour activer/désactiver la description audio
- *12* Pour retourner à la chaîne précédente
- *13* Pour afficher les informations à l'écran Pour accéder à la page d'index en mode Texte
- *14* Pour modifier le volume du téléviseur
- *15* Pour modifier les positions des chaînes Pour modifier les positions des pages télétexte
- *16* Pour couper le son du téléviseur
- *17* Pour accéder au Menu rapide
- *18***- Permet d'accéder à Portail de recherche**
- *19*  **Permet d'accéder à CLOUD HOME**
- *20*  **Permet d'accéder au contenu de qualité supérieure disponible en ligne**
- *21* Pour accéder au menu sur l'écran
- *22* Pour afficher le Guide des programmes numériques
- 23 A  $\times$  « > Pour accéder à la page précédente, suivante, gauche ou droite
- *24* Lors de l'utilisation des menus, les flèches permettent de déplacer le curseur à l'écran vers le haut, le bas, la gauche ou la droite. **OK** pour valider votre sélection
- *25* Pour revenir au menu précédent
- *26* Pour quitter les menus et les applications
- *27***En mode TV :**

**D/EX** Affichage de l'heure analogique

#### **En mode texte:**

- **E?** Pour révéler du texte caché<br>E- Pour figer une page utile
	-
- Pour figer une page utile<br>Pour agrandir la taille de l'affichage du texte Œ
- $\overline{\textcircled{1}}$ / $\textcircled{1}$  Pour supprimer temporairement les pages de texte quand vous utilisez le mode de télétexte.

#### **Pendant la lecture:**

- $\blacksquare$ Pour LECTURE
- vPour ARRÊT
- $\mathbf{u}$ Pour PAUSE
- **He Pour SAUT ARRIÈRE** ka a
- 44 Pour RETOUR RAPIDE
- ccPour AVANCE RAPIDE
- **zipi** Pour SAUT AVANT
- *28* Pour accéder à la liste des chaînes analogiques ou numériques
- *29* Pour appeler des services de texte
- *30* Pour enregistrer des programmes DTV
- *31* Touches de couleur : Touches de commande du texte et du service interactif

# <span id="page-6-1"></span>**Insertion des piles et portée effective**

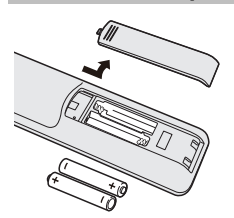

Retirez le cache arrière pour ouvrir le compartiment des piles et assurez-vous de bien respecter les polarités. Les types de piles appropriés pour cette télécommande sont AAA, IEV R03 1,5 V.

N'associez pas une pile usée avec une nouvelle pile et ne mélangez pas des types de

piles différents. Retirez immédiatement les piles déchargées pour éviter que de l'acide ne s'écoule dans le compartiment des piles. Jetez les piles en suivant les instructions de la page [99](#page-98-0) de ce manuel.

**Avertissement :** Les piles ne doivent pas être exposées à des sources de chaleur excessive, telles que la lumière directe du soleil, les flammes, etc.

La performance de la télécommande se détériorera audelà d'une distance de 5 m ou hors d'un angle de 30 degrés par rapport au centre du téléviseur. Si la plage de fonctionnement se réduit, il peut être nécessaire de remplacer les piles.

<span id="page-7-0"></span>Français

# <span id="page-7-1"></span>**Connexion d'un équipement externe**

#### *Avant de connecter un équipement externe, débranchez toutes les connexions au secteur. S'il n'y a pas d'interrupteur, débranchez les fiches des prises murales.*

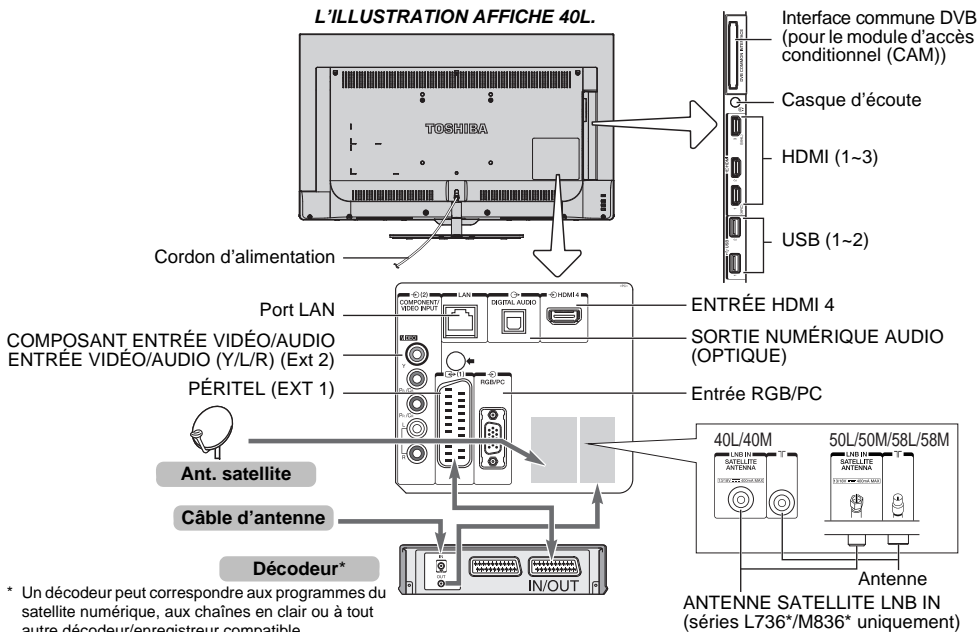

autre décodeur/enregistreur compatible.

#### **Câbles d'antenne :**. . . . . . . . . . . . . . . . . . . .

Raccordez l'antenne à la prise située à l'arrière du téléviseur.

Si vous utilisez un décodeur et/ou un enregistreur multimédia, il est nécessaire de raccorder le câble d'antenne au téléviseur par le décodeur et/ou par l'enregistreur multimédia.

#### **Câble satellite :**. . . . . . . . . . . . . . . . . . . . . . .

**Tima** 

Connectez le LNB de l'antenne satellite à la prise de l'**ANTENNE SATELLITE** du téléviseur. Vous pouvez capter clairement la radio, la TV, la TV interactive et la TV HD.

#### **Câbles péritel :** . . . . . . . . . . . . . . . . . . . . . . .

Raccordez la prise **IN**/**OUT** de l'enregistreur multimédia au téléviseur.

Raccordez la prise **TV** du décodeur au téléviseur.

Avant de démarrer **Recherche automatique**, mettez votre décodeur et votre enregistreur média en mode **Veille**.

Les prises RCA à côté des prises **COMPONENT VIDEO INPUT** accepteront des signaux audio L et R.

Lors de la connexion d'appareil VIDÉO/AUDIO, connectez ces câbles aux prises **Y/L/R**.

La prise de sortie audio numérique permet de connecter un système son Surround adéquat.

**REMARQUE : Cette sortie est toujours active.**

HDMI® (Interface Multimédia Haute Définition) est destinée à être utilisée avec un équipement électrique avec une sortie numérique audio et vidéo. Elle est conçue pour fonctionner au mieux avec des signaux vidéo haute définition 1080i et 1080p, mais accepte et affiche également des signaux VGA, 480i, 480p, 576i, 576p et 720p.

Elle affiche également les formats de signaux PC.

**REMARQUE :** Bien que ce téléviseur puisse être connecté à un équipement HDMI, il peut arriver que certains équipements ne fonctionnent pas correctement.

Un port **LAN** est utilisé pour connecter le téléviseur à votre réseau domestique.

**Vous pouvez connecter un grand nombre d'appareils externes à l'arrière du téléviseur. Reportez-vous donc toujours au manuel d'utilisation de** *chaque* **appareil additionnel pour obtenir des instructions exactes.**

Si le téléviseur commute automatiquement sur la chaîne de l'appareil externe, appuyez sur la touche de position de programme souhaitée pour repasser en affichage normal. Pour rappeler les appareils externes, appuyez sur la touche o pour sélectionner entre **TV**, **EXT <sup>1</sup>**, **EXT <sup>2</sup>**, **HDMI 1**, **HDMI 2**, **HDMI 3**, **HDMI 4** ou **PC**.

Lorsque vous sélectionnez le mode entrée externe en mode DTV, la prise Péritel ne diffuse ni les signaux audio ni les signaux vidéo.

# <span id="page-8-0"></span>**Raccorder un appareil HDMI®**

L'entrée HDMI sur votre téléviseur reçoit les signaux vidéo numériques non compressés et le signaux audio numériques d'un appareil source HDMI.

Cette entrée est conçue pour accepter des émissions HDCP (protection des contenus numériques à haute définition) sous forme numérique d'un appareil électronique grand public compatible EIA/CEA-861-D (comme un décodeur ou un lecteur de DVD avec une sortie HDMI). Pour les formats de signaux vidéo pris en charge, voir page [93](#page-92-0).

**REMARQUE:** Format audio pris en charge : PCM linéaire, Dolby Digital (AC-3), taux d'échantillonnage 32/44,1/ 48 kHz.

# <span id="page-8-1"></span>**Connexion d'un appareil HDMI**

Connexion d'un câble HDMI (connecteur de type A) à la prise HDMI.

Pour un fonctionnement correct, il est recommandé d'utiliser un câble HDMI portant le logo HDMI (HDTII").

- Si votre connexion HDMI a une capacité de 1080p ou si votre téléviseur prend en charge des taux de rafraîchissement supérieurs à 50 Hz, vous devez vous procurer un câble de catégorie 2. Un câble HDMI/DVI classique risque de ne pas fonctionner correctement avec ce modèle.
- Un câble HDMI transfère des signaux audio et vidéo. Des câbles audio analogiques séparés ne sont pas nécessaires (voir illustration).

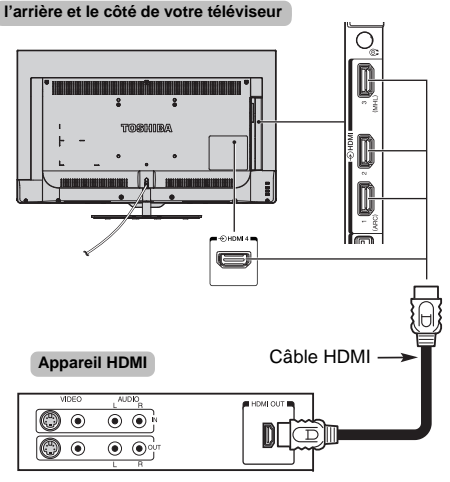

Pour visualiser la vidéo de l'appareil HDMI, appuyez sur la touche  $\odot$  pour sélectionner le mode HDMI 1, HDMI 2, HDMI 3 ou HDMI 4.

### <span id="page-8-2"></span>**Fonction ARC (canal de retour audio) de l'appareil HDMI**

Cette fonction permet d'envoyer le signal audio provenant du téléviseur à l'amplificateur AV via le câble HDMI. Il <sup>n</sup>'est donc pas nécessaire de relier la borne de sortie audio du téléviseur à la borne d'entrée audio de l'amplificateur AV à l'aide d'un câble pour restituer le son reçu par le syntoniseur du téléviseur via l'amplificateur AV.

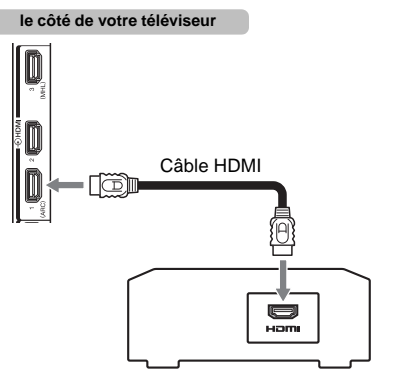

Ampli AV qui prend en charge l'ARC

# <span id="page-9-0"></span>**Connexion d'un appareil compatible avec la commande HDMI CEC**

Vous pouvez commander les fonctions de base des appareils audio/vidéo connectés à l'aide de la télécommande du téléviseur si vous connectez un amplificateur AV ou un lecteur compatible HDMI CEC. Pour une explication de la configuration et de l'utilisation, voir pages [85–](#page-84-0)[86](#page-85-1).

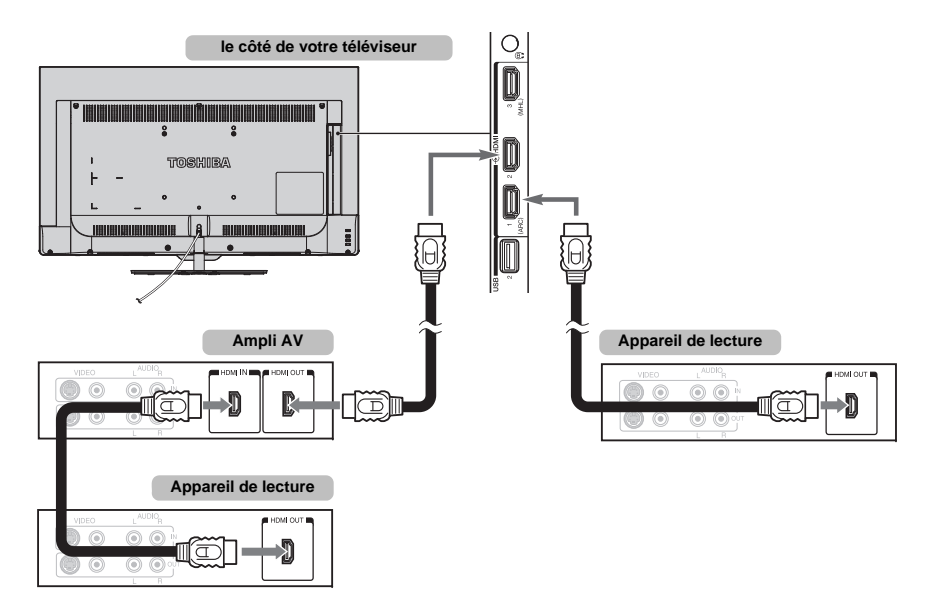

Pour la configuration illustrée ci-dessus, trois câbles HDMI sont nécessaires.

#### **REMARQUE:**

- Si plusieurs appareils sont connectés, la fonction de commande HDMI CEC risque de ne pas fonctionner correctement.
- Pour un fonctionnement correct, il est recommandé d'utiliser des câbles HDMI portant le logo HDMI  $(H$ DMI $).$
- Cette fonction est disponible lorsqu'un ordinateur et un amplificateur AV sont connectés séparément. Il est néanmoins possible qu'elle ne fonctionne pas correctement si l'ordinateur est connecté via l'amplificateur AV.

#### **Avant de commander le(s) appareil(s) :**

- Après avoir réalisé les connexions ci-dessus, configurez le menu Réglage de la commande HDMI CEC selon vos désirs (voir page [85\)](#page-84-1).
- Les appareils connectés doivent également être réglés. Pour plus de détails, voir le manuel d'utilisation de chaque appareil.
- La fonction de command HDMI CEC utilise la technologie CEC telle que régulée par la norme HDMI.
- Cette fonction est limitée aux modèles dotés de la fonction de commande HDMI CEC de Toshiba. Toshiba <sup>n</sup>'est cependant pas responsable de ces opérations. Reportez-vous aux manuels d'utilisation des différents appareils pour des informations relatives à la compatibilité.

# <span id="page-10-0"></span>**Connexion d'un ordinateur**

Dans le cas d'une connexion HDMI ou RGB/PC vous pouvez regarder l'affichage de votre ordinateur sur le téléviseur.

<span id="page-10-1"></span>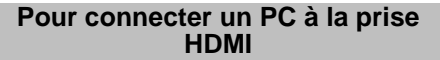

Pour connecter un ordinateur à la prise HDMI du téléviseur, utilisez un câble HDMI (connecteur de type A).

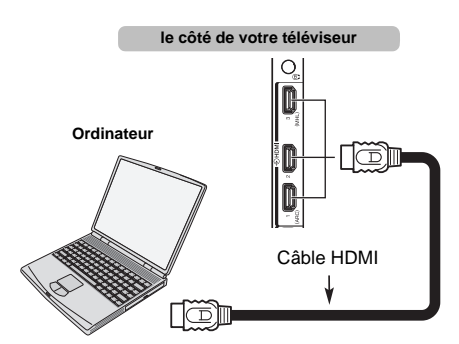

Pour connecter un ordinateur avec une prise DVI, utilisez une câble-adaptateur HDMI-DVI.

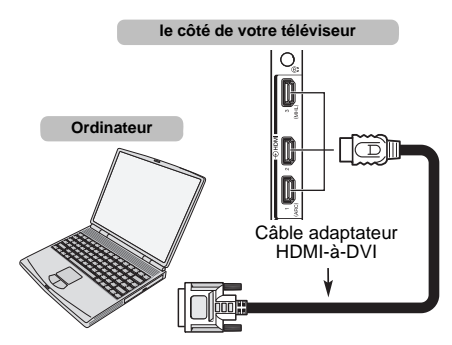

Pour les formats de signaux PC et vidéo pris en charge, voir page [93](#page-92-0).

#### **REMARQUE:**

- Il est possible que les bords de l'image soient cachés.
- Si vous connectez un ordinateur avec un signal PC unique, le signal de l'ordinateur risque de ne pas être correctement détecté.

### <span id="page-10-2"></span>**Pour connecter un PC à la prise RGB/PC**

Lors de la connexion d'un ordinateur à la prise RGB/PC sur le téléviseur, utilisez un câble analogique pour ordinateur RGB (15 broches).

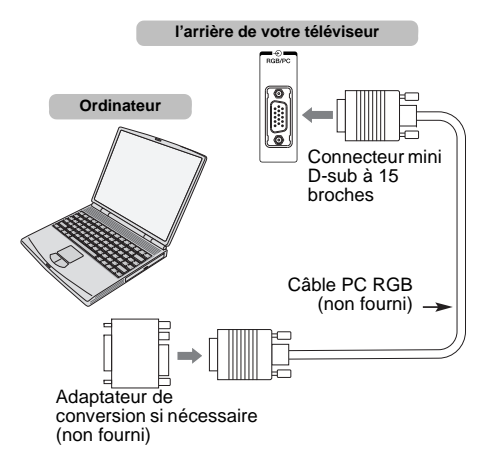

Pour utiliser un PC, réglez la résolution de sortie du moniteur de l'ordinateur avant de le raccorder au téléviseur. Pour connaître les formats de signaux PC pris en charge, voir page [92](#page-91-2).

Pour afficher une image optimale, utilisez la fonction Réglage PC (voir page [82](#page-81-0)).

#### **REMARQUE:**

- Certains modèles d'ordinateurs ne peuvent pas être connectés à ce téléviseur.
- Un adaptateur n'est pas nécessaire pour les ordinateurs avec une borne mini D-sub à 15 broches compatible.
- Selon le titre du DVD et les spécifications de l'ordinateur sur lequel vous reproduisez le DVD vidéo, certaines scènes peuvent être sautées ou il se peut que vous ne puissiez pas activer le mode pause durant des scènes multi-angles.
- Une bande peut apparaître sur les bords de l'écran ou des parties de l'image peuvent être obscurcies. Cela est dû à la mise à l'échelle de l'image par l'appareil ; il ne <sup>s</sup>'agit pas d'un dysfonctionnement.
- Lorsque le mode d'entrée PC est sélectionné, certaines fonctions du téléviseur sont inopérantes, notamment **Système couleur** dans le menu **Options**.
- Il est possible que certains modèles d'ordinateurs émettent des signaux que le téléviseur est incapable de détecter (voir page [92](#page-91-2)).
- Si vous connectez un ordinateur avec un signal PC unique, le signal de l'ordinateur risque de ne pas être correctement détecté.

<span id="page-11-0"></span>Le port LAN permet de connecter votre téléviseur Toshiba à votre réseau à domicile. Vous pouvez utiliser ce système révolutionnaire de réseau domestique de divertissement pour accéder aux fichiers photos, vidéo et audio mémorisés sur le serveur média et les lire/afficher sur votre téléviseur.

#### **REMARQUE:**

- • Si vous vous connectez à un réseau partagé hors de chez vous, nous vous conseillons d'utiliser un routeur. Veillez à utiliser des produits média de réseau dans des environnements de réseau privés. Connectez ce téléviseur au même routeur que les autres produits média du réseau (serveur).
- Si vous utilisez un concentrateur ou un interrupteur pour connecter le téléviseur au réseau domestique, il vous sera impossible d'utiliser la fonction de configuration automatique ; vous devrez donc configurer manuellement l'adresse de réseau. Voir page [47](#page-46-1).
- Si vous utilisez un routeur disposant d'une fonction DHCP intégrée, procédez à la configuration automatique. La configuration manuelle peut s'avérer impossible.
- • Si vous connectez le téléviseur et l'ordinateur directement, utilisez un câble LAN inverseur.
- Veuillez consulter le fabricant de votre ordinateur pour en savoir plus sur les réglages de l'ordinateur.
- •Les appareils sans fil peuvent interférer avec Intel<sup>®</sup> Wireless Display.

# <span id="page-11-1"></span>**Pour connecter le téléviseur à un réseau domestique - Avec fil**

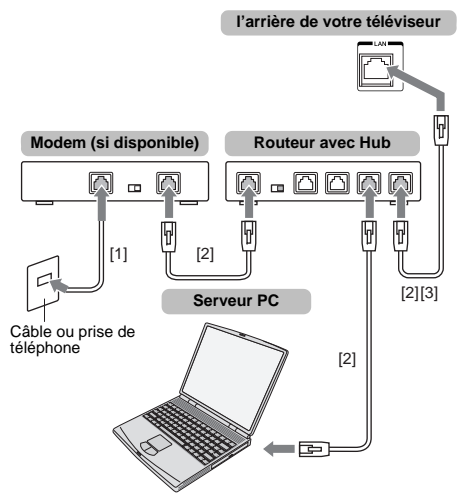

- *[1] Câble coaxial ou téléphonique (selon le type de modem utilisé)*
- *[2] Câble réseau standard*

[3] Ne raccordez PAS une prise téléphonique directement au port *réseau de votre téléviseur.*

**Avertissement :** Ce téléviseur est compatible avec la directive EMC uniquement si vous utilisez un câble Ethernet blindé Cat5.

#### <span id="page-11-2"></span>**Pour connecter le téléviseur à un réseau domestique via une connexion Internet - Sans fil**

Reportez-vous à la section «[Réglages sans fil](#page-43-1)» à la page [44](#page-43-1).

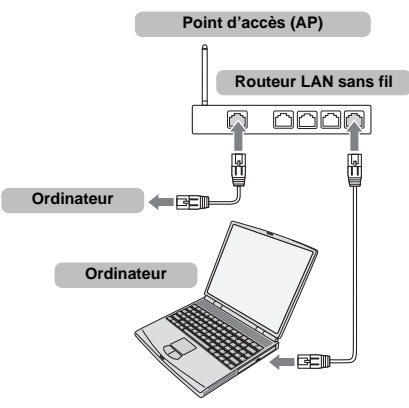

#### **REMARQUE:**

- • Si vous utilisez ce périphérique dans une bande de fréquences comprises entre 5,15 GHz et 5,35 GHz, son utilisation est limitée à un environnement intérieur.
- Si vous utilisez ce périphérique pour la fonction 802.11 b/g/n dans une bande de fréquences comprises entre 2,454 GHz et 2,4835 GHz en France, son utilisation est limitée à un environnement intérieur.
- Une autorisation générale est requise pour utiliser ce périphérique à l'extérieur ou dans des lieux publics en Italie.
- Il est INTERDIT d'utiliser ce périphérique dans la zone géographique se trouvant dans un rayon de 20 km du centre de Ny-Alesund en Norvège.
- Réalisez les réglages de sécurité appropriés pour le LAN sans fil quand vous utilisez le LAN sans fil afin d'empêcher l'utilisation illégale, l'usurpation et l'interception des communications.
- Ne connectez pas directement le LAN sans fil à un réseau extérieur.

 Connectez vous à un point d'accès LAN sans fil avec fonction de routeur ou un routeur à large bande. Réalisez les réglages de sécurité appropriés du routeur pour éviter toute utilisation illégale. Reportez-vous au mode d'emploi du routeur pour les réglages de sécurité.

### <span id="page-11-3"></span>**Pour connecter le téléviseur à un ordinateur avec Intel ® Wireless Display**

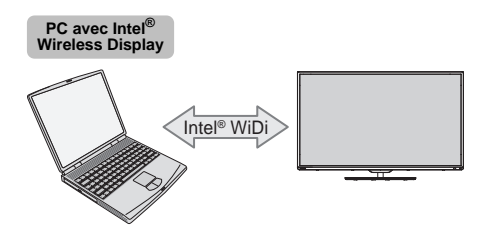

# <span id="page-12-0"></span>**Commandes et connexions d'entrée**

Il est possible de connecter un grand nombre d'équipements externes différents aux prises d'entrée sur le côté du téléviseur.

*Tous les réglages nécessaires du téléviseur se font par la télécommande. Les touches à l'avant de l'appareil peuvent toutefois être utilisées pour certaines fonctions*.

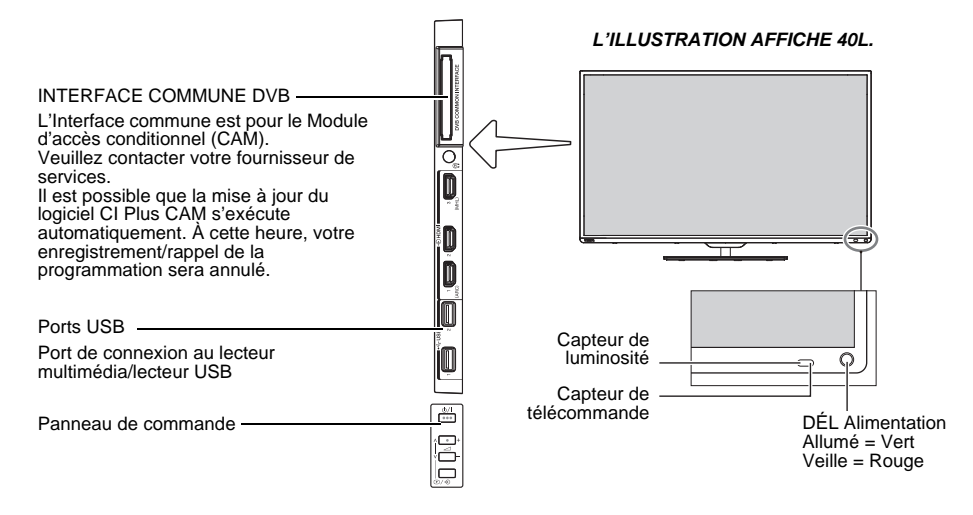

# <span id="page-12-1"></span>**Mise en marche**

Si le TÉMOIN ROUGE n'est pas allumé, vérifiez que la prise est raccordée au secteur, puis appuyez sur le bouton  $\Phi$  de la télécommande et patientez quelques instants. Le TÉMOIN VERT s'allume.

Pour mettre le téléviseur en veille, appuyez sur la touche  $\Phi$  de la télécommande. Pour regarder la télévision, appuyez sur la touche  $\Phi$  une nouvelle fois. L'image peut prendre quelques secondes avant d'apparaître.

#### **Pour une économie d'énergie :**

Nous vous recommandons d'utiliser le téléviseur selon les réglages usine. Les réglages usine sont destinés à économiser de l'énergie.

Pour qu'un téléviseur ne consomme pas d'énergie, débrancher la prise secteur. Procédez de la sorte si vous n'utilisez pas le téléviseur pendant une période prolongée, notamment lorsque vous partez en vacances.

Diminuer la luminosité de l'écran peut également réduire la consommation d'énergie.

L'efficacité énergétique diminue considérablement la consommation d'énergie et permet d'économiser de l'argent.

**REMARQUE :** Mettre le téléviseur en veille permet de réduire la consommation d'énergie, mais cela puisera toujours un peu d'électricité.

#### <span id="page-12-2"></span>**Utilisation des commandes et des connexions du téléviseur**

- Pour mettre le téléviseur sous ou hors tension, appuyez  $\sin(h)/$
- Pour modifier le volume, appuyez sur **+** ou **–**. Les touches **+** et **–** fonctionnent par défaut comme des touches augmenter/diminuer de volume.
- Appuyez sur  $\mathbb{D}$  /  $\bigcirc$  plusieurs fois pour modifier la fonction des 2 touches **+**/**–** comme indiqué ci-dessous. **Volume**→**Canal**→**Entrée**→**Volume**

La fonction Lecteur multimédia permet d'accéder aux fichiers photo, vidéo et musique enregistrés sur un périphérique mémoire USB connecté au port USB 1 ou USB 2 ou sur un appareil en réseau.

*Pour plus de détails, référez-vous toujours au mode d'emploi de l'appareil à brancher.*

#### **REMARQUE :**

- La prise USB a une fonctionnalité limitée et Toshiba ne peut assumer aucune responsabilité pour tout dégât occasionné aux autres équipements raccordés.
- Les jeux vidéo interactifs qui demandent de tirer sur une cible sur l'écran peuvent ne pas fonctionner avec ce téléviseur.

# <span id="page-13-0"></span>**Utilisation du système de menu**

Appuyez sur la touche **de la** télécommande pour afficher le menu.

Le menu s'affiche sous forme d'une liste à huit rubriques. Chaque symbole peut être sélectionné en appuyant sur  $\blacktriangle$  /  $\blacktriangledown$  de la télécommande, et les options respectives apparaissent sur la droite.

**REMARQUE :** Quel que soit le mode sélectionné, DTV (télévision numérique) ou ATV (télévision analogique), le menu qui s'affiche est le même ; notez toutefois que certains éléments apparaissent grisés s'ils ne sont pas disponibles dans un mode.

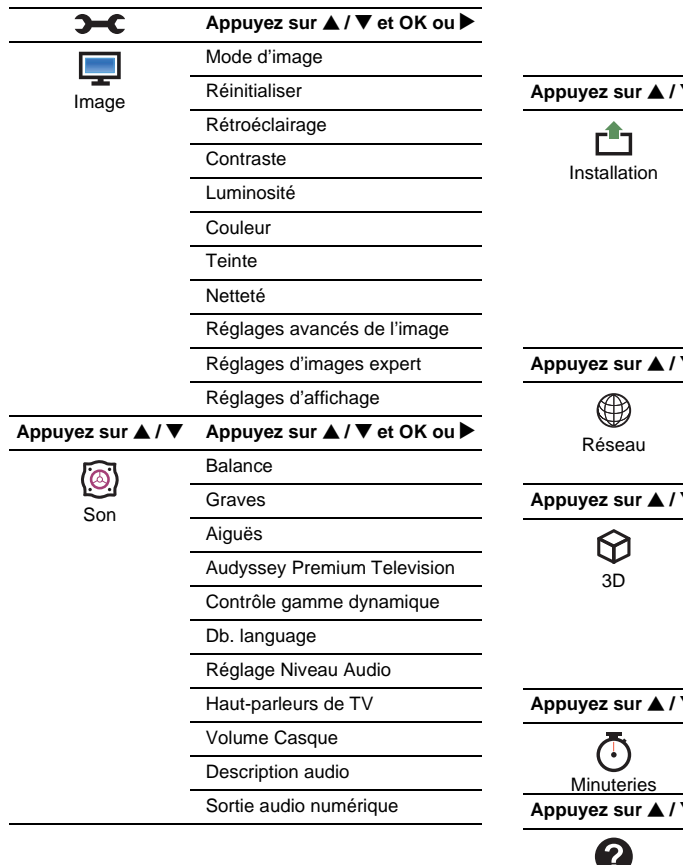

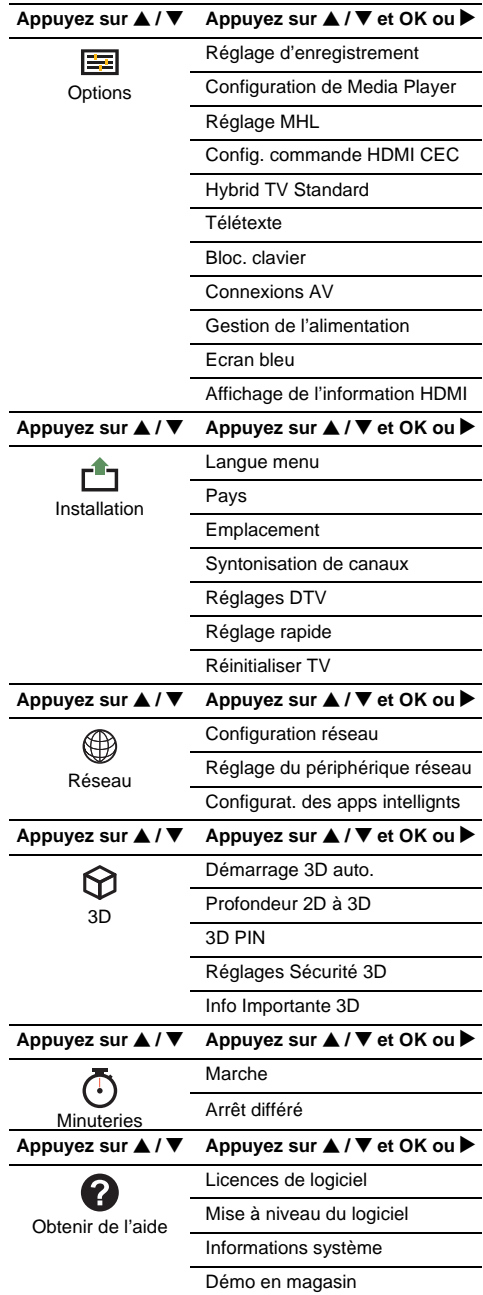

# <span id="page-14-1"></span>**Application de démarrage**

Avant de mettre le téléviseur sous tension, assurez-vous que votre antenne est connectée et, le cas échéant, que votre décodeur/ enregistreur multimédia est connecté et en mode **veille**.

# <span id="page-14-2"></span>**Réglage rapide**

- a $\Box$  Appuyez sur la touche  $\Diamond$ , le logo Toshiba s'affiche. Après cela, l'écran de **Langue du Menu** s'affiche. Cet écran s'affiche la première fois que vous allumez le téléviseur et à chaque fois que vous exécutez **Réinitialiser TV**.
- $\boldsymbol{\Omega}$ Appuyez sur **AV**  $\blacktriangleright$  pour sélectionner la langue du menu et appuyez sur **OK**. L'écran **Pays/ Langue** s'affiche.

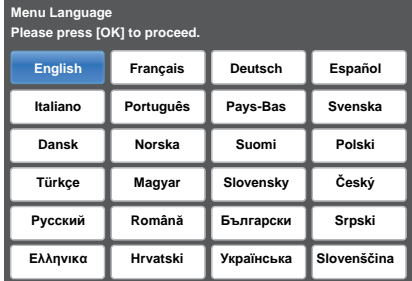

 $\bullet$  Appuyez sur  $\blacktriangle$  /  $\nabla$  pour mettre en surbrillance Pays et appuyez sur▶et ▲ / ▼ pour sélectionner votre pays.

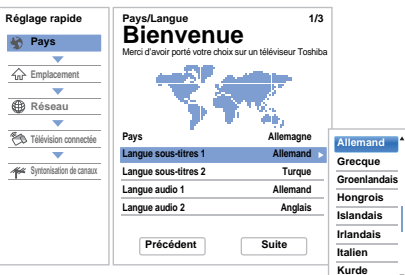

#### **REMARQUE :**

 $\blacksquare$ 

- Les menus d'affichage suivants seront légèrement différents en fonction du pays sélectionné.
- Si le pays de votre choix ne figure pas dans la liste, sélectionnez **Autres**.

<span id="page-14-0"></span> $\blacksquare$ Appuyez sur AV4 > pour mettre en surbrillance **Suite** et appuyez sur **OK**. L'écran **Lieu** s'affiche.

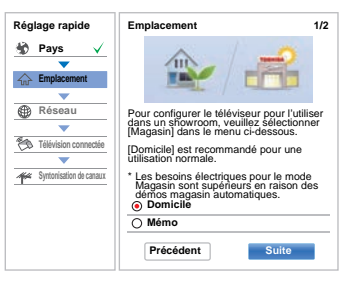

**■** Appuyez sur ▲ / ▼ pour sélectionner **Domicile** ou **Magasin**. Pour un usage domestique normal, sélectionnez **Domicile**.

e

6

- Appuyez sur  $\blacktriangle \blacktriangledown \blacktriangle \blacktriangleright$  pour mettre en surbrillance **Suite** et appuyez sur **OK**. L'écran **Type de réseau** s'affiche.
- $\mathbf{z}$ Appuyez sur **A** pour mettre en surbrillance Type **de réseau** et appuyez ensuite sur▶et ▲ / ▼ pour sélectionner **Sans fil**. Appuyez sur **OK**.

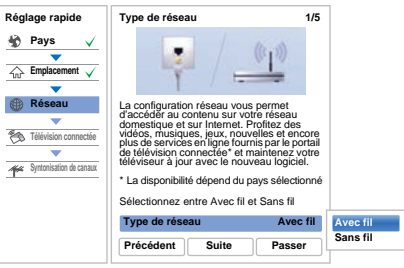

- Quand vous sélectionnez **Avec fil** (connexion du câble LAN), passez à l'étape 14.
- **a** Appuyez sur **AV**  $\blacktriangleright$  pour mettre en surbrillance **Suite** et appuyez sur **OK**. L'écran **Réglages sans fil** s'affiche.
- $\boldsymbol{\Omega}$  $\bullet$  Appuyez sur  $\blacktriangle$  pour mettre en surbrillance **Réglages sans fil** et appuyez ensuite sur▶et ▲ / ▼ pour sélectionner le type de réglage sans fil. Appuyez sur **OK**.

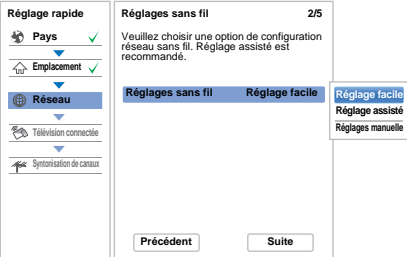

#### **Il existe 3 méthodes pour effectuer les réglages sans fil:**

• **Réglage facile (WPS)** - L'utilisation de cette méthode est possible si le point d'accès est compatible avec WPS. WPS est une norme industrielle conçue pour réaliser une connexion d'un appareil réseau et un réglage facile et sure. WPS configure automatiquement tous les réglages sans fil.

**REMARQUE:** Il se peut que le criptage WEP ne puisse pas être configuré par le réglage facile.

- **Réglage assisté** suivez l'étape 11. Entrez le code de sécurité uniquement.
- **Réglages manuels**, passez à l'étape 12. Entrez tous les réglages.

**REMARQUE : SORTIE** est disponible pendant les réglages.

10 À l'étape 9, quand vous sélectionnez **Réglage facile** ;

> Appuyez sur AV4 > pour mettre en surbrillance **Suite** et appuyez sur **OK**. L'écran **Réglage facile** s'affiche.

Appuyez sur ▶ et ▲ / ▼ pour sélectionner PBC (**Push Button Configuration**) ou **PIN** (**Personal Identification Number**) et appuyez sur **OK**. Appuyez sur ▼ pour mettre en surbrillance **Commencer scan**, puis appuyez sur **OK**.

**PBC** - En suivant les instructions sur l'écran, appuyez sur la touche appropriée de votre point d'accès. Quand une fenêtre annonçant que le réglage a réussi apparaît, appuyez sur **OK**.

**PIN** - Quand la fenêtre du code PIN apparaît, saisissez le code PIN affiché dans votre point d'accès et appuyez sur **OK** pour continuer le réglage PIN. Quand un message vous annonce que le réglage a été fait avec succès apparaît, appuyez sur **OK**.

#### **Pour annuler la recherche de point d'accès:**

Appuyez sur **RETOUR** pendant la recherche de point d'accès. Lorsqu'un message s'affiche, appuyez sur </> pour sélectionner **Oui**, puis appuyez sur **OK**.

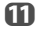

À l'étape 9, quand vous sélectionnez **Réglage assisté** ;

Appuyez sur **AV**  $\blacktriangleright$  pour mettre en surbrillance **Suite** et appuyez sur **OK**. L'écran **Réglage assisté** s'affiche.

Appuyez sur ▲ / ▼ pour sélectionner le point d'accès désiré et appuyez sur **OK**.

**REMARQUE :** Vérifiez l'adresse MAC sur l'étiquette ou dans le manuel du point d'accès et sélectionnez votre point d'accès.

Appuyez sur B / b pour sélectionner **Code de Sécurité** et appuyez sur **OK**.

La fenêtre du clavier virtuel apparaît (page [49](#page-48-0)). Entrez le code de sécurité en utilisant le clavier virtuel. Pour sauvegarder votre réglage, appuyez sur la touche **VERTE**.

#### **REMARQUE :**

- Le code de sécurité doit répondre aux conditions suivantes:
	- TKIP/AES: 8 à 63 caractères ASCII ou 64 caractères hexadécimaux
	- WEP: 5 ou 13 caractères ASCII ou 10 ou 26 caractères hexadécimaux
- Il n'y a qu'un code pour le cryptage WEP.

Appuyez sur ▲ / ▼ pour mettre en surbrillance **Terminé** et appuyez sur **OK**.

#### **REMARQUE :**

- Si le nom du réseau n'est pas affiché, reportez-vous aux Réglages manuels ci-dessous pour régler le nom du réseau avant de sélectionner **Terminé**.
- Si vous appuyez sur **RETOUR** avant de sélectionner **Terminé**, les réglages ne sont pas sauvegardés.

Quand le message « Le réglage sans fil est terminé. » apparaît sur l'écran, appuyez sur **OK**. L'écran passe à l'étape 13.

**ID**  À l'étape 9, quand vous sélectionnez **Réglages manuels** ;

> Appuyez sur **AV**  $\blacktriangleright$  pour mettre en surbrillance **Suite** et appuyez sur **OK**. L'écran **Réglages manuels** s'affiche. Appuyez sur ▲ / ▼ pour sélectionner **Nom du réseau** et appuyez sur **OK**. La fenêtre du clavier virtuel apparaît (page [49](#page-48-0)). Entrez le nom du réseau en utilisant le clavier virtuel. Pour sauvegarder votre réglage, appuyez sur la touche **VERTE**.

> Appuyez sur ▲ / ▼ pour sélectionner **Authentification** et appuyez ensuite sur $\blacktriangleright$  et  $\blacktriangle$  /  $\blacktriangledown$ pour sélectionner **Système ouvert**, **Clé secrète**, **WPA-PSK** ou **WPA2-PSK**. Appuyez sur **OK**.

> Appuyez sur B / b pour sélectionner **Cryptage** et appuyez ensuite sur▶et ▲ / ▼ pour sélectionner **Sans**, **WEP**, **TKIP** ou **AES**. Appuyez sur **OK**.

#### **REMARQUE :**

- Certains types de cryptage sont seulement compatibles avec des types d'authentification spécifiques.
	- Lorsque l'authentification est définie sur Système ouvert, seuls les cryptages **WEP** ou **Sans** sont compatibles.
	- Quand l'Authentification est sur Clé secrète, seul **WEP** est compatible.
	- Quand l'Authentification est sur WPA-PSK ou WPA2-PSK, seul **TKIP** ou **AES** est compatible.
- Quand une combinaison Authentification/ Cryptage est détectée, un message d'avertissement est affiché et aucun essai de connexion n'est fait jusqu'à ce que l'incompatibilité ne soit résolue.
- Il n'y a qu'un code pour le cryptage WEP.

Appuyez sur ▲ / ▼ pour sélectionner **Code de Sécurité** et appuyez sur **OK**. Entrez le code de sécurité à l'aide du clavier virtuel (page [49](#page-48-0)).

Pour sauvegarder votre réglage, appuyez sur la touche **VERTE**.

Cet élément est grisé quand **Cryptage** est réglé sur **Sans**.

Quand **Cryptage** est réglé sur **WEP**, le réglage **Saisir Compte** est disponible. Appuyez sur ▲ / ▼ pour sélectionner **Saisir compte** et appuyez sur ▶ et **▲** / ▼ pour sélectionner la touche **1** (par défaut), **2**, **3** ou **4**.

Appuyez sur ▲ / ▼ pour mettre en surbrillance **Terminé** et appuyez sur **OK**. Quand le message « Le réglage sans fil est terminé. » apparaît sur l'écran, appuyez sur **OK**.

**REMARQUE :** Les réglages ne sont pas sauvegardés si vous appuyez sur **RETOUR** avant de sélectionner **Terminé**.

mL'écran **Configuration réseau avancée** s'affiche.

> Quand la fonction DHCP du routeur connecté à ce téléviseur est activée, vous pouvez régler **Config auto** sur **Marche** ou **Arrêt**. (Elle doit être habituellement réglée sur **Marche**.)

> Quand la fonction DHCP du routeur est désactivée, réglez **Config auto** sur **Arrêt**, et réglez l'adresse IP et les adresses DNS manuellement.

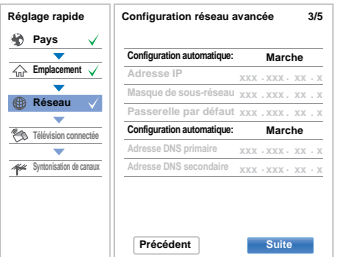

Vous pouvez voir l'adresse MAC fixée pour le téléviseur, si un téléviseur est installé.

Appuyez sur ▲ / ▼ pour mettre en surbrillance **Suite**.

 Appuyez sur **OK** pour démarrer le Test de connexion au réseau.

n

Un message s'affiche pour indiquer si la connexion a abouti ou a échoué.

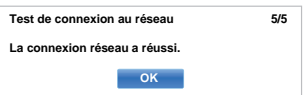

**REMARQUE :** Le résultat du Test de connexion au réseau ne garanti pas toujours la connexion.

**Pour annuler le Test de connexion au réseau:** Appuyez sur **BACK** en testant.

Lorsque le réseau est accessible, la **mise à niveau logiciel** démarre automatiquement. Lorsque la **mise à niveau logiciel** est terminée, passez à l'étape suivante.

 Appuyez sur **OK**, et l'écran **Commande marche TV** s'affiche. Sélectionnez **Désactivé** ou **Activé** et mettez en surbrillance **Suite**.

ß

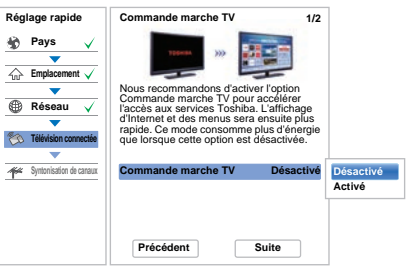

- $\mathsf{m}$  Appuyez sur **OK**, et l'écran **Appareil complémentaire** s'affiche. Sélectionnez **Marche** ou **Arrêt** depuis **Activer la commande** et **Moteur de rendu multimédia** et mettez en surbrillance **Suite**.
- $\mathbf{E}$  Appuyez sur **OK**. Si l'écran **Antenne/Câble/ Satellite** s'affiche, appuyez sur ▲ / ▼ pour sélectionner **Antenne**, **Câble** ou **Satellite**, puis appuyez sur OK pour vérifier  $(\checkmark)$ .

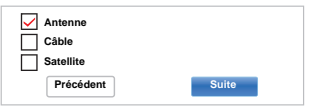

Si DVB-C n'est pas pris en charge dans votre zone, **Câble** ne pourra pas être affiché.

- Lorsque vous sélectionnez **Antenne** ou **Câble**, suivez les étapes 18 à 21.
- Lorsque vous sélectionnez **Satellite**, passez à l'étape 22.
- Lorsque vous sélectionnez **Antenne** (ou **Câble**) et **Satellite**, l'écran de démarrage des réglages satellite s'affiche automatiquement après avoir réalisé le scan de **Antenne** (ou **Câble**) et appuyé sur **OK**.
- rAppuyez sur **AV**  $\blacktriangleright$  pour mettre en surbrillance **Suite** et appuyez sur **OK**. L'écran de démarrage **Recherche automatique** s'affiche et vous permet de sélectionner l'option entre **DTV et ATV**, **DTV** ou **ATV** si disponible. Appuyez sur▶et ▲ / ▼ pour sélectionner le mode approprié et appuyez sur **OK**.

ന്ദ്ര

 $\mathbf{E}$  Appuyez sur  $\nabla$  pour mettre en surbrillance **Commencer scan**, et appuyez sur **OK**.

> Le téléviseur commencera à rechercher toutes les chaînes **DTV** et/ou **ATV** disponibles. La barre de progression indique l'état de la recherche.

#### *Vous devez laisser le téléviseur mener la recherche jusqu'à son terme.*

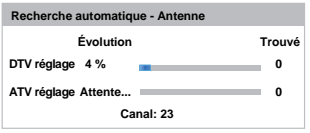

Une fois la recherche terminée, le téléviseur sélectionnera automatiquement la position 1.

L'écran **Recherche automatique** s'affiche et indique le nombre total de services détectés.

 $\mathfrak{D}$  Appuyez sur C / c pour afficher les listes **DTV** (chaînes numériques) ou **ATV** (chaînes analogiques).

 $\mathbf{z}$ **E4J** Appuyez sur ▲ / ▼ pour vous déplacer dans la liste et sélectionner une chaîne, puis appuyez sur **OK** pour la voir.

> En mode **ATV**, il est possible que certaines stations soient dupliquées selon la zone dans laquelle vous vous trouvez. Si l'image n'est pas suffisamment nette ou si le signal reçu est faible, vous pouvez modifier l'ordre des chaînes à l'aide de **ATV réglage manuel**.

**N'OUBLIEZ PAS:** Appuyez à tout moment sur **TV** pour sélectionner le mode **ATV** ou **DTV**.

**REMARQUE:** L'heure est automatiquement réglée par la transmission, mais vous pouvez l'avancer ou la retarder en utilisant la fonction **Réglage heure locale** dans l'écran **Réglages DTV**.

 $\boldsymbol{\mathcal{D}}$  Sélectionnez **Suite** et appuyez sur **OK**. L'écran **Réglages satellite** s'affiche. À partir de cette fenêtre, vous pouvez ajouter des satellites que vous désirez regarder et configurer des réglages détaillés pour chacun individuellement.

> Sélectionnez **Type de commutateur** et choisissez la configuration correcte du commutateur pour l'antenne satellite à partir des réglages **Sans**, **ToneBurst**, **DiSEqC 2way**, **DiSEqC 4 way** ou **Câble unique**.

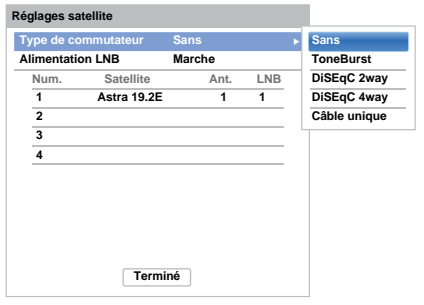

#### **REMARQUE:**

- **Sans** est utilisé lorsque l'antenne satellite contrôle uniquement un LNB (Low Noise Block) universel avec un satellite unique (ex. Astra 19.2°). En règle générale, la plupart des ménages utilisent un seul satellite.
- **ToneBurst** envoie un signal de 22 kHz. **ToneBurst** est uniquement nécessaire pour les LNB simples (pas les LNB universels). Le signal de 22 kHz est nécessaire pour commuter les LNB avec des signaux multifeed ainsi que pour changer entre les bandes fortes et faibles.
- **DiSEqC 2way** commute automatiquement entre deux LNB, qui reçoivent des satellites différents au même moment (ex. Astra 19.2° et Hotbird 13°).
- **DiSEqC 4way** commute automatiquement entre quatre LNB / satellites maximum.
- La fonction **Câble unique** permet de sélectionner et de contrôler des antennes satellites plurielles via le câble d'antenne unique combiné.

Le réglage **Alimentation LNB** vous permet d'activer ou désactiver l'alimentation électrique du LNB grâce au téléviseur. Lors que votre antenne satellite ne comprend qu'un seul LNB, la fonction **Alimentation LNB** doit généralement être activée (**Marche**). Lors de l'utilisation de plus de deux LNB, il est conseillé d'utiliser une alimentation électrique externe.

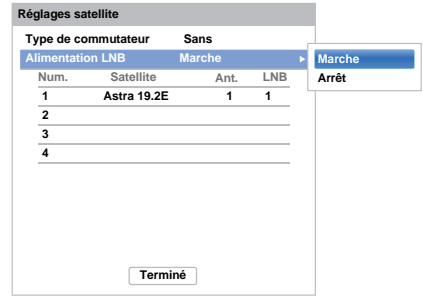

Il est possible de choisir jusqu'à quatre satellites. Veuillez remarquer que le nombre de LNB disponibles et le réglage de votre antenne satellite déterminent le nombre de satellites trouvé. Par exemple, il n'est pas possible de recevoir plus d'un satellite si votre antenne est dirigée vers un seul satellite. Pour tout complément d'informations sur la technologie de signal satellite, veuillez contacter votre revendeur local.

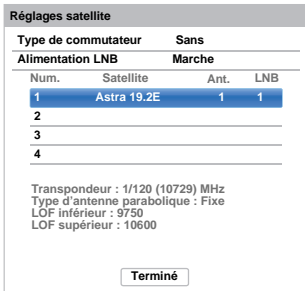

Une fois le satellite sélectionné, vous pouvez changer des réglages plus avancés sous **Ant.** et **LNB**.

Appuyez sur OK et </a> </a> pour sélectionner Ant. ou **LNB** et appuyez sur **OK**.

Sous **Ant.** vous choisissez le type d'antenne parabolique qui sera utilisé (ant. fixe ou mobile). La majorité des ménages ont une antenne parabolique fixe.

**LNB** permet de déterminer la fréquence oscillatoire locale (LOF) inférieure ou supérieure. Généralement, les réglages d'usine n'ont pas besoin d'être changés. Vous pouvez trouver les paramètres des LOF inférieure et supérieure sur la fiche de spécification de votre LNB.

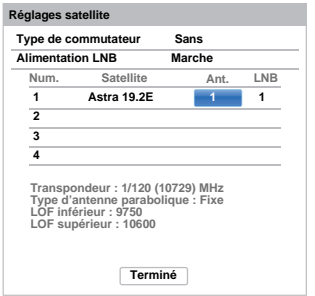

Appuyez sur  $\blacktriangle$  /  $\nabla$  pour mettre en surbrillance **Terminé** et appuyez sur **OK**.

 $\mathbf{R}$  Si votre antenne satellite est mobile, l'écran **Positionnement** suivant s'affiche.

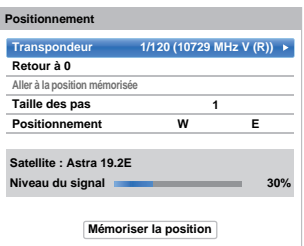

Appuyez sur  $\triangle$  /  $\nabla$  pour mettre en surbrillance **Positionnement**, puis appuyez sur  $\blacktriangleleft$  /  $\blacktriangleright$  pour trouver la position adéquate de l'antenne avec le niveau de signal le plus fort.

Appuyez sur  $\triangle$  /  $\nabla$  pour mettre en surbrillance **Mémoriser la position** et appuyez sur **OK** pour mémoriser la position de l'antenne. Répétez les étapes 22 et 23 pour le satellite suivant si nécessaire.

Ajustez la position de l'antenne manuellement pour une force maximale du niveau du signal. La force du niveau du signal est affichée de 0% à 100%. Un fort niveau de signal peut être obtenu en réglant l'antenne du satellite de la meilleure manière possible.

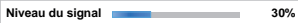

Appuyez sur  $\blacktriangle$  /  $\nabla$  pour mettre en surbrillance **Terminé** et appuyez sur **OK**.

Si vous sélectionnez **Câble unique** à l'étape 22, l'écran **Réglages Câble unique** s'affiche. Vous pouvez régler les valeurs adéquates pour chaque élément et mettre en surbrillance **Terminé**.

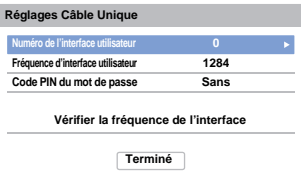

 $24$ 

25)

 Si le test de réception s'achève avec succès, l'écran de démarrage **Recherche automatique** s'affiche.

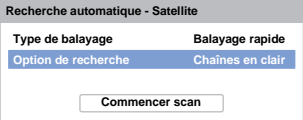

Vous pouvez sélectionner **Option de recherche** à partir de **Chaînes en clair** ou **Tout**.

En choisissant l'option de recherche **Tout**, toutes les chaînes du satellite (les cryptées inclues) sont recherchées. Si vous ne souhaitez rechercher que les chaînes non cryptées (gratuites), veuillez sélectionner **Chaînes en clair**. Dans ce cas, le balayage de canal s'exécute plus rapidement.

 $\bigoplus$  Appuyez sur  $\nabla$  pour mettre en surbrillance **Commencer scan**, et appuyez sur **OK**.

> Le téléviseur commence à rechercher toutes les chaînes **DVB-S** disponibles. La barre de progression indique l'état de la recherche.

Lorsque la recherche est terminée, l'écran de résultats **Recherche automatique** affiche le nombre total de services détectés.

 $\mathcal{D}$  $\overline{40}$  Appuyez sur  $\triangle$  /  $\blacktriangledown$  pour vous déplacer dans la liste et sélectionner une chaîne, puis appuyez sur **OK** pour la voir.

#### **VEUILLEZ NOTER**

Vous pouvez accéder à tout moment au menu **Réglage rapide** à partir du menu **Installation**.

#### <span id="page-19-0"></span>**Ant/Câble/Satellite (si disponible)**

*Ce menu permet de définir la configuration de l'entrée RF.*

- a**B** Appuyez sur  $\sum$  et  $\triangle$  /  $\nabla$  pour mettre en surbrillance l'icône **Installation**.
- $\mathbf{z}$ Appuyez sur $\blacktriangleright$  et  $\blacktriangle$  /  $\nabla$  pour sélectionner **Syntonisation** de **canaux** et appuyez sur **OK**.
- l 3 l **B** Appuyez sur **A** / ▼ pour sélectionner Ant/Câble/ **Satellite** et appuyez sur **OK**.
- $\boldsymbol{A}$  Appuyez sur B / b pour sélectionner **Antenne**, **Câble** ou **Satellite**.
- e $\Box$  Appuyez sur  $\triangle$  /  $\nabla$  pour mettre en surbrillance **Suite** et appuyez sur **OK**.

**REMARQUE:** Si vous tentez de modifier le réglage **Ant/Câble/Satellite**, un message d'avertissement <sup>s</sup>'affiche suivi de la zone de saisie du code PIN (si un code PIN a été défini), et une incitation pour effectuer une **Recherche automatique**.

f Lorsque la fonction **Ant/Câble/Satellite** est définie sur **Câble**, les options de réglage suivantes <sup>s</sup>'affichent dans l'écran **Recherche automatique**.

> Appuyez sur ▲ / ▼ pour sélectionner un élément et appuyez sur ▶ et ▲ / ▼ pour sélectionner l'option de votre choix.

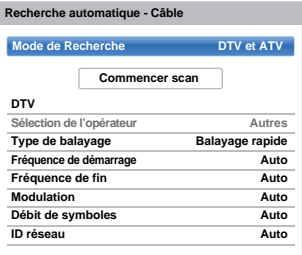

À l'exception des options **Type de balayage DTV** et **Modulation DTV**, toutes les options suivantes disposent de 2

modes de fonctionnement. Le premier est un mode **Auto** où les valeurs de chaque option sont prédéfinies par le système. Le second correspond à un mode **Entrée** qui vous permet de remplacer la valeur prédéfinie par une unique valeur. Si aucune chaîne n'est syntonisée et si vous sélectionnez l'état **Entrée**, une valeur système par défaut s'affiche. Néanmoins, si une chaîne est actuellement syntonisée lorsque vous accédez à cette option, la valeur de la chaîne actuelle s'affiche.

#### **Sélection de l'opérateur:**

Vous pouvez choisir le câblo-opérateur en fonction du **Pays** que vous avez défini.

#### **Type de balayage DTV:**

Cette option indique si un **Balayage rapide** ou un **Balayage complet** va être effectué. Le **Balayage rapide** est une version simplifiée du **Balayage complet**, conçue pour effectuer la recherche plus rapidement.

#### **Fréquence de démarrage DTV:**

Cette option définit la fréquence à partir de laquelle le balayage commence.

#### **Fréquence de fin DTV:**

Cette option définit la fréquence à laquelle le balayage se termine.

#### **Modulation DTV:**

Cinq réglages de modulation QAM sont disponibles.

#### **Débit de symboles DTV:**

Il s'agit du débit en bauds (KS/s) du balayage.

#### **ID réseau DTV:**

Il s'agit de l'ID réseau à utiliser pour le balayage. Cette option est grisée lorsque l'option Type de balayage DTV est réglée sur « Balayage complet ».

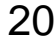

# <span id="page-20-0"></span>**Réglages satellite**

*À partir du menu de configuration système, vous pouvez ajouter les satellites que vous désirez regarder et configurer des réglages détaillés pour chacun individuellement.*

#### **Pour ajouter un satellite :**

a

Appuyez sur  $\bigcirc$  et  $\blacktriangle$  /  $\nabla$  pour mettre en surbrillance l'icône **Installation**.

 $\mathbf{D}$ Appuyez sur  $\blacktriangleright$  et  $\blacktriangle$  /  $\nabla$  pour sélectionner **Syntonisation** de **canaux** et appuyez sur **OK**.

 $\blacksquare$ Appuyez sur ▼ pour sélectionner **Réglages satellite** et appuyez sur **OK**.

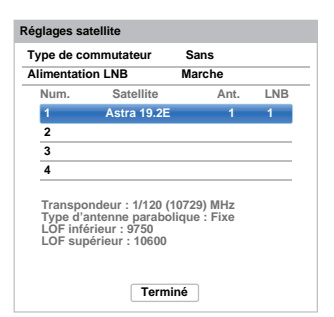

- $\blacksquare$ Appuyez sur  $\nabla$  pour mettre en surbrillance une nouvelle ligne afin d'ajouter un autre satellite, et appuyez sur **OK**.
- e

Appuyez sur  $\blacktriangledown$  jusqu'à ce que le satellite désiré <sup>s</sup>'affiche et appuyez sur **OK**.

#### **Pour supprimer un satellite :**

- a Dans le menu **Réglages satellite**, appuyez sur  $\blacktriangle$  /  $\blacktriangledown$  pour sélectionner le satellite que vous souhaitez supprimer.
- b Appuyez sur la touche **ROUGE**. Une fenêtre de confirmation s'affiche.

 $\mathbf \Omega$ Appuyez sur ◀ / ▶ pour sélectionner **Oui**, puis appuyez sur **OK**.

**REMARQUE:** Il n'est pas possible de supprimer la position Num. 1.

#### **Pour modifier les réglages satellite :**

- aDans le menu Réglages satellite, appuyez sur pour mettre en surbrillance le **Type de commutateur**.
- $\mathbf{D}$ Appuyez sur  $\blacktriangleleft$  /  $\blacktriangleright$  pour sélectionner **Sans**, **ToneBurst**, **DiSEqC 2way**, **DiSEqC 4way** ou **Câble unique** comme le type de commutateur de votre satellite.
- **n** Appuyez sur  $\nabla$  pour mettre en surbrillance **Alimentation LNB** et appuyez sur  $\blacktriangleleft$  /  $\blacktriangleright$  pour sélectionner **Marche** ou **Arrêt**.

#### **Pour ajouter un transpondeur :**

 Dans le menu **Réglages satellite**, appuyez sur  $\blacktriangle$  /  $\blacktriangledown$  pour mettre en surbrillance la ligne que vous souhaitez modifier et appuyez sur **OK**.

**1Astra 19.2E 1 1**

a

 Appuyez sur la touche **VERTE**. L'écran **Réglages du transpondeur** s'affiche.

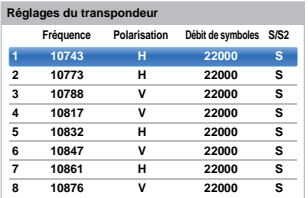

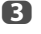

Appuyez sur ▲ pour mettre en surbrillance une nouvelle ligne.

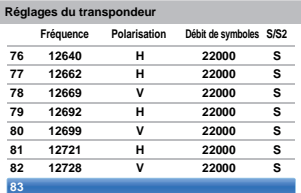

 $\boldsymbol{A}$ 

Appuyez sur **OK**.

**83 0 H0 S**

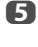

 Modifiez chaque paramètre comme nécessaire et appuyez sur **OK**.

**83 1231 H0 S2**

 $\boldsymbol{\Omega}$ 

a

#### **Pour supprimer un transpondeur :**

 Dans le menu **Réglages transpondeur**, appuyez sur ▲ / ▼ pour mettre en surbrillance la ligne que vous souhaitez supprimer.

2 Appuyez sur la touche **ROUGE**.

#### **Pour modifier les réglages transpondeur :**

- a Dans le menu **Réglages transpondeur**, appuyez sur ▲ / ▼ pour mettre en surbrillance la ligne que vous souhaitez modifier et appuyez sur **OK**.
- $\boldsymbol{\Omega}$  Appuyez sur C / c pour sélectionner **Fréquence**, **Polarisation**, **Débit de symboles** ou **S/S2**, et réglez l'option en utilisant les **touches de chiffres** et ▲ / ▼ si nécessaire.
- cAppuyez sur **OK** pour mémoriser vos réglages.
- dRépétez les étapes 1 à 3 pour les autres lignes.
- e Appuyez sur la touche **BLEUE** pour terminer les modifications et retourner aux Réglages satellite.

Appuyez sur la touche **VERTE** pour annuler toute modification effectuée.

Appuyez sur la touche **JAUNE** pour réinitialiser tous les réglages du transpondeur à leurs réglages par défaut initiaux.

#### **Pour sélectionner le type d'antenne parabolique :**

- a Dans le menu **Réglages satellite**, appuyez sur  $\blacktriangle$  /  $\blacktriangledown$  pour sélectionner la ligne satellite requise et appuyez sur **OK**.
- 2

 $\mathbf{D}$ 

 $\blacksquare$  Appuyez sur  $\blacktriangleleft$  /  $\blacktriangleright$  pour mettre en surbrillance **Ant.** et appuyez sur la touche **VERTE**.

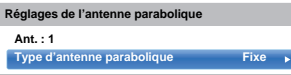

ß **■** Appuyez sur▶ et ▲ / ▼ pour sélectionner le type **d'antenne parabolique**. Le type d'antenne parabolique sélectionné peut être **Mobile** ou **Fixe**.

#### **Pour choisir les réglages LNB :**

- a Dans le menu **Réglages satellite**, appuyez sur  $\blacktriangle$  /  $\blacktriangledown$  pour sélectionner la ligne satellite requise et appuyez sur **OK**.
- $\blacksquare$  Appuyez sur  $\blacktriangleleft$  /  $\blacktriangleright$  pour mettre en surbrillance **LNB** et appuyez sur la touche **VERTE**.

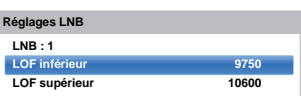

 $\mathbf{R}$  Appuyez sur B / b pour sélectionner **LOF inférieur** ou **LOF supérieur** et utilisez les **touches** de **chiffres** (0-9) pour entrer les fréquences appropriées.

#### <span id="page-21-0"></span>**Recherche automatique**

**REMARQUE:** Quand de nouveaux services sont diffusés, il est nécessaire de régler à nouveau le téléviseur pour pouvoir y accéder.

*La* **Recherche automatique** *effectue à nouveau les réglages du téléviseur et peut être utilisée pour mettre à jour la liste des chaînes. Il est conseillé d'exécuter régulièrement une Recherche automatique pour <sup>s</sup>'assurer que tous les nouveaux services sont ajoutés. Les chaînes et les réglages actuels, notamment les chaînes verrouillées, seront alors perdus.*

a**B** Appuyez sur  $\mathbf{S} = \mathbf{C}$  et  $\mathbf{\triangle} / \mathbf{V}$  pour mettre en surbrillance l'icône **Installation**.

 $\boldsymbol{\Omega}$ 

R

 $\blacksquare$ 

- $\blacksquare$  Appuyez sur $\blacktriangleright$  et  $\blacktriangle$  /  $\nabla$  pour sélectionner **Syntonisation** de **canaux** et appuyez sur **OK**.
- **■** Appuyez sur ▲ / ▼ pour sélectionner **Recherche automatique** et appuyez sur **OK**.

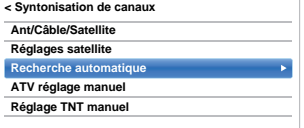

Lorsqu'un message s'affiche, appuyez sur </r> pour sélectionner **Oui**, puis appuyez sur **OK**.

Appuyez sur  $\blacktriangleright$  et  $\blacktriangle$  /  $\nabla$  pour sélectionner DTV, **DTV et ATV** , ou **ATV**, si disponible, puis mettez en surbrillance **Commencer scan** et appuyez sur **OK**  pour poursuivre la **Recherche automatique**. **Recherche automatique - Antenne**

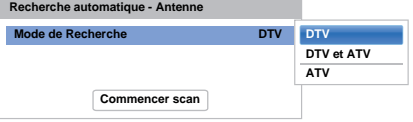

**REMARQUE:** Si vous avez sélectionné **Autres**dans le champ **Pays** du menu **Installation**, et si vous avez sélectionné un mode de syntonisation autre que **DTV**, choisissez le système de diffusion ATV optimal (B/G, I, D/K ou L).

Le téléviseur se met à rechercher tous les services DTV et/ou ATV disponibles.

#### *Vous devez laisser le téléviseur mener la recherche jusqu'à son terme.*

Lorsque la recherche est terminée, l'écran **Recherche automatique** s'affiche et indique les services détectés.

 $\bullet$  Appuyez sur  $\blacktriangle$  /  $\blacktriangledown$  pour vous déplacer dans la liste et sélectionner une chaîne, puis appuyez sur **OK** pour la voir.

**b** 

Français

# <span id="page-22-0"></span>**ATV réglage manuel**

### <span id="page-22-1"></span>**Syntonisation**

*Le téléviseur peut être réglé manuellement à l''ide de la fonction* **ATV réglage manuel***. Vous pouvez, par exemple, utiliser cette fonction lorsqu'il est impossible de raccorder un enregistreur multimédia/décodeur à l'aide d'un câble péritel, ou si vous souhaitez régler une chaîne sur un autre* **Système***.*

Utilisez **◀ /▶** *p*our vous déplacer sur l'écran, puis sélectionnez l'une des options de la fonction ATV réglage manuel*.* Utilisez ensuite B / b pour ajuster les réglages*.*

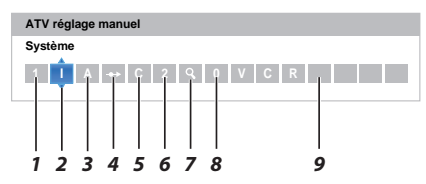

#### *1***Position**

La touche numérique à enfoncer sur la télécommande pour régler la chaîne.

#### *2* **Système**

Spécifique à certaines zones.

*3* **Système couleur**

Réglé en usine sur Auto, et ne doit être modifié que si vous avez des problèmes, c'est-à-dire entrée NTSC depuis la source externe.

*4***Passer**

Réglez la fonction Passer sur Marche (∕●→) ou sur Arrêt (→) pour la chaîne sélectionnée. Voir page [24](#page-23-1).

#### *5***Catégorie du signal**

La catégorie des chaînes.

*6* **Canal**

Le numéro du canal sur lequel une chaîne est diffusée.

*7* **Recherche**

Recherche d'un signal par balayage.

*8***Réglage fin manuel**

Utilisé uniquement en cas de parasites/signal faible. Voir page [89](#page-88-3).

*9* **Chaîne**

Identification de la chaîne. Utilisez les touches  $\blacktriangle\blacktriangledown$  et ◆ pour saisir jusqu'à sept caractères.

Pour affecter une position du téléviseur à un décodeur et un enregistreur multimédia: mettez le décodeur sous tension, insérez une cassette préenregistrée dans l'enregistreur multimédia, puis appuyez sur la touche PLAY avant de procéder à une recherche manuelle.

a Dans le menu **Syntonisation de canaux**, appuyez sur b pour sélectionner **ATV réglage manuel** puis appuyez sur **OK**.

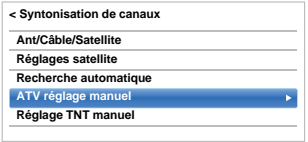

 $\mathbf{p}$ Utilisez  $\triangle$  /  $\nabla$  pour sélectionner la position souhaitée. Nous suggérons *Pos. 0* pour un enregistreur multimédia.

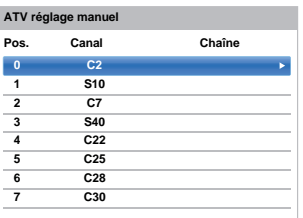

Différents numéros de **Canal** peuvent être affichés.

ß

ß)

f.

 Appuyez sur **OK** pour sélectionner. Si vous avez défini le saut de chaîne pour l'enregistreur multimédia, vous devez annuler l'option Passer avant de mémoriser.

 $\boldsymbol{A}$ **44** Appuyez sur ▶ pour sélectionner Système et appuyez sur ▲ / ▼ pour changer le réglage si nécessaire.

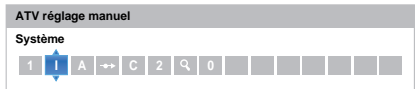

**Recherche**.

Appuyez ensuite sur pour sélectionner

**D** Appuyez sur  $\triangle$  /  $\nabla$  pour lancer la recherche. Le symbole de recherche clignotera.

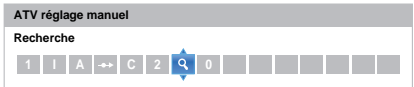

Français

g

 $\bullet$ 

- Chaque signal apparaîtra à l'écran. S'il ne s'agit pas de votre enregistreur multimédia, appuyez à nouveau sur  $\blacktriangle$  /  $\blacktriangledown$  pour relancer la recherche.
- h Lorsque le signal de votre enregistreur multimédia est localisé, appuyez sur  $\rho$  pour sélectionner **Chaîne.** Utilisez **AV4 >** pour insérer les caractères requis, *par exemple* **VCR**.

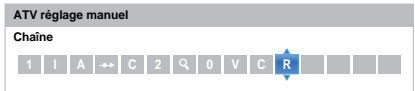

- Appuyez sur **OK** pour mémoriser.
- m Répétez l'opération pour chaque *position* que vous souhaitez régler.
- ጠ Appuyez sur **EXIT** une fois que vous avez terminé.

#### **VEUILLEZ NOTER**

Ce téléviseur est équipé d'une fonction de mémorisation directe.

Sélectionnez l'écran **ATV Réglage Manuel** à l'*Étape 3*. Entrez le **Numéro de la position**, le **Système**, puis **C** pour les chaînes standards (terrestres) ou **S** pour les chaînes câblées suivi du numéro de **Canal**. Appuyez sur **OK** pour mémoriser.

#### <span id="page-23-0"></span>**Passer**

<span id="page-23-1"></span>*Pour empêcher la visualisation de certaines chaînes, vous pouvez les bloquer.*

- a Sélectionnez **ATV Réglage Manuel** dans le menu **Syntonisation de canal**.
- $\mathbf{p}$

Appuyez sur  $\triangle$  /  $\nabla$  pour mettre en surbrillance la position de programme que vous souhaitez passer, puis appuyez sur **OK**.

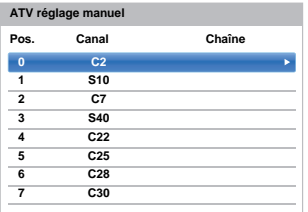

ß

Appuyez sur **pour sélectionner Passer.** 

 $\boldsymbol{A}$ 

Appuyez sur  $\triangle$  /  $\nabla$  pour activer la fonction **Passer**, puis appuyez sur **OK**.

 $\Leftrightarrow$  sur l'écran indique une position passée.

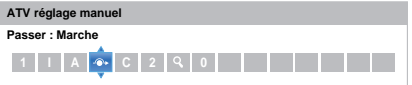

ß) Appuyez sur **BACK** et répétez depuis l'*Étape 2* ou appuyez sur **EXIT**.

> Chaque position doit être sélectionnée *séparément*. Pour désactiver la fonction **Passer**, répétez la procédure pour chaque position.

Les chaînes sautées *ne peuvent pas* être sélectionnées à l'aide des touches P $\sim$  et P $\sim$  ou à l'aide des touches du téléviseur, mais *sont toujours* accessibles via les touches numériques de la télécommande.

# <span id="page-24-0"></span>**Positions de tri**

*Il est possible de déplacer et de mémoriser les chaînes aux positions de votre choix.*

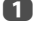

 Sélectionnez **ATV Réglage Manuel** dans le menu **Syntonisation de canal**.

 $\mathbf{D}$ 

 $\blacksquare$ 

 La liste des chaînes étant indiquée, appuyez sur  $\blacktriangle$  /  $\blacktriangledown$  pour mettre en surbrillance la position à déplacer, puis appuyez sur  $\blacktriangleright$ .

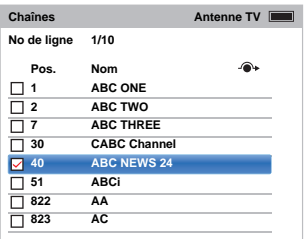

- ß Appuyez sur ▲ / ▼ pour vous déplacer dans la liste jusqu'à votre position préférée. Les autres chaînes se déplaceront en conséquence pour faire de la place.
	- Appuyez sur <pour mémoriser votre changement.

Répétez cette opération si nécessaire, puis appuyez sur **EXIT**.

# <span id="page-24-1"></span>**Réglage TNT Manuel**

**REMARQUE:** Cette fonction dépend du réglage **Ant/ Câble/Satellite**.

#### <span id="page-24-2"></span>**Recherche manuelle**

*Cette fonction est destinée aux techniciens ou vous pouvez l'utiliser pour saisir directement des chaînes si vous connaissez le canal multiplex.*

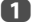

 Sélectionnez **Réglage TNT Manuel** dans le menu **Syntonisation de canal**, puis appuyez sur **OK**.

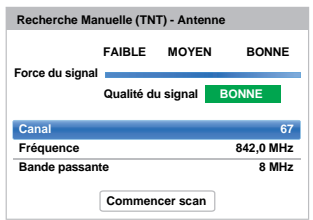

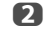

 Entrez le numéro multiplex à l'aide des touches numériques, ou utilisez  $\blacktriangleleft / \blacktriangleright$  pour augmenter ou réduire la valeur.

C<sub>3</sub> Mettez en surbrillance **Commencer scan**, puis appuyez sur **OK**. Le téléviseur effectue ensuite une recherche automatique de ce multiplex.

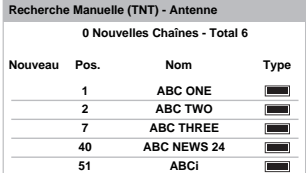

Une fois le multiplex trouvé, tous les canaux ne figurant pas dans la liste des chaînes sont ajoutés et les informations de chaîne situées en haut de l'écran sont mises à jour.

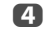

 Répétez en fonction des besoins. Appuyez sur **EXIT** pour terminer.

### <span id="page-25-0"></span>**Recherche manuelle pour DVB-C**

Lorsque la fonction **Ant/Câble/Satellite** est définie sur **Câble, Réglage TNT Manuel**, les options sont les suivantes :

**Fréquence:** entrez la fréquence à utiliser pour le balayage

**Modulation:** choisissez l'une des cinq options de modulation QAM disponibles

**Débit de symboles:** entrez le débit en bauds (KS/s) à utiliser pour le balayage manuel

Mettez en surbrillance **Commencer scan**, puis appuyez sur **OK**.

### <span id="page-25-1"></span>**Recherche manuelle pour DVB-S**

Lorsque la fonction **Ant/Câble/Satellite** est définie sur **Satellite, Réglage TNT Manuel**, les options sont les suivantes :

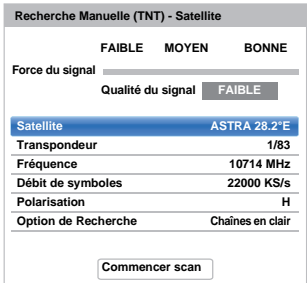

Appuyez sur  $\blacktriangle$  /  $\nabla$  pour mettre en surbrillance une option (**Satellite**, **Transpondeur**, **Fréquence**, **Débit de Symboles**, **Polarisation** ou **Option de recherche**), puis appuyez sur  $\blacktriangleleft$  /  $\blacktriangleright$  pour sélectionner l'option requise.

Mettez en surbrillance **Commencer scan**, puis appuyez sur **OK**.

# <span id="page-25-2"></span>**Réglages DTV**

### <span id="page-25-3"></span>**Chaînes (Antenne/Câble)**

*L'ordre des chaînes peut être modifié en fonction des préférences personnelles.*

- a Sélectionnez **Réglages DTV** dans le menu **Installation**, puis appuyez sur **OK**.
- $\mathbf{D}$

Appuyez sur ▼ pour sélectionner **Chaînes**, puis appuyez sur **OK**.

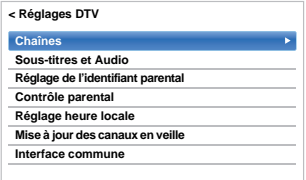

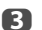

 Vous pouvez atteindre des points spécifiques de la liste en utilisant l'une des deux méthodes suivantes.

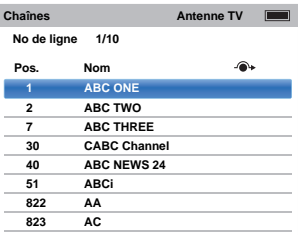

**Saut No de ligne** — Utilisez les **touches numériques** (0-9) pour indiquer le numéro de ligne que vous souhaitez sélectionner, puis appuyez sur **OK**.

Il est également possible de modifier le numéro de position d'une chaîne particulière.

<span id="page-25-4"></span>**Renumérotation** — Appuyez sur la touche **ROUGE** pour retaper le numéro de la chaîne mise en surbrillance. Modifiez le numéro de chaîne à l'aide des **touches numériques**, puis appuyez sur **OK**. Si le numéro de position entré existe déjà, une fenêtre de confirmation apparaît.

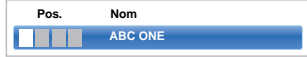

<span id="page-26-4"></span>**Dép.** — Appuyez sur la touche **VERTE** pour activer la fonction **Dép.**. Appuyez sur ▲ / ▼ pour sélectionner la chaîne que vous souhaitez déplacer et appuyez sur **OK** pour vérifier. Si vous souhaitez déplacer plusieurs chaînes à la fois, sélectionnez une autre chaîne, puis validez de la même façon. Recommencez la procédure autant de fois que nécessaire.

Une fois que vous avez vérifié toutes les chaînes souhaitées, appuyez sur ▲ / ▼ pour mettre en valeur la position sur laquelle vous souhaitez déplacer les chaînes. Les chaînes sont insérées au-dessus de la chaîne mise en surbrillance. Appuyez sur la touche **VERTE** pour exécuter le déplacement.

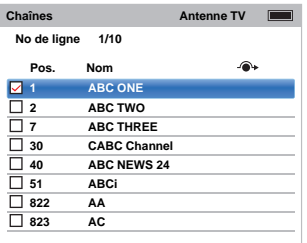

**Tri par No de position** — Appuyez sur la touche **JAUNE**. Une fenêtre de confirmation s'affiche. Appuyez sur </a> /> pour sélectionner **Oui**, puis appuyez sur **OK**.

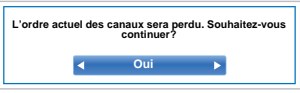

# <span id="page-26-0"></span>**Chaînes (Satellite)**

- a Sélectionnez **Réglages DTV** dans le menu **Installation**, puis appuyez sur **OK**.
- $\mathbf{D}$ Sélectionnez **Chaînes,** puis appuyez sur **OK**.

La liste des chaînes satellite apparaît.

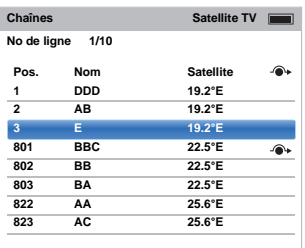

 $\mathbf{R}$  À votre convenance, vous pouvez modifier et trier la liste des chaînes.

> **Saut No de ligne** — Appuyez sur les **touches numériques** (0-9) pour indiquer le numéro de ligne que vous souhaitez sélectionner, puis appuyez sur **OK**.

Saut Satellite — Appuyez sur **ESA** / **PPI** pour passer à la chaîne suivante sur un satellite différent.

**Renumérotation** — Identique aux chaînes Antenne/Câble. Voir [page](#page-25-4) 26.

**Dép.** — Identique aux chaînes Antenne/Câble. Voir [page](#page-26-4) 27.

**Tri par No de position** — Appuyez sur la touche **JAUNE**. Une fenêtre de confirmation s'affiche. Appuyez sur </a> /> pour sélectionner **Oui**, puis appuyez sur OK.

# <span id="page-26-1"></span>**Mise à jour des canaux en veille**

*Si la fonction* **Mise à jour des canaux en veille** *est réglée sur* **Marche***, lorsque le téléviseur est en mode Veille, le réglage numérique est automatiquement lancé.*

a

 Sélectionnez **Réglages DTV** dans le menu **Installation**, puis appuyez sur **OK**.

 $\mathbf{D}$ ■ **Appuyez sur ▼ pour sélectionner Mise à jour des canaux en veille** et appuyez sur▶puis sur ▲ / ▼ pour sélectionner **Marche**.

# <span id="page-26-2"></span>**Réglage de l'emplacement**

*Vous pouvez sélectionner le mode* **Domicile** *ou* **Magasin***.*  **Domicile** *est recommandé pour un usage domestique normal. Sélectionnez* **Magasin** *lorsque vous utilisez un téléviseur dans un magasin, etc.*

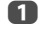

- Sélectionnez **Lieu** dans le menu **Installation**.
- $\boldsymbol{\Omega}$  Appuyez sur C / c pour sélectionner **Domicile** ou **Magasin**.

# <span id="page-26-3"></span>**Arrêt Analogique**

Ce téléviseur est un appareil **numérique** conçu pour permettre l'utilisation de services **numériques** et **analogiques**. Cependant, pendant la durée de vie de ce téléviseur, il est plus que probable que les services **analogiques** soient suspendus pour permettre l'activation de nouveaux services **numériques**.

Cet «arrêt» se déroulera en plusieurs étapes, qui seront annoncées dans votre région bien à l'avance. Il est recommandé de régler à nouveau le téléviseur lors de chaque étape pour s'assurer que les services **numériques** existants et nouveaux puissent être visualisés sans perturbation.

# <span id="page-27-1"></span><span id="page-27-0"></span>**Commandes générales**

# <span id="page-27-2"></span>**Menu rapide**

Le **Menu rapide** vous permet d'accéder rapidement à certaines options, notamment **Mode d'image, Format d'image, Plus d'information, Arrêt différé** etc.

Appuyez sur **QUICK** pour ouvrir le **Menu Rapide**, puis sélectionnez l'option de votre choix à l'aide de la touche  $\blacktriangle$  /  $\blacktriangledown$  .

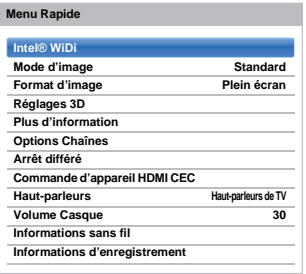

**REMARQUE:** Les options du **Menu rapide** changent selon le mode actuellement sélectionné.

#### **Exemple d'option du Menu rapide**

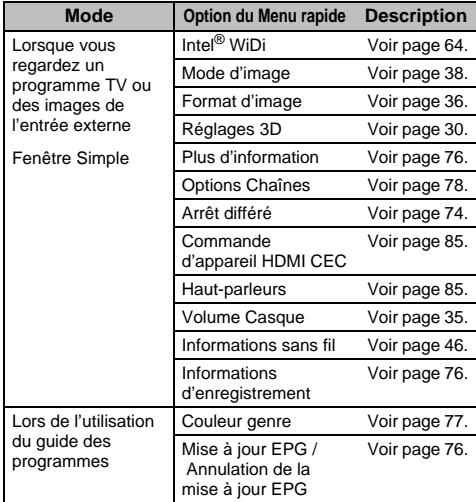

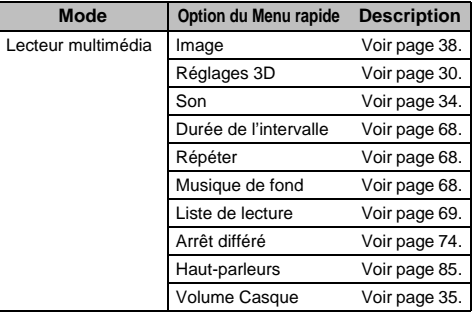

# <span id="page-27-3"></span>**Sélection des chaînes**

Pour sélectionner une chaîne, utilisez les touches numériques de la télécommande.

Les chaînes peuvent aussi être sélectionnées en utilisant **P** $\wedge$  et **P** $\vee$ .

Pour afficher des informations à l'écran, notamment une chaîne, le mode d'entrée ou le signal mono/stéréo, appuyez sur  $(i+)$ . Appuyez une seconde fois pour les faire disparaître.

### <span id="page-27-4"></span>**Affichage de l'heure – analogique uniquement**

*La fonction d'affichage de l'heure permet de voir l'heure actuelle (télétexte) sur l'écran de télévision.*

Lorsque vous regardez une émission, appuyez sur<br> **[O]**/ = x pour faire apparaître l'heure (diffusée par la chaîne de télévision). L'heure restera affichée pendant 5 secondes.

**REMARQUE:** Il est possible que l'affichage de l'heure ne soit pas disponible dans certains cas.

# <span id="page-28-0"></span>**Transmissions stéréo et bilingues**

#### **Pour les programmes DTV**

En cas de transmission stéréo ou bilingue mono, appuyez sur *OII*, puis utilisez la touche </a> /> pour sélectionner les réglages.

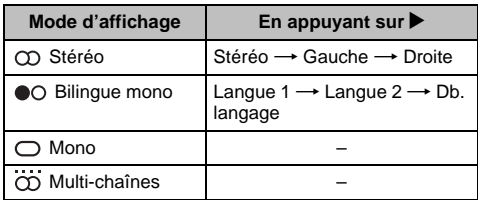

Si l'émission comporte plusieurs pistes audio, appuyez plusieurs fois sur ①]/]] pour modifier la langue audio (reportez-vous à la section «[Langues audio](#page-78-5)» à la page [79](#page-78-5)).

#### **Pour les programmes ATV**

En cas de transmission d'émissions stéréo ou bilingues, le mot **Stéréo** ou **Db langage** apparaît sur l'écran chaque fois que les chaînes sont changées, puis disparaît après quelques secondes. Si l'émission n'est pas en stéréo, le mot **Mono** s'affiche.

**Stéréo...** Appuyez sur ①I/II pour sélectionner **Stéréo** ou **Mono**.

**Bilingue…** Les transmissions bilingues sont rares. Le cas échéant, le mot **Db. langage** s'affiche. Choisissez le numéro de programme requis et si le mot **Db. langage** apparaît, appuyez sur ①I/II pour sélectionner **Langue 1**, **Langue 2** ou **Mono**.

# <span id="page-28-1"></span>**Utilisation des fonctions 3D**

Avant d'utiliser la programmation 3D, lire et suivre la partie « [Informations importantes pour](#page-99-1)  [le visionnage de la 3D](#page-99-1) » de la page [100](#page-99-1).

#### **La visualisation d'images 3D requiert les éléments suivants:**

- Toshiba FPT-AG03 (L73\*5D/M83\*5D : 2pcs fournies, L73\*\*RK/L73\*\*RB : 1pcs fournie, L73\*3D/L73\*1D : Non fourni)
- Un appareil de lecture compatible 3D ou une source 3D
- Un câble HDMI haute qualité compatible 3D.

# <span id="page-28-2"></span>**Affichage des images 3D**

*Les signaux vidéo entrant peuvent être au format 2D ou 3D. Un signal 2D peut être vue en 2D ou en 3D, et un signal 3D peut être vue en 2D ou en 3D. Si la TV détecte qu'un signal est en 3D, elle peut passer automatiquement en mode 3D – voir « [Réglage du mode démarrage auto](#page-30-1) » (à la page [31](#page-30-1)). Sinon, vous pouvez modifier le mode de visualisation à l'aide du bouton 3D. Enfin, le format du signal 3D peut être soit SBS (Side by Side), soit TB (Top and Bottom). Il se peut que vous ayez à choisir le bon format si la TV ne peut le détecter automatiquement - voir « [Sélection du mode d'affichage ou du format 3D](#page-29-1) ». De plus, vous pouvez changer les images 2D en images 3D en appuyant sur la touche 3D pendant que vous regardez un signal 2D.*

#### **REMARQUE:**

- Lorsque vous ne recevez pas les signaux au format 3D, il est impossible de basculer sur le mode d'affichage 3D.
- Si vous ne sélectionnez pas le mode et le format appropriés, les images 3D ne sont pas correctement affichées.
- Certaines restrictions s'appliquent aux réglages du format d'image du mode 3D et du mode 2D.
- Il existe des différences individuelles de perception des images 3D.
- Lorsque vous regardez des images 3D, portez des lunettes 3D.
- Le fonction de conversion 2D à 3D est activée et commandée par vous en fonction de vos préférences.
- La fonction de conversion 2D à 3D est destinée à vous permettre de profiter en 3D et selon vos préférences, de vos vidéos personnelles 2D ainsi que d'autres contenus 2D.
- La fonction de conversion 2D à 3D n'est pas destinée à être utilisée avec un contenu 2D pré-enregistré et protégé par des droits d'auteur appartenant à une tierce partie, sauf si le propriétaire des droits en donne directement ou indirectement l'autorisation, ou si les lois en vigueur autorisent une telle utilisation.

#### <span id="page-29-1"></span><span id="page-29-0"></span>**Sélection du mode d'affichage ou du format 3D**

*Il existe quatre modes de visualisation des images du téléviseur.*

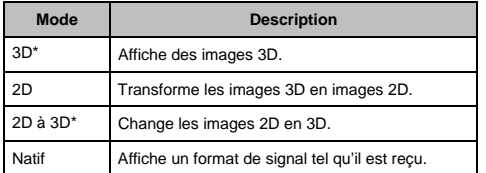

\* Ce mode ne prend pas en charge tout le contenu dépendant de son format de source d'entrée.

#### **Sélectionner Format 3D :**

Si les images droite et gauche sont les mêmes en mode Natif, sélectionnez SBS.

Si les images supérieure et inférieure sont les mêmes en mode Natif, sélectionnez TB. Les formats 3D sont les suivants.

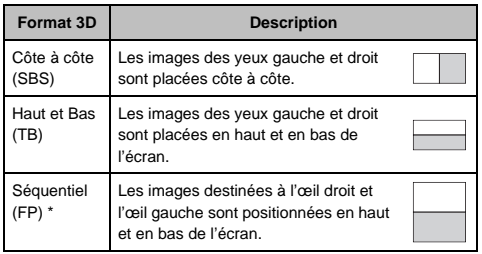

\* Il est impossible de sélectionner ce format manuellement.

#### **Fonctionnement de la touche 3D :**

Le comportement **3D** lors de l'utilisation du mode Natif est différent en fonction du mode d'entrée.

En fonction du mode d'entrée, l'écran de sélection 2D ou 3D est affiché ou le mode d'affichage commute directement entre 2D et 3D.

#### **Pour passer au mode 3D :**

- Réglez le **Démarrage 3D auto** dans le menu **3D** au **3D**.
- Appuyez sur **3D** pendant l'affichage du mode 2D ou en mode Natif.

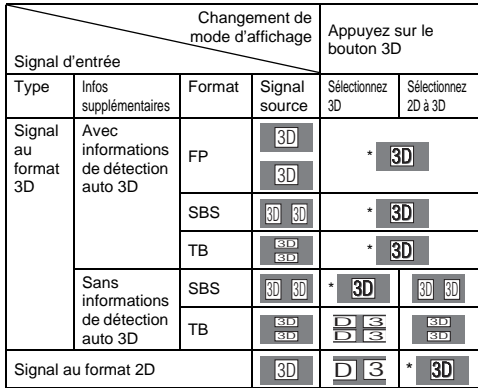

\* Corrigez l'image 3D

#### **Pour choisir le format 3D dans le menu rapide en mode 3D :**

- aAppuyez sur **QUICK** pour ouvrir le **Menu rapide**.
- $\boldsymbol{\Omega}$ **■ Appuyez sur ▲ / ▼ pour choisir les Réglages 3D,** puis appuyez sur **OK**.
- B **■** Appuyez sur ▲ / ▼ pour choisir Sélectionner **Format 3D**, puis appuyez sur **OK**.
- $\boldsymbol{A}$  Appuyez sur C / c pour choisir **3D (SBS)** ou **3D (TB)**.

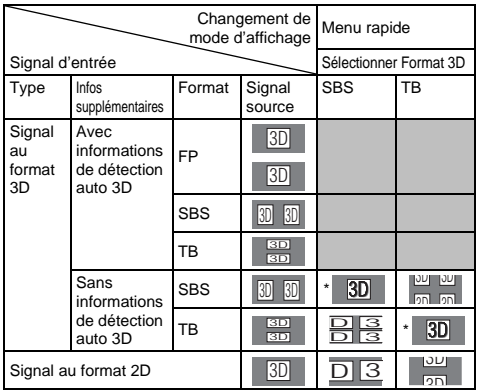

\* Corrigez l'image 3D

# **Pour passer au mode 2D :**

- Réglez le **Démarrage 3D auto.** dans le menu **3D** au **2D**.
- Appuyez sur **3D** pendant l'affichage du mode 3D.

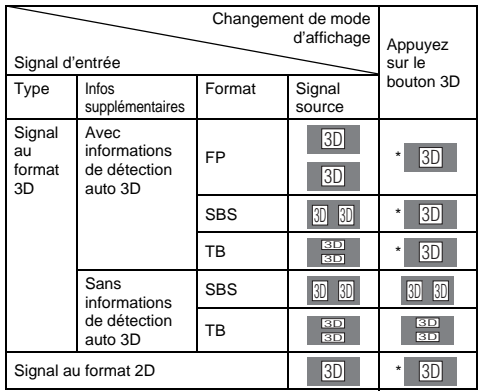

\* Corrigez l'image 2D

#### **Pour sélectionner le format 2D dans le Menu rapide en mode 2D :**

- aAppuyez sur **QUICK** pour ouvrir le **Menu rapide**.
- $\mathbf{p}$  $\blacksquare$  Appuyez sur **△ / ▼** pour choisir les **Réglages 3D**, puis appuyez sur **OK**.
- Q ■ **Appuyez sur ▲ / ▼ pour choisir Sélectionner Format 2D**, puis appuyez sur **OK**.
- $\boldsymbol{A}$ ■ Appuyez sur **4** / **▶** pour choisir **Natif, 2D (SBS)** ou **2D (TB)**.

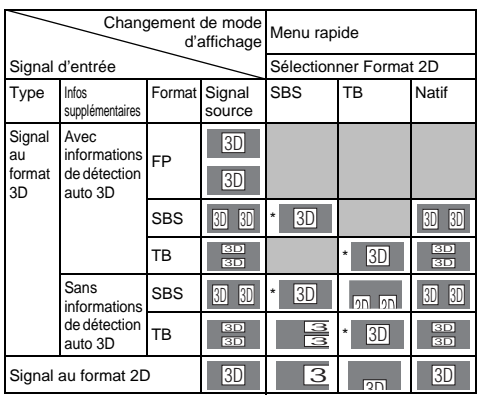

\* Corrigez l'image 2D

**REMARQUE:** retirez les lunettes 3D en mode 2D.

### **Pour passer au mode Natif :**

- Appuyez sur **3D** pendant l'affichage du mode 3D.
- Appuyez sur **3D** pendant l'affichage du mode 2D à 3D.

**REMARQUE:** Quand un signal au format 3D avec une information de détection auto 3D est reçu, il n'est pas possible de commuter sur Natif.

- Dans le **Menu rapide** en mode 2D.
- a■■ Dans le Menu rapide, appuyez sur ▲ / ▼ pour choisir **Réglages 3D**, puis appuyez sur **OK**.
- $\mathbf{p}$ **■** Appuyez sur ▲ / ▼ pour choisir Sélectionner **Format 2D**, puis appuyez sur **OK**.
- $\mathbf{R}$ ■ Appuyez sur **4/ ▶** pour choisir Natif.

**REMARQUE:** lorsque le mode Séquentiel est sélectionné, la fonction Sélectionner Format 2D est grisée.

### **Pour commuter sur le mode 2D à 3D:**

Appuyez sur **3D** pendant la visualisation du mode 2D ou Natif.

**REMARQUE:** En fonction du mode d'entrée, le mode affiché commute entre 2D et 3D.

# <span id="page-30-1"></span><span id="page-30-0"></span>**Réglage du mode démarrage auto**

*Permet de contrôler le téléviseur lorsqu'il détecte un signal 3D.*

- **B** Appuyez sur  $\bigcirc$  et  $\blacktriangle$  /  $\nabla$  pour mettre en surbrillance l'icône **3D**.
	-
- **■** Appuyez sur ▶ et ▲ / ▼ pour choisir Démarrage **3D auto.**.

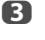

a

 $\boldsymbol{\Omega}$ 

 Appuyez sur C / c pour choisir **3D**, **2D**, ou **Arrêt** et appuyez sur **OK**.

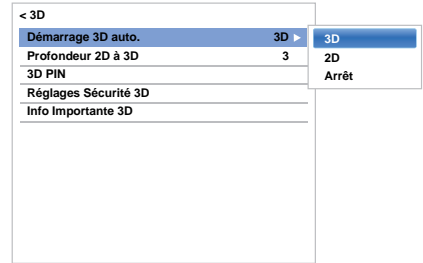

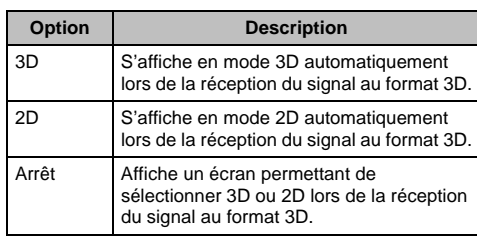

# <span id="page-31-0"></span>**Réglage de la Profondeur 2D à 3D**

*Vous pouvez ajuster le niveau de l'affichage 3D.*

### **À partir du menu :**

a

■■ Dans le menu 3D, appuyez sur ▲ / ▼ pour choisir **Profondeur 2D à 3D**, puis appuyez sur **OK**.

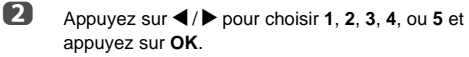

Plus le numéro est élevé, plus le l'effet 3D est fort.

#### **À partir du Menu Rapide :**

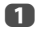

Appuyez sur **QUICK** pour ouvrir le **Menu rapide**.

- $\boldsymbol{\Omega}$  $\blacksquare$  Appuyez sur **△ / ▼** pour choisir les **Réglages 3D**, puis appuyez sur **OK**.
- B

■ **Appuyez sur ▲ / ▼ pour choisir Profondeur 2D à 3D**, puis appuyez sur **OK**.

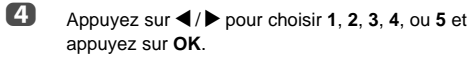

Plus le numéro est élevé, plus le l'effet 3D est fort.

**REMARQUE:** En fonction du contenu, régler l'effet 3D sur un haut niveau peut entraîner un flou des contours de l'image et du fond.

Si vous faites l'expérience d'une sensation anormale ou si vous vous sentez fatigué ou avez la nausée lors du visionnement d'images 3D, arrêtez de les regarder jusqu'à ce que les symptômes disparaissent. Avant de reprendre le visionnement, réglez l'effet 3D sur un un chiffre plus petit et faites le visionnement à un niveau où les symptômes ne se produisent pas.

# <span id="page-31-1"></span>**Réglage du code 3D PIN**

*Un code PIN 3D est nécessaire pour utiliser la fonction Réglages Sécurité 3D.*

#### **Pour saisir un nouveau code PIN :**

- a**D** Dans le menu **3D**, appuyez sur  $\triangle$  /  $\nabla$  pour choisir **3D PIN**, puis appuyez sur **OK**.
- $\mathbf{D}$  Appuyez sur les touches numériques pour saisir un code à 4 chiffres. Confirmez le code.

**REMARQUE:** il est impossible de régler le code PIN sur « 0000 ».

#### **Pour modifier ou supprimer votre code PIN :**

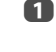

- **D** Dans le menu **3D**, appuyez sur  $\triangle$  /  $\nabla$  pour choisir **3D PIN**, puis appuyez sur **OK**.
- $\mathbf{p}$  Appuyez sur les touches numériques pour saisir votre code PIN à 4 chiffres.
- $\blacksquare$  Sélectionnez **Changer code PIN** ou **Supprimer code PIN**, puis appuyez sur **OK**.

#### **REMARQUE:**

- il est impossible de régler le code PIN sur « 0000 ».
- Si vous supprimez le code PIN, la fonction **Réglages Sécurité 3D** est grisée et les réglages par défaut sont rétablis.

### <span id="page-31-2"></span>**Réglage de la fonction Message de démarrage 3D**

*Lorsque cette fonction est activée, un message s'affiche à l'écran lors de la réception d'un signal 3D.*

- a■■ Dans le menu 3D, appuyez sur ▲ / ▼ pour choisir **Réglages Sécurité 3D**, puis appuyez sur **OK**.
- $\mathbf{p}$ Saisissez votre code PIN 3D à 4 chiffres.
- ß ■ **Appuyez sur ▲ / ▼ pour choisir Message de démarrage 3D**.
- $\boldsymbol{A}$ ■ **Appuyez sur ◀/▶ pour sélectionner Marche** ou **Arrêt**.

#### <span id="page-32-0"></span>**Réglages de la fonction Verrouiller 3D**

*Lorsque cette fonction est activée, vous devez entrer un code PIN 3D pour modifier le mode d'affichage.*

- aDans le menu **3D**, appuyez sur ▲ / ▼ pour choisir **Réglages Sécurité 3D**, puis appuyez sur **OK**.
- $\mathbf{p}$ Saisissez votre code PIN 3D à 4 chiffres.
- cAppuyez sur **A** / ▼ pour choisir **Verrouiller 3D**.
- $\blacksquare$ Appuyez sur  $\blacktriangleleft$  /  $\blacktriangleright$  pour choisir Marche.

### <span id="page-32-1"></span>**Réglage de la fonction Programmer Minuteur 3D**

*Lorsque la fonction Programmer Minuteur 3D est activée, la fenêtre de saisie du code PIN et le Message de démarrage 3D ne s'affichent pas si la fonction Activer Minuteur 3D est activée, même si vous passez au mode 3D. Cela aide à éviter de demander le code NIP de verrouillage 3D et d'afficher le message de démarrage 3D à chaque commutation sur 3D.*

**REMARQUE:** Cette fonction ne peut pas être sélectionnée tant que **3D PIN** n'est pas réglé.

- aDans le menu 3D, appuyez sur **A** / ▼ pour choisir **Réglages Sécurité 3D**, puis appuyez sur **OK**.
- bSaisissez votre code PIN 3D à 4 chiffres.
- $\mathbf R$ Appuyez sur **A** / ▼ pour choisir **Programmer Minuteur 3D**.
- m Appuyez sur  $\blacktriangleleft$  /  $\blacktriangleright$  pour choisir Marche.

#### <span id="page-32-2"></span>**Réglages de la fonction Activer Minuteur 3D**

*Cette fonction vous rappelle de ne pas regarder des vidéos 3D pendant une période prolongée. Lorsque la période sélectionnée expire, une boîte de dialogue vous demandant si vous souhaitez poursuivre le visionnage de la vidéo s'affiche.*

- aDans le menu 3D, appuyez sur **A** / ▼ pour choisir **Réglages Sécurité 3D**, puis appuyez sur **OK**.
- $\mathbf{D}$ Saisissez votre code PIN 3D à 4 chiffres.
- $\mathbf{R}$ Appuyez sur **▲ / ▼** pour choisir **Activer Minuteur 3D**.
- $\blacksquare$ Appuyez sur ◀ / ▶ pour choisir **30**, **60**, **90**, ou **120** minutes.
- ePour annuler le minuterie, choisir **Arrêt**.

#### <span id="page-32-3"></span>**Affichage de la fonction Info Importante 3D**

aDans le menu 3D, appuyez sur **A** / ▼ pour choisir **Info Importante 3D**, puis appuyez sur **OK**. Un message de confirmation s'affiche.

#### <span id="page-32-4"></span>**Basculement sur les images gauche et droite**

*Les images droites et gauches des lunettes sont interchangeables. Si les images 3D sont floues, intervertissez les côtés gauche et droit de l'image 3D.*

- aAppuyez sur **QUICK** pour ouvrir le **Menu rapide**.
- $\boldsymbol{\Omega}$ Appuyez sur **A** / ▼ pour choisir les **Réglages 3D**, puis appuyez sur **OK**.
- B Appuyez sur **A** / ▼ pour choisir **Image Gauche et Droite**.
- $\boldsymbol{A}$ Appuyez sur  $\blacktriangleleft$  /  $\blacktriangleright$  pour choisir **Intervertir**, puis appuyez sur **OK**.

# <span id="page-33-9"></span><span id="page-33-0"></span>**Commandes du son**

#### <span id="page-33-1"></span>**Commandes de volume et de coupure du son**

#### **Volume**

 Appuyez sur les touches 2+ ou 2– pour régler le volume.

#### **Coupure du son**

Appuyez une fois sur la touche  $\mathbb{K}$  pour couper le son. Appuyez une seconde fois pour remettre le son.

#### <span id="page-33-2"></span>**Db. langage**

*Si une émission ou un film est transmis avec une piste sonore dans plusieurs langues, la fonction* **Db. langage** *permet de passer d'une langue à l'autre.*

a

**B** Appuyez sur  $\mathbf{C}$  et  $\mathbf{\triangle}/\mathbf{\nabla}$  pour mettre en surbrillance l'icône **Son**.

 $\mathbf{D}$ 

2

**E4** Appuyez sur ▶ et ▲ / ▼ pour sélectionner **Db. langage** et appuyez sur▶ puis ▲ / ▼ pour choisir entre **Langue 1** ou **Langue 2**.

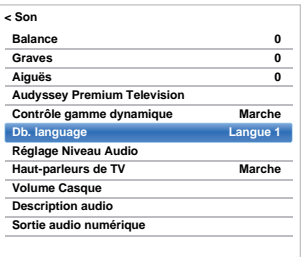

#### <span id="page-33-3"></span>**Balance**

a■■ Dans le menu **Son**, appuyez sur ▲ / ▼ pour sélectionner **Balance**, puis appuyez sur ◀/▶ pour accentuer la balance de l'enceinte gauche ou droite.

#### <span id="page-33-4"></span>**Graves, Aiguës**

- a■■ Dans le menu Son, appuyez sur ▲ / ▼ pour sélectionner **Graves** ou **Aiguës**.
- Appuyez sur </>>
>>
pour changer le réglage.

# <span id="page-33-5"></span>**Installation du téléviseur (Mur/Table)**

*La caractéristique de l* **l'Installation du téléviseur Audyssey** *peut fournir un son approprié en fonction du type d'installation de la TV, cette TV est installée sur le mur ou sur la table TV.*

- a**Dans le menu Son, appuyez sur**  $\triangle$  **/**  $\nabla$  **pour choisir Audyssey Premium Television** et appuyez sur **OK**.
- **Appuyez sur ▲ / ▼ pour choisir Installation du téléviseur**.
- c■ **Appuyez sur ▲ / ▼ pour choisir Mur** ou **Table**.

#### <span id="page-33-6"></span>**Dynamic Volume ®**

**Audyssey Dynamic Volume®** *commande les niveaux de volume afin d'éliminer les pics bruyants et d'élever un dialogue doux pour un visionnage plus agréable de la télévision et des films.*

■■ Dans le menu Son, appuyez sur ▲ / ▼ pour choisir **Audyssey Premium Television** et appuyez sur **OK**.

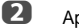

a

 $\mathbf{p}$ 

Appuyez sur **A** / **V** pour choisir **Volume dynamique**.

cAppuyez sur B / b pour choisir **Jour**, **Nuit** ou **Arrêt**.

#### <span id="page-33-8"></span>**Audyssey ABX™**

*La technologie***Audyssey ABX™** *utilise des analyses sophistiquées du lecteur et un contrôle de la fréquence faible pour étendre la portée et les graves des petits hautparleurs. Ceci permet au système de produire des fréquences plus faibles que ce qui serait possible avec un système traditionnel de la même taille.*

- a■■ Dans le menu Son, appuyez sur ▲ / ▼ pour choisir **Audyssey Premium Television** et appuyez sur **OK**.
- $\mathbf{p}$ Appuyez sur B / b pour choisir **Audyssey ABX**.
- ß  $\bullet$  Appuyez sur  $\blacktriangle$  /  $\blacktriangledown$  pour choisir le niveau **Audyssey ABX** souhaité (**Faible**, **Fort** ou **Arrêt**).

#### <span id="page-33-7"></span>**Contrôle gamme dynamique**

*Cette fonction vous permet de contrôler la compression du son de certains programmes TV numériques (les programmes audio MPEG-1 et MPEG-2 ne sont pas pris en charge).*

- ■■ Dans le menu Son, appuyez sur ▲ / ▼ pour sélectionner **Contrôle gamme dynamique**.
- $\boldsymbol{\Omega}$ **2** Appuyez sur ▶ et ▲ / ▼ pour sélectionner Marche ou **Arrêt**.

34

a

# <span id="page-34-0"></span>**Réglage Niveau Audio**

*Lorsque vous passez d'une chaîne DTV à 5,1 canaux à une chaîne DTV à 2 canaux, à une chaîne ATV ou à une entrée externe, il peut parfois exister de grandes différences entre les niveaux de volume. La fonction*  **Réglage Niveau Audio** *permet de réduire ces différences de volume.*

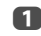

 Réglez le volume au niveau souhaité lorsque vous regardez un programme DTV à 5,1 canaux.

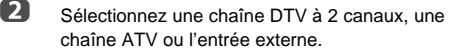

 $\mathbf R$ Dans le menu **Son**, appuyez sur ▲ / ▼ pour sélectionner **Réglage Niveau Audio** et appuyez sur **OK**.

dAppuyez sur  $\blacktriangle$  /  $\nabla$  pour sélectionner une option, puis appuyez sur  $\blacktriangleleft$  /  $\blacktriangleright$  pour ajuster le niveau de volume.

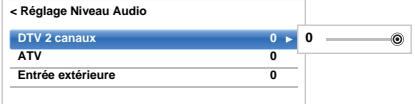

#### **REMARQUE:**

- Les options disponibles varient en fonction de la source d'entrée actuelle. Par exemple, lorsque vous regardez un programme DTV à 2 canaux, seule l'option **DTV 2 canaux** est disponible ; les deux autres options sont grisées dans le menu. Cette fonction vous permet d'effectuer des réglages précis en fonction de chaque condition.
- Lorsque vous regardez un programme DTV à 5,1 canaux, cette fonction n'est pas disponible.

#### <span id="page-34-1"></span>**Mise en/hors service des hautparleurs de TV**

*Cette fonction vous permet de mettre les haut-parleurs du téléviseur hors service quand vous connectez un système audio.*

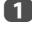

Dans le menu Son, appuyez sur **A** / ▼ pour sélectionner **Haut-parleurs de TV**.

2

Appuyez sur ▶ et ▲ / ▼ pour sélectionner Arrêt.

#### **Pour mettre en service les haut-parleurs intégrés:**

Sélectionnez **Marche** à l'étape 2.

#### <span id="page-34-2"></span>**Réglages du casque**

<span id="page-34-4"></span>*Ce réglage permet d'ajuster le son lors de la connexion des écouteurs.*

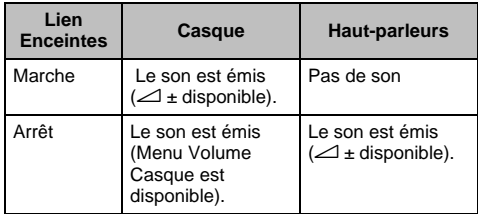

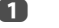

Dans le menu Son, appuyez sur **A** / ▼ pour sélectionner **Volume Casque** et appuyez sur **OK**.

 $\mathbf{D}$ Appuyez sur ▲ / ▼ pour sélectionner Lien **Enceintes**, et appuyez sur  $\triangleright$  puis sur  $\triangle$  /  $\nabla$  pour sélectionner **Marche** ou **Arrêt**.

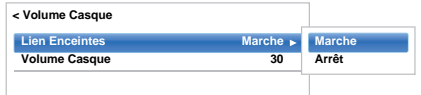

ß Si vous sélectionnez **Arrêt**, mettez en surbrillance **Volume Casque**, puis réglez le volume du casque à l'aide de la touche  $\blacktriangleleft$  /  $\blacktriangleright$ .

# <span id="page-34-3"></span>**Audio Description**

*La fonction Audio Description est une piste sonore narrative permettant aux personnes ayant une déficience visuelle de mieux comprendre les scénarii. Les lettres AD <sup>s</sup>'affichent dans la bannière de la chaîne lorsque les programmes disposent de contenus AD.*

- aDans le menu **Son**, appuyez sur **A** / ▼ pour sélectionner **Audio Description** et appuyez sur **OK**.
- $\mathbf{D}$ Appuyez sur **A** / ▼ pour sélectionner Audio **Description** et appuyez sur puis sur  $\triangle$  /  $\nabla$  pour sélectionner **Marche**.

Il est également possible d'utiliser la touche **AD** de la télécommande pour **activer** et **désactiver** la fonction **Audio Description**.

 $\mathbf{R}$  Pour régler le niveau sonore de la description audio sur le son principal, mettez en surbrillance **Niveau de mixage** et appuyez sur  $\blacktriangleleft$  / $\blacktriangleright$ .

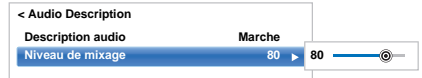

<span id="page-35-1"></span><span id="page-35-0"></span>En fonction du type d'émission diffusée, les programmes peuvent être affichés en plusieurs formats.

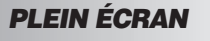

*Utilisez ce réglage lorsque vous regardez une émission d'un lecteur de disque numérique vidéo grand écran, une cassette vidéo grand écran ou une émission 16:9 (lorsqu'elles sont disponibles). En raison de la gamme de formats grand écran (16:9, 14:9, 20:9 etc.), vous verrez peut-être apparaître des bandes noires en haut et en bas de l'écran.*

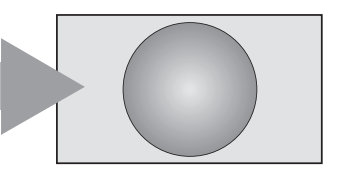

*4:3 Utilisez ce réglage pour voir une émission en format 4:3 véritable.*

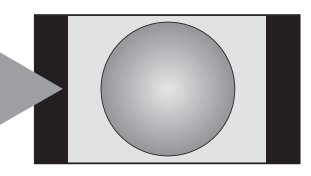

# *SUPER LIVE*

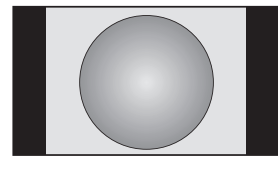

*CINÉMA*

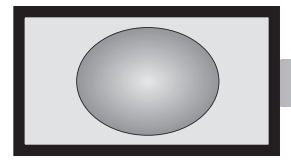

*Ce format étire horizontalement et verticalement une image 4:3 pour remplir l'écran. Bien que les proportions correctes soient maintenues au centre de l'écran, des déformations peuvent se produire.*

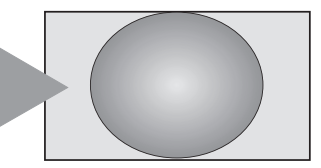

*Lorsque vous regardez des films/ cassettes vidéo produisant un «encadrement noir», ce réglage éliminera ou réduira les bandes noires en haut et en bas de l'écran en effectuant un zoom avant centré sur l'image, sans créer de déformation.*

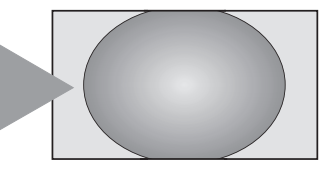

*SOUS-TITRE*

*Lorsque des sous-titres sont inclus dans une émission diffusée en format boîte aux lettres, ce réglage fera monter l'image pour garantir que tout le texte est affiché.*

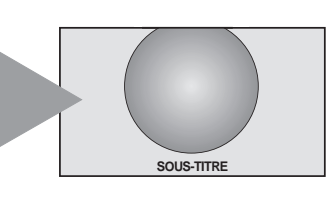

*14:9 Utilisez ce réglage lorsque vous regardez une émission en format 14:9.*

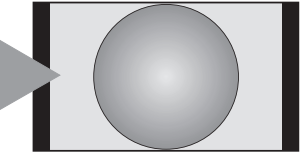
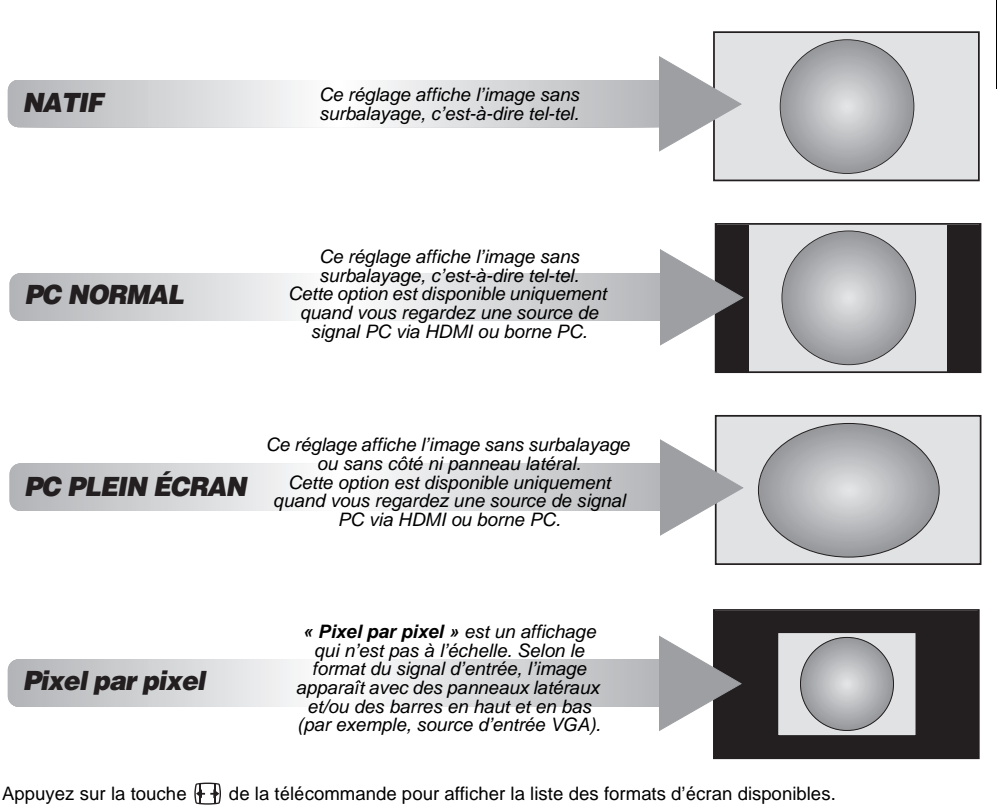

Appuyez plusieurs fois sur cette touche pour mettre en surbrillance le format de votre choix.

Il est également possible d'utiliser la fonction **Menu rapide** pour sélectionner **Format d'image**.

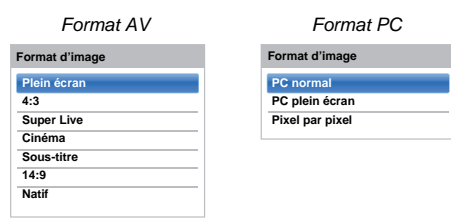

*L'utilisation des fonctions spéciales visant à modifier la dimension de l'image affichée (notamment le rapport hauteur/ largeur) en vue d'une diffusion publique ou à des fins commerciales peut constituer une infraction aux droits d'auteur.*

## **Commandes de l'image**

La plupart des commandes et des réglages d'image sont disponibles en modes **numérique** et **analogique**.

*VEUILLEZ NOTER : Les fonctions non disponibles sont grisées*.

## **Mode d'image**

*Ce téléviseur vous permet de personnaliser le style de l'image.*

**AutoView, Dynamique, Standard, Hollywood Night, Hollywood Day, Hollywood Pro, Magasin, Jeux** *et* **PC** *correspondent à des options préréglées qui affectent de nombreux réglages/fonctions du téléviseur.*

#### **REMARQUE:**

- Comme le mode **AutoView** ajuste automatiquement les réglages de l'image sur la base des conditions de lumière ambiante et du contenu du signal d'entrée, les menus **Capteur automatique de luminosité** et **Réglage mode Expert** sont grisés quand il est sélectionné.
- Le mode **Magasin** est disponible uniquement lorsque l'option **Lieu** est définie sur **Magasin**.
- Le mode **Jeux** est disponible en mode d'entrée externe (autre que l'entrée antenne). Lorsque vous sélectionnez le mode **Jeux**, les formats grand écran correspondants sont sélectionnés.
- Le mode **PC** est disponible en mode d'entrée RGB/PC ou HDMI.
- **B** Appuyez sur  $\bigcirc$  et  $\blacktriangle$  /  $\nabla$  pour mettre en surbrillance l'icône **Image**, puis appuyez sur **OK**.
- b**E** Appuyez sur▶ et ▲ / ▼ pour sélectionner le Mode **d'image** et appuyez sur **OK**.

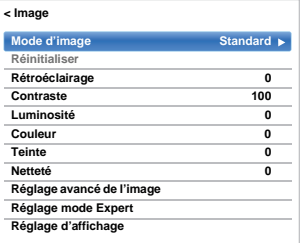

 $\blacksquare$ 

a

 $\bullet$  Appuyez sur  $\blacktriangle$  /  $\nabla$  pour sélectionner le mode d'image de votre choix, puis appuyez sur **OK**.

**REMARQUE:** Le mode d'image que vous sélectionnez <sup>n</sup>'a une incidence que sur l'entrée actuelle. Vous pouvez sélectionner un mode d'image différent pour chaque entrée.

## **Préférences d'affichage**

*Vous pouvez personnaliser les réglages de mode d'image courants comme vous le souhaitez. Par exemple, lorsque vous sélectionnez «***Dynamique***», si vous modifiez certaines options telles que* **Rétroéclairage***,* **Contraste***,*  **Luminosité***,* **Couleur***,* **Teinte***,* **Netteté***, ainsi que les options des* **Réglages avancés de l'image***, vos* 

*nouveaux réglages sont enregistrés pour le mode d'image «***Dynamique***».*

- a $\Box$  Dans le menu **Image**, appuyez sur  $\triangle$  /  $\nabla$  pour sélectionner **Rétroéclairage**, **Contraste**, **Luminosité**, **Couleur**, **Teinte** ou **Netteté**, puis appuyez sur **OK**.
	-

 $\boldsymbol{\Omega}$ 

Appuyez sur  $\blacktriangleleft$  /  $\blacktriangleright$  pour effectuer les réglages, puis appuyez sur **OK**.

## **Réinitialiser**

*Cette fonction permet de rétablir tous les réglages d'image par défaut, à l'exception du* **Mode d'image***.* 

- a
- **Dans le menu Image**, appuyez sur ▲ / ▼ pour sélectionner **Réin.**, puis appuyez sur **OK**.
- $\boldsymbol{\Omega}$  Un message de confirmation s'affiche. Appuyez sur </a> pour sélectionner **Oui**, puis appuyez sur **OK**.

### **ColourMaster**

*Lorsque la fonction* **ColourMaster** *est définie sur* **Marche***, la fonction «Réglage des couleurs de base» est disponible.*

- a■ **Dans le menu Image**, appuyez sur ▲ / ▼ pour sélectionner **Réglages avancés de l'image**, puis appuyez sur **OK**.
- $\mathbf{D}$  $□$  Appuyez sur ▼ pour sélectionner **ColourMaster**, et appuyez sur▶ puis sur ▲ / ▼ pour sélectionner **Marche** ou **Arrêt**.

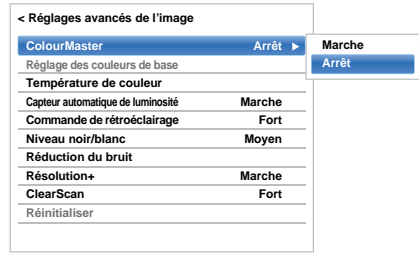

## **Réglage des couleurs de base**

*La fonction* **Réglage des couleurs de base** *permet de régler les couleurs individuelles selon vos préférences. Elle peut s'avérer utile en cas d'utilisation d'une source externe.*

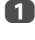

 Dans le menu **Réglages avancés de l'image**, appuyez sur **A** / ▼ pour sélectionner **Réglage des couleurs de base**, puis appuyez sur **OK**.

 $\overline{2}$ 

 $\boldsymbol{\varLambda}$  )

Appuyez sur  $\blacktriangle$  /  $\nabla$  pour sélectionner une option, puis sur pour accéder à la fenêtre de réglage.

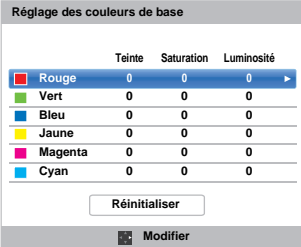

cAppuyez sur  $\blacktriangleleft$  /  $\blacktriangleright$  pour sélectionner **Teinte**, **Saturation** ou **Luminosité**, puis appuyez sur ▲ / ▼ pour ajuster les réglages comme vous le souhaitez.

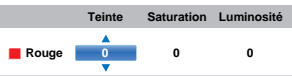

Appuyez sur **BACK** pour revenir au menu précédent.

Pour rétablir les préréglages d'usine, sélectionnez **Réin.**, puis appuyez sur **OK**.

## **Température de couleur**

*L'option* **Température de couleur** *permet d'augmenter le caractère « chaud » ou « froid » d'une image en renforçant la teinte rouge ou la teinte bleue.*

- a Dans le menu **Réglages avancés de l'image**, appuyez sur  $\blacktriangle$  /  $\bar{\blacktriangledown}$  pour sélectionner **Température de couleur** et appuyez sur **OK**.
- 2 Appuyez sur  $\triangle$  /  $\nabla$  pour sélectionner **Température de couleur** et appuyez sur **OK**.
- cAppuyez sur **A** / ▼ pour sélectionner **Froid**, **Naturel** ou **Chaud** en fonction de vos préférences, puis appuyez sur **OK**.
- $\boldsymbol{A}$ Appuyez sur **A** / ▼ pour sélectionner **Niveau Rouge**, **Niveau Vert** ou **Niveau Bleu** et appuyez sur < / / > pour ajuster le niveau.

**REMARQUE:** Pour rétablir les réglages d'usine par défaut, sélectionnez **Réin.** et appuyez sur **OK**.

## **Capteur automatique de luminosité**

*La fonction Capteur automatique de luminosité permet d'optimiser automatiquement le niveau de rétroéclairage en fonction des conditions d'éclairage ambiant de la pièce.*

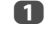

a

 Dans le menu **Réglages avancés de l'image**, appuyez sur **A** /  $\bar{\mathbf{v}}$  pour sélectionner **Capteur automatique de luminosité**, puis appuyez sur **OK**.

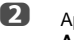

Appuyez sur **A** / ▼ pour sélectionner Marche ou **Arrêt**, puis appuyez sur **OK**.

## **Rétroéclairage dynamique**

*Quand la fonction* **Rétroéclair. dynamique** *est activée, elle commande les niveaux de rétroéclairage en fonction de diverses scènes telle que les scènes avec des mouvements, les scènes lumineuses ou les scènes sombres.*

- Dans le menu **Réglages avancés de l'image**, appuyez sur ▲ / ▼ pour sélectionner **Rétroéclair. dynamique**, puis appuyez sur **OK**.
- $\mathbf{D}$ Appuyez sur **A** / ▼ pour sélectionner Fort, Faible ou **Arrêt**, puis appuyez sur **OK**.
	- **Fort:** Pour commander les niveaux de rétroéclairage en fonction des diverses scènes telles que les scènes avec des mouvements, les scènes lumineuses ou les scènes sombres.
	- **Faible:** Pour commander les niveaux de rétroéclairage pour les scènes sombres

## **Niveau noir/blanc**

**Niveau noir/blanc** *augmente l'intensité des zones noires de l'image, ce qui améliore la définition.*

- a Dans le menu **Réglages avancés de l'image**, appuyez sur B / b pour sélectionner **Niveau noir/ blanc**, puis appuyez sur **OK**.
- $\mathbf{p}$ Appuyez sur ▲ / ▼ pour sélectionner **Fort**, **Moyen**, **Faible**, ou **Arrêt**, puis appuyez sur **OK**.

### **Réduction du bruit MPEG - Réduction du bruit**

*Quand vous regardez un DVD, la compression peut parfois entraîner la distorsion ou la pixellisation de certains mots ou composants de l'image.*

*La fonction* **Réduction du bruit MPEG** *permet de réduire cet effet en « adoucissant » les bords.*

a Dans le menu **Réglages avancés de l'image**, appuyez sur **A** / ▼ pour sélectionner **Réduction du bruit** et appuyez sur **OK**.

 $\mathbf{D}$ Appuyez sur ▼ pour sélectionner **Réduction du bruit MPEG**, puis appuyez sur **OK**.

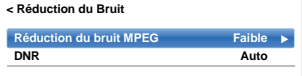

c

**B** Appuyez sur **▲** / ▼ pour sélectionner **Arrêt**, **Faible**, **Moyen** ou **Fort** en fonction de vos préférences, puis appuyez sur **OK**.

**REMARQUE:** Si le Mode d'image est défini sur **Jeux** ou **PC**, cette caractéristique n'est pas disponible.

## **DNR – Réduction du bruit numérique**

*La fonction* **DNR** *vous permet « d'adoucir » la représentation à l'écran d'un signal faible afin de réduire l'effet de bruit.*

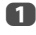

Sélectionnez **DNR** dans le menu **Réduction du bruit**.

 $\mathbf{D}$  Appuyez sur B / b pour sélectionner **Arrêt**, **Faible**, **Moyen**, **Fort** ou **Auto**, puis appuyez sur **OK**. Vous ne remarquerez pas toujours de différences (pour obtenir les meilleurs résultats, utilisez des réglages inférieurs car la qualité de l'image pourrait être affectée si le réglage est trop fort).

**REMARQUE:** Si le Mode d'image est défini sur **Jeux** ou **PC**, cette caractéristique n'est pas disponible.

## **Résolution+**

*La fonction* **Résolution +** *vous permet de régler les niveaux de clarté pour les réglages d'image de votre choix.*

a Dans le menu **Réglages avancés de l'image**, appuyez sur B / b pour sélectionner **Résolution+** et appuyez sur **OK**.

**■ Appuyez sur ▲ / ▼ pour sélectionner Marche.** 

#### **REMARQUE:**

b

- Cette fonction peut ne pas être disponible en fonction du contenu.
- Du bruit peut apparaître sur l'image, selon le périphérique raccordé au téléviseur (ex. un périphérique comportant une fonction d'optimisation spécifique).

## **ClearScan**

*Cette fonctionnalité permet d'éliminer tout tremblement de la vidéo.*

- a Dans le menu **Réglages avancés de l'image**, appuyez sur ▲ / ▼ pour choisir **ClearScan** et appuyez sur **OK**.
- $\mathbf{D}$ ■ **Appuyez sur ▲ / ▼ pour choisir Fort, Moyen, Standard** ou **Arrêt**.

## **Réinitialisation des réglages avancés de l'image**

*Cette fonction vous permet de rétablir les valeurs par défaut des*  **Réglages avancés de l'image** *actuellement sélectionnés.*

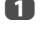

 Dans le menu **Réglages avancés de l'image**, appuyez sur ▲ / ▼ pour sélectionner **Réin.**.

2

Appuyez sur **OK**.

## **Réglages mode Expert**

*Cette fonction est disponible quand l'option Mode d'image est sur* **Standard***,* **Jour Hollywood***,* **Nuit Hollywood***, et*  **Hollywood Pro***.*

## **Image Test**

Quand le modèle de test est sur l'écran, vous pouvez naviguer dans les sous-menus Image et ajuster les réglages d'image sans faire disparaître l'image. Quand vous passez dans un menu autre que le menu Image ou fermez les menus, l'image vidéo ordinaire réapparaît.

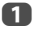

b

■ **Dans le menu Image**, appuyez sur ▲ / ▼ pour sélectionner **Réglages mode Expert**, puis appuyez sur **OK**.

- Appuyez sur B / b pour sélectionner **Image Test** et appuyez sur **OK**.
- $\blacksquare$
- **B** Appuyez sur **A** / ▼ pour sélectionner Marche et appuyez sur **OK**.

## **Filtre RVB**

Cette fonction active ou désactive individuellement le rouge, le vert et le bleu de l'image afin de régler chaque couleur avec plus de précision.

- a Dans le menu **Réglages mode Expert**, appuyez sur **▲ / ▼** pour sélectionner **Filtre RVB**, puis appuyez sur **OK**.
- $\boldsymbol{\Omega}$  $\blacksquare$  Appuyez sur  $\blacktriangle$  /  $\nabla$  pour sélectionner la couleur **Rouge**, **Verte** ou **Bleue** à régler, puis appuyez sur **OK**.
- $\blacksquare$ **B** Appuyez sur **A** / ▼ pour sélectionner Marche et appuyez sur **OK**.
- $\boldsymbol{\varOmega}$  Appuyez sur B / b pour sélectionner **Couleur** ou Teinte puis appuyez sur </a> />
pour ajuster.
- ß) Appuyez sur **OK**.

**REMARQUE:** Il n'est pas possible de désactiver les trois couleurs simultanément.

#### **Décodage couleur**

Si vous regardez des DVD avec ce téléviseur, l'option de décodage couleur peut etre réglée pour assurer la reproduction colorimétrique.

**REMARQUE:** Les modes, à l'exclusion de **Auto** (**BT.709** et **BT.601**) permettent de convertir une sortie de signal irrégulier provenant d'un DVD, etc. avec des couleurs incorrectes vers un état optimal. Si **BT.709** ou **BT.601** est sélectionné alors qu'un signal normal est reçu, il se peut que la couleur ne soit pas correctement affichée. Cette fonction doit être habituellement réglée sur **Auto**.

a Dans le menu **Réglages mode Expert**, appuyez sur ▲ / ▼ pour sélectionner **Décodage Couleur** et appuyez sur **OK**.

 $\mathbf{D}$ **B** Appuyez sur **A** / ▼ pour sélectionner **Auto**, **BT.709** ou **BT.601** puis appuyez sur **OK**.

#### **Balance des Blancs - Fenêtre d'affichage**

Cette fonction affiche un modèle de fenêtre spécial pouvant être utilisé lors du réglage de la balance des blancs avec un appareil de mesure.

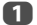

 Dans le menu **Réglages mode Expert**, appuyez sur **▲ / ▼** pour sélectionner **Balance des Blancs**, puis appuyez sur **OK**.

 $\boldsymbol{\Omega}$ **■ Appuyez sur ▲ / ▼ pour sélectionner Fenêtre d'affichage** et appuyez sur▶ puis sur ▲ / ▼ pour sélectionner **Marche**, et appuyez sur **OK**.

### **Balance des Blancs - Paramètres avançées**

Vous pouvez choisir un des deux types de réglage de la balance des blancs.

- Dans le menu **Réglages mode Expert**, appuyez sur **▲ / ▼** pour sélectionner **Balance des Blancs**, puis appuyez sur **OK**.
- b

a

 Appuyez sur B / b pour sélectionner **Paramètres avancés** et appuyez sur **OK**.

 $\mathbf{R}$  Appuyez sur B / b pour sélectionner **2P** ou **10P**, puis appuyez sur **OK**.

### **Balance des blancs-Balance des blancs 2P**

- a■■ Appuyez sur ▼ pour sélectionner **Balance des Blancs 2P** et appuyez sur **OK**.
- $\mathbf{D}$  Appuyez sur B / b pour sélectionner **Balance rouge**, **Balance vert**, **Balance bleu**, **Gain rouge**, **Gain vert** ou **Gain bleu**.Un carré blanc apparaît sur l'écran du téléviseur.
- ß  $\bullet$  Appuyez sur  $\blacktriangleleft$  /  $\blacktriangleright$  pour effectuer les réglages, puis appuyez sur **OK**.

#### **Balance des blancs-Balance des blancs 10P**

- a■■ Appuyez sur ▼ pour sélectionner **Balance des Blancs 10P.**
- $\mathbf{p}$  Appuyez sur B / b pour sélectionner **IRE**, **Rouge**, **Vert** ou **Bleu**.

 $\mathbf{R}$  $\bullet$  Appuyez sur  $\blacktriangleleft$  /  $\blacktriangleright$  pour effectuer les réglages, puis appuyez sur **OK**.

**REMARQUE:** Les ajustements faient pourRouge / Vert / Bleu sont mémorisés séparément pour chaque réglage IRE. (Il y a dix réglages IRE de10 à 100.)

#### **Calibration gamma**

Toshiba a intégré des systèmes de calibration d'image dans ses téléviseurs LCD. Vous pouvez maintenant bénéficier aussi de la calibration automatique du gamma et des niveaux de blanc.

Afin de pouvoir bénéficier de ces fonctions, vous avez besoin de l'analyseur de couleur Toshiba TPA-1.

- a Dans le menu **Réglages mode Expert**, appuyez sur **▲ / ▼** pour sélectionner **Calibration gamma**, puis appuyez sur **OK**.
- $\mathbf{p}$  Appuyez sur B / b pour sélectionner **Appliquer la**  calibration et appuyez sur  $\blacktriangleright$ , puis sur  $\blacktriangle$  /  $\nabla$  pour sélectionner **Activé**, puis appuyez sur **OK**.
- R **B** Appuyez sur ▲ / ▼ pour sélectionner Étalonnage **auto du gamma**, puis appuyez sur **OK**.
- $\boldsymbol{A}$  Connectez l'analyseur de couleur USB à la prise USB 1 ou USB 2.
- G) Entrez la valeur cible et placez l'analyseur de couleur USB sur le carré sur l'écran.

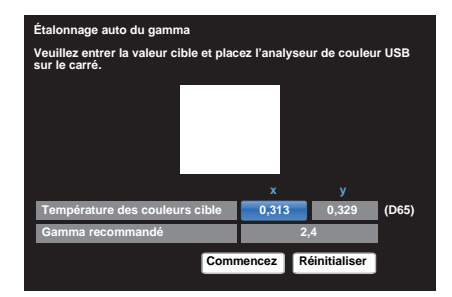

 Mettez en surbrillance **Commencez**, puis appuyez sur **OK**.

L'étalonnage automatique du gamma démarre.

Veuillez attendre jusqu'à ce que «L'étalonnage du gamma est terminé.» apparaisse sur l'écran.

### **Pour revenir aux réglages de l'usine**

a

f

 Mettez en surbrillance **Réin.**, puis appuyez sur **OK**.

## **Format automatique (Grand écran)**

*Si ce téléviseur reçoit une image en format Grand écran véritable et que la fonction* **Format Auto** *est définie sur*  **Marche***, l'émission est automatiquement affichée en format Grand écran, indépendamment des réglages précédents du téléviseur.*

a

Appuyez sur  $\bigcirc$  et  $\blacktriangle$  /  $\nabla$  pour mettre en surbrillance l'icône **Image**.

 $\mathbf{D}$ Appuyez sur  $\blacktriangleright$ , puis sur  $\blacktriangle$  /  $\nabla$  pour sélectionner **Réglages d'affichage**, puis appuyez sur **OK**.

l 3 Appuyez sur **A** / ▼ pour sélectionner **Format auto** et appuyez sur **OK**.

 $\blacksquare$ Appuyez sur **A** / ▼ pour sélectionner Marche ou **Arrêt**, puis appuyez sur **OK**.

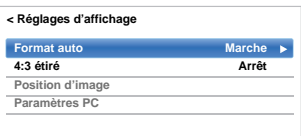

## **4:3 étiré**

*Lorsque l'option* **4:3 étiré** *est activée, le système de modification de la taille transforme les émissions de format 4:3 en image plein écran.*

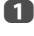

 $\mathbf{D}$ 

 Dans le menu **Réglages d'affichage**, appuyez sur B / b pour sélectionner **4:3 étiré**, puis appuyez sur **OK**.

Appuyez sur **A** /  $\blacktriangledown$  pour sélectionner Marche ou **Arrêt**, puis appuyez sur **OK**.

## **Position d'image**

*La position de l'image peut être ajustée en fonction de vos préférences personnelles ; cette fonction peut être particulièrement utile pour les entrées externes.*

**REMARQUE:** La fonction **Position d'image** ne peut pas être sélectionnée en mode DTV.

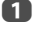

 $\mathbf{D}$ 

 Dans le menu **Réglages d'affichage**, appuyez sur **A** / ▼ pour sélectionner Position d'image, puis appuyez sur **OK**.

Appuyez sur  $\triangle$  /  $\nabla$  pour sélectionner une option et appuyez sur  $\blacktriangleleft$  /  $\blacktriangleright$  pour ajuster les réglages, puis appuyez sur **OK**.

Les options changent en fonction du format d'écran sélectionné et du signal d'entrée.

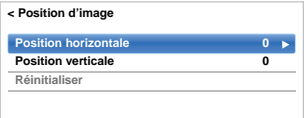

Pour revenir aux réglages d'usine d'origine, sélectionnez **Réin.** dans le menu **Position d'image**, puis appuyez sur **OK**.

## **Arrêt sur image**

*Cette fonction permet d'arrêter une image sur l'écran.*

aAppuyez sur  $\nabla$  pour arrêter une image sur l'écran et à nouveau sur  $\widehat{\mathbf{v}}$  pour annuler l'arrêt sur image.

## **Affichage des infos HDMI**

*Quand la fonction* **Affichage info. HDMI** *est réglée sur*  **Marche** *et que vous regardez une source d'entrée HDMI, appuyer sur permet d'afficher la bannière d'informations du signal HDMI.*

aDans le menu **Options**, appuyez sur **A** / ▼ pour sélectionner **Affichage info. HDMI**, puis appuyez sur **OK**.

Appuyez sur **A** / ▼ pour sélectionner Marche.

Les informations du signal HDMI sont les suivantes:

Résolution, type de balyage, fréquence d'image, format, profondeur de bit, espace couleur, RGB/ YUV, format chromatique et type de contenu (si disponible).

 $\mathbf{p}$ 

# **Informations sur le LAN sans fil**

Les périphériques Bluetooth™ et LAN sans fil fonctionnent sous la même bande de fréquences radio. Des interférences risquent donc de se produire entre ces appareils. Si vous utilisez des périphériques Bluetooth™ et LAN sans fil simultanément, les performances de votre réseau risquent de diminuer. Il se peut également que vous perdiez la connexion réseau.

Le cas échéant, éteignez immédiatement votre périphérique Bluetooth™ ou votre périphérique LAN sans fil.

Les performances réelles peuvent varier. Par exemple, la capacité du réseau sans fil, le débit, la portée et la couverture peuvent diminuer. Les performances dépendent de nombreux facteurs, conditions et variables, notamment de la distance du point d'accès, du volume du trafic réseau, des matériaux de construction, du système d'exploitation utilisé, des appareils sans fil utilisés simultanément, des interférences et d'autres conditions défavorables.

### **Réseau sans fil et impact sur la santé**

Les appareils LAN sans fil, tels que les appareils radio. émettent des fréquences radio qui contiennent de l'énergie électromagnétique. Le niveau d'énergie émise par les périphériques LAN sans fil est toutefois nettement inférieur à l'énergie électromagnétique émise par d'autres périphériques sans fils comme les téléphones portables.

Étant donné que les produits LAN sans fil ont été conçus conformément aux normes et recommandations de sécurité en matière de fréquences radio, TOSHIBA pense que les réseaux sans fil sont sans danger pour les utilisateurs. Ces normes et recommandations reflètent le consensus de la communauté scientifique et sont le fruit de délibérations de groupes de scientifiques qui revoient et interprètent continuellement la vaste documentation en la matière.

Dans certaines situations ou environnements, il est possible que le propriétaire de l'immeuble ou que les représentants de l'organisation limitent l'accès au Réseau Lan sans fil. Ces restrictions peuvent s'appliquer dans un environnement où le risque d'interférences avec d'autres périphérique est possible ou identifié comme nuisible.

Si vous ne connaissez pas les règles d'utilisation des périphériques sans fil d'une organisation ou d'un environnement spécifique, nous vous invitons à demander l'autorisation d'utiliser le Réseau LAN sans fil avant de mettre votre équipement sous tension.

#### **Lors de l'utilisation du téléviseur sous un environnement de LAN sans fil:**

#### **REMARQUE:**

- Lorsque que le cryptage est réglé sur « Sans », les données transmises via le LAN sans fil ne sont pas correctement protégées. Des utilisateurs non autorisés pourraient accéder à vos données et à votre réseau sans mesure de sécurité appropriées. Sélectionner un paramètre de cryptage de votre téléviseur Toshiba et utiliser un réseau sécurisé pour les transmissions LAN sans fil peuvent éviter l'accès non autorisé à vos données importantes et / ou à la télévision. Toshiba décline toute responsabilité ou obligation résultant d'une transmission sans fil sur Internet par le biais de votre TV Toshiba.
- La fonction IEEE802.11 n'est pas prise en charge.
- Le mode ad-hoc n'est pas pris en charge.
- Il est recommandé d'utiliser IEEE 802.11a ou IEEE 802.11n sur 5 GHz pour la diffusion audio et vidéo SD.
- Il est recommandé d'utiliser IEEE 802.11n sur 5 GHz pour la diffusion vidéo HD.
- La vitesse d'encodage du contenu vidéo en cours de diffusion ne doit pas dépasser 20 Mbits/s.
- Il n'est pas recommandé d'utiliser 2,4 GHz pour la diffusion audio et vidéo.
- Il est possible que la lecture soit interrompue par les interférences environnantes.

#### **Déclaration pour l'Europe**

Ce module WLAM intégré peut être utilisé dans les pays ci-dessous:

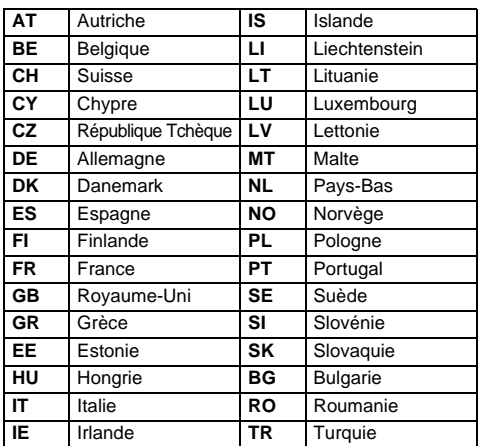

- Si vous utilisez ce périphérique dans une bande de fréquences comprises entre 5,15 GHz et 5,35 GHz, son utilisation est limitée à un environnement intérieur.
- Si vous utilisez ce périphérique pour la fonction 802.11 b/g/n dans une bande de fréquences comprises entre 2,454 GHz et 2,4835 GHz en France, son utilisation est limitée à un environnement intérieur.
- Une autorisation générale est requise pour utiliser ce périphérique à l'extérieur ou dans des lieux publics en Italie.
- Il est INTERDIT d'utiliser ce périphérique dans la zone géographique se trouvant dans un rayon de 20 km du centre de Ny-Alesund en Norvège.
- Réalisez les réglages de sécurité appropriés pour le LAN sans fil quand vous utilisez le LAN sans fil afin d'empêcher l'utilisation illégale, l'usurpation et l'interception des communications.
- Ne connectez pas directement le LAN sans fil à un réseau extérieur. Connectez vous à un point d'accès LAN sans fil avec fonction de routeur ou un routeur à large bande. Réalisez les réglages de sécurité appropriés du routeur pour éviter toute utilisation illégale. Reportez-vous au mode d'emploi du routeur pour les réglages de sécurité.

 $\in$   $\Theta$ 43

## <span id="page-43-0"></span>**Configuration du réseau**

Vous pouvez sélectionner le type de réseau.

- a**B** Appuyez sur  $\sum$  et  $\triangle$  /  $\nabla$  pour mettre en surbrillance l'icône **Réseau**.
- $\mathbf{p}$ Appuyez sur $\blacktriangleright$  et  $\blacktriangle$  /  $\nabla$  pour sélectionner **Configuration réseau** et appuyez sur **OK**.

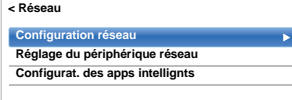

 $\mathbf{R}$ **■** Appuyez sur ▲ / ▼ pour sélectionner **Type de connexion** et appuyez sur▶ puis sur ▲ / ▼ pour sélectionner **Avec fil** ou **Sans fil**.

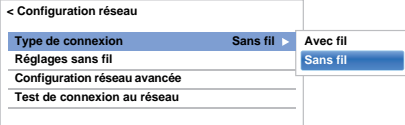

 $\blacksquare$ 

 Si vous avez sélectionné **Avec fil**, reportez-vous à la section «[Configuration réseau avancée](#page-46-0)» à la page [47](#page-46-0).

**REMARQUE:** Après avoir permuté entre **Sans fil** et **Avec fil**, coupez puis allumez l'alimentation secteur pour réinitialiser votre téléviseur.

Il se peut que la communication soit impossible après avoir permuté **Sans fil** / **Avec fil**.

## **Réglages sans fil**

**REMARQUE:** La connexion ininterrompue du point d'accès n'est pas garantie. Il est possible que la connexion soit perdue lorsque vous regardez la télévision.

#### **Il existe 3 méthodes pour effectuer les réglages sans fil**

#### **Réglage facile (WPS)**

L'utilisation de cette méthode est possible si le point d'accès est compatible avec WPS.

• WPS est une norme industrielle conçue pour réaliser une connexion d'un appareil réseau et un réglage facile et sure. WPS configure automatiquement tous les réglages sans fil.

**REMARQUE:** Il se peut que le criptage WEP ne puisse pas être configuré par le réglage facile.

#### **Réglage assisté (réglage en utilisant les informations de notification du point d'accès)**

Les réglages Network Name, Authentication et Encryption sont décidés sur la base des informations du point d'accès. Vous réglerez le code de sécurité manuellement. **Réglage manuel (entrée manuelle de tous les réglages)**

## **Réglage facile en utilisant PBC (Push Button Configuration)**

- a**B** Dans le menu Réseau, appuyez sur  $\triangle$  /  $\nabla$  pour sélectionner **Configuration réseau** et appuyez sur **OK**.
- b Appuyez sur B / b pour sélectionner **Réglages sans fil** et appuyez sur **OK**.
- ß **■** Appuyez sur ▲ / ▼ pour sélectionner **Réglage facile** et appuyez sur **OK**.

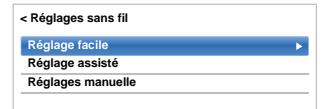

- $\blacksquare$ Appuyez sur  $\blacktriangleleft$  /  $\blacktriangleright$  pour sélectionner **PBC**.
- ß)  $\Box$  Appuyez sur  $\nabla$  pour mettre en surbrillance **Commencer scan**, puis appuyez sur **OK**.
- f En suivant les instructions sur l'écran, appuyez sur la touche appropriée de votre point d'accès.
- $\boldsymbol{\mathcal{D}}$  Quand une fenêtre annonçant que le réglage a réussi apparaît, appuyez sur **OK**.

### **Réglage facile en utilisant le code PIN (Personal Identification Number)**

- a■■ Dans le menu Réseau, appuyez sur ▲ / ▼ pour sélectionner **Configuration réseau** et appuyez sur **OK**.
- $\mathbf{D}$ **■ Appuyez sur ▲ / ▼ pour sélectionner Réglages sans fil** et appuyez sur **OK**.
- $\mathbf{R}$ **B** Appuyez sur **▲ / ▼** pour sélectionner **Réglage facile** et appuyez sur **OK**.
- $\boldsymbol{A}$ Appuyez sur </>>
>>>
pour sélectionner PIN.
- ß) **EXECUTE:** Appuyez sur **V** pour sélectionner **Commencer scan**, puis appuyez sur **OK**.
- f $\bullet$  Appuyez sur  $\blacktriangle$  /  $\blacktriangledown$  pour sélectionner le point d'accès désiré et appuyez sur **OK**.

44

**REMARQUE:** Vérifiez le Nom du réseau et/ou l'adresse MAC sur l'étiquette du point d'accès ou dans le manuel et sélectionnez votre point d'accès.

 $\boldsymbol{\varPi}$  Quand la fenêtre du code PIN apparaît, saisissez le code PIN affiché dans votre point d'accès et appuyez sur **Suivant** pour continuer le réglage PIN. Quand un message vous annonce que le réglage a été fait avec succès apparaît, appuyez sur **OK**.

## **Pour annuler la recherche de point d'accès:**

Appuyez sur **BACK** pendant la recherche de point d'accès. Lorsqu'un message s'affiche, appuyez sur ◀/▶ pour sélectionner **Oui**, puis appuyez sur **OK**.

## **Réglage assisté**

- a■■ Dans le menu Réseau, appuyez sur ▲ / ▼ pour sélectionner **Configuration réseau** et appuyez sur **OK**.
- $\mathbf{D}$ **■ Appuyez sur ▲ / ▼ pour sélectionner Réglages sans fil** et appuyez sur **OK**.
- $\mathbf \Omega$ **B** Appuyez sur **▲ / ▼** pour sélectionner **Réglage assisté** et appuyez sur **OK**.

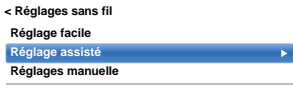

 $\boldsymbol{A}$ Appuyez sur  $\triangle$  /  $\nabla$  pour sélectionner le point d'accès désiré et appuyez sur **OK**.

> **REMARQUE:** Vérifiez l'adresse MAC sur l'étiquette ou dans le manuel du point d'accès et sélectionnez votre point d'accès.

 Mettez en surbrillance **Code de sécurité**, puis appuyez sur **OK**. La fenêtre Clavier virtuel s'affiche.

 Entrez le Code de sécurité à l'aide du clavier virtuel (voir page [49](#page-48-0)). Pour sauvegarder votre réglage, appuyez sur la touche **VERTE**.

#### **REMARQUE:**

e

f.

g

- Le code de sécurité doit répondre aux conditions suivantes:
	- TKIP/AES: 8 à 63 caractères ASCII ou 64 caractères hexadécimaux
	- WEP: 5 ou 13 caractères ASCII ou 10 ou 26 caractères hexadécimaux
- Il n'y a qu'un code pour le cryptage WEP.

 Mettez en surbrillance **Terminé**, puis appuyez sur **OK**.

**REMARQUE:** Si le **Nom du réseau** n'est pas affiché, reportez-vous aux étapes 3 et 4 de la section **Réglage manuel** pour configurer le **Nom du réseau** avant d'appuyer sur **Terminé**.

**REMARQUE:** Les réglages ne sont pas sauvegardés si vous appuyez sur **BACK** avant de sélectionner **Terminé**.

## <span id="page-44-0"></span>**Réglage manuel**

- a■■ Dans le menu Réseau, appuyez sur ▲ / ▼ pour sélectionner **Configuration réseau** et appuyez sur **OK**.
- $\boldsymbol{\Omega}$ **■ Appuyez sur ▲ / ▼ pour sélectionner Réglages sans fil** et appuyez sur **OK**.
- ß **■** Appuyez sur ▲ / ▼ pour sélectionner **Réglage manuel** et appuyez sur **OK**.

 $\blacksquare$  Appuyez sur B / b pour sélectionner **Nom du réseau** et appuyez sur **OK**. La fenêtre clavier virtuel s'affiche.

- **G**  Entrez le nom du réseau à l'aide du clavier virtuel (voir page [49](#page-48-0)). Pour sauvegarder votre réglage, appuyez sur la touche **VERTE**.
- f.
- $\bullet$  Appuyez sur  $\blacktriangle$  /  $\blacktriangledown$  pour sélectionner **Authentification** et appuyez sur▶ puis sur ▲ / ▼ pour sélectionner **Système ouvert**, **Clé secrète**, **WPA-PSK** ou **WPA2-PSK**.
- $\mathbf{z}$ **■ Appuyez sur ▲ / ▼ pour sélectionner Cryptage** et appuyez sur ▶ puis sur ▲ / ▼ pour sélectionner **Sans**, **WEP**, **TKIP** ou **AES**.

#### **REMARQUE:**

- Certains types de cryptage sont seulement compatibles avec des types d'authentification spécifiques.
	- Lorsque l'authentification est définie sur Système ouvert, seuls les cryptages WEP ou Sans sont compatibles.
	- Lorsque l'authentification est définie sur Clé secrète, seul le cryptage WEP est compatible.
	- Lorsque l'authentification est définie sur WPA-PSK ou WPA2-PSK, seuls les cryptages TKIP et AES sont compatibles.
- Quand une combinaison Authentification/ Cryptage est détectée, un message d'avertissement est affiché et aucun essai de connexion n'est fait jusqu'à ce que l'incompatibilité ne soit résolue.
- Il n'y a qu'un code pour le cryptage WEP.
- **a**  Appuyez sur B / b pour sélectionner **Code de sécurité** et appuyez sur **OK**.
- $\bullet$  Entrez le code de sécurité à l'aide du clavier virtuel (voir page [49](#page-48-0)). Pour sauvegarder votre réglage, appuyez sur la touche **VERTE**.

**REMARQUE:** Cet élément est grisé quand **Cryptage** est réglé sur **Sans**.

m

 Mettez en surbrillance **Terminé**, puis appuyez sur **OK**.

**REMARQUE:** Lorsque **Cryptage** est défini sur **Sans**, un message s'affiche. Appuyez sur ◀/▶ pour sélectionner **Oui**, puis appuyez sur **OK**.

**REMARQUE:** Les réglages ne sont pas sauvegardés si vous appuyez sur **BACK** avant de sélectionner **Terminé**.

#### **Informations sans fil**

Vous pouvez confirmer les paramètres définis lors des réglages sans fil.

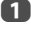

Appuyez sur **QUICK** pour ouvrir le **Menu rapide**.

 $\mathbf{p}$ Appuyez sur  $\blacktriangle$  /  $\nabla$  pour sélectionner **Informations sans fil** et appuyez sur **OK**.

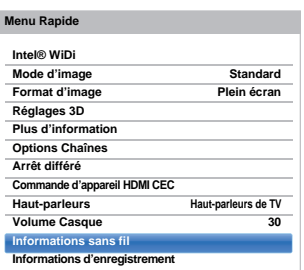

R

 Lorsque le **Type de réseau** est **Sans fil**, une fenêtre Information sans fil apparaît.

**REMARQUE:** Appuyez sur la touche **ROUGE** pour balayer tous les points d'accès.

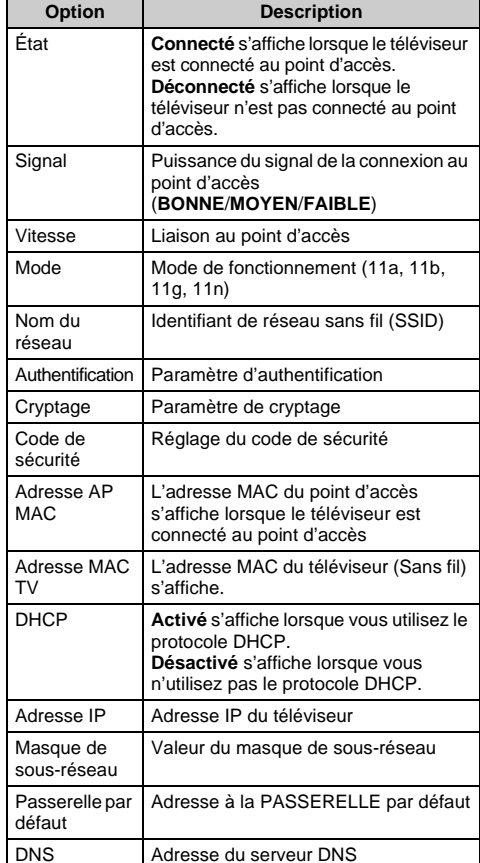

**REMARQUE:** Même lors de l'utilisation d'un point d'accès pour IEEE 802.11n lorsque l'option **Cryptage** est définie sur **WEP** ou **TKIP**, il est possible que la valeur Vitesse soit faible. Il est recommandé de régler l'option **Cryptage** sur **AES** (reportez-vous à la section «[Réglage manuel](#page-44-0)» à la page [45\)](#page-44-0).

#### **Remarques concernant l'environnement de réseau local sans fil**

- La fonction IEEE802.11 n'est pas prise en charge.
- Le mode ad-hoc n'est pas pris en charge.
- Il est recommandé d'utiliser IEEE 802.11a ou IEEE 802.11n sur 5 GHz pour la diffusion audio et vidéo SD.
- Il est recommandé d'utiliser IEEE 802.11n sur 5 GHz pour la diffusion vidéo HD.
- La vitesse d'encodage du contenu vidéo en cours de diffusion ne doit pas dépasser 20 Mbits/s.
- Il n'est pas recommandé d'utiliser 2,4 GHz pour la diffusion audio et vidéo.
- Il est possible que la lecture soit interrompue par les interférences environnantes.

## <span id="page-46-0"></span>**Configuration réseau avancée**

## **REMARQUE:**

 $\mathbf{p}$ 

E.

- Quand la fonction DHCP du routeur connecté à ce téléviseur est activée, vous pouvez régler **Config auto** sur **Marche** ou **Arrêt**.
- (Elle doit être habituellement réglée sur **Marche**.)
- Lorsque la fonction DHCP du routeur est désactivée, réglez **Config auto** sur **Arrêt**, puis configurez l'Adresse IP manuellement.

## **Configuration adresse IP**

## **Configuration automatique**

aDans le menu Réseau, appuyez sur **A** / ▼ pour sélectionner **Configuration réseau** et appuyez sur **OK**.

Appuyez sur  $\triangle$  /  $\nabla$  pour sélectionner **Configuration réseau avancée** et appuyez sur **OK**.

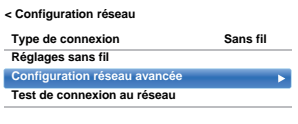

Appuyez sur  $\blacktriangle$  /  $\nabla$  pour sélectionner **Configuration adresse IP** et appuyez sur **OK**.

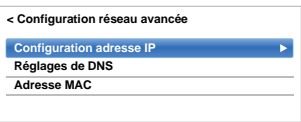

 $\boldsymbol{A}$  Mettez en surbrillance **Config auto** et appuyez sur ▶ puis sur **A** / ▼ pour sélectionner Marche.

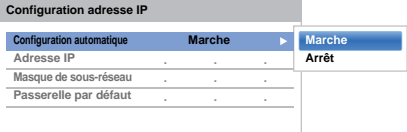

**REMARQUE:** Les autres options sont grisées lorsque vous réglez **Config auto** sur **Marche**.

## **Réglage manuel**

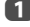

Dans le menu Réseau, appuyez sur **A** / ▼ pour sélectionner **Configuration réseau** et appuyez sur **OK**.

b

Appuyez sur ▲ / ▼ pour sélectionner **Configuration réseau avancée** et appuyez sur **OK**.

- R Appuyez sur  $\blacktriangle$  /  $\nabla$  pour sélectionner **Configuration adresse IP** et appuyez sur **OK**.
- $\boldsymbol{A}$  Mettez en surbrillance **Config auto** et appuyez sur **► puis sur ▲ / ▼ pour sélectionner Arrêt.**

| <b>Configuration adresse IP</b>  |                        |        |
|----------------------------------|------------------------|--------|
| <b>Configuration automatique</b> | Arrêt                  | Marche |
| <b>Adresse IP</b>                | <b>XXX XXX XXX XXX</b> | Arrêt  |
| Masque de sous-réseau            | XXX XXX XXX XXX        |        |
| Passerelle par défaut            | XXX XXX XXX XXX        |        |

e

 $\boldsymbol{\mathcal{D}}$ 

**a** 

Appuyez sur **A** / ▼ pour sélectionner l'**Adresse IP**.

fAppuyez sur  $\blacktriangleleft$  /  $\blacktriangleright$  pour mettre en surbrillance le champ que vous souhaitez modifier, puis utilisez les touches numériques pour saisir l'adresse IP. Pour enregistrer vos paramètres, appuyez sur **OK**.

> **REMARQUE:** les numéros saisis dans le champ Adresse IP doivent être compris entre 0 et 255. Une fois les numéros saisis dans chaque champ, appuyez sur **OK** pour enregistrer l'adresse complète. Si l'adresse IP complète est incorrecte, un message d'avertissement s'affiche après avoir appuyé sur **OK**.

Appuyez sur **A** / ▼ pour sélectionner Masque de **sous-réseau**, puis modifiez ce paramètre en procédant de la même façon que l'adresse IP.

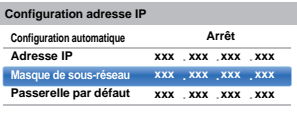

Appuyez sur **A** / ▼ pour sélectionner Passerelle **par défaut**, puis procédez à la modification de la même manière que l'adresse IP.

**REMARQUE:** Si vous configurez manuellement l'adresse IP, vous ne devez pas utiliser la même adresse IP pour tous les périphériques. L'adresse IP que vous utilisez doit être privée.

## **Réglages de DNS**

**REMARQUE:** Lorsque la fonction DHCP du routeur raccordé à ce téléviseur est réglée sur Arrêt, réglez Config auto sur Arrêt, puis définissez manuellement la ou les adresses DNS. Votre fournisseur de services Internet a dû vous fournir ces adresses.

#### **Configuration automatique**

- a■■ Dans le menu Réseau, appuyez sur ▲ / ▼ pour sélectionner **Configuration réseau** et appuyez sur **OK**.
- $\mathbf{D}$ **■ Appuyez sur ▲ / ▼ pour sélectionner Configuration réseau avancée** et appuyez sur **OK**.
- R **■** Appuyez sur ▲ / ▼ pour sélectionner **Réglages de DNS** et appuyez sur **OK**.
- $\boldsymbol{A}$ Appuyez sur  $\triangle$  /  $\blacktriangledown$  pour mettre en surbrillance **Config auto** et appuyez sur▶puis sur ▲ / ▼ pour sélectionner **Marche**.

**REMARQUE:** Les autres options sont grisées lorsque vous réglez **Config auto** sur **Marche**.

#### **Réglage manuel**

- a■■ Dans le menu Réseau, appuyez sur ▲ / ▼ pour sélectionner **Configuration réseau** et appuyez sur **OK**.
- $\mathbf{D}$ **■** Appuyez sur ▲ / ▼ pour sélectionner **Configuration réseau avancée** et appuyez sur **OK**.
- c 3 **■** Appuyez sur ▲ / ▼ pour sélectionner **Réglages de DNS** et appuyez sur **OK**.
- d Appuyez sur B / b pour sélectionner **Config auto** et appuyez sur▶ puis sur ▲ / ▼ pour sélectionner **Arrêt**.

**...xxx xxx xxx xxx ... xxx xxx xxx xxx Configuration auto Adresse DNS primaire Adresse DNS secondaireRéglages de DNS MarcheArrêtArrêt**

e

**■** Appuyez sur ▲ / ▼ pour sélectionner Adresse **DNS primaire**.

f $\bullet$  Appuyez sur  $\blacktriangleleft$  /  $\blacktriangleright$  pour mettre en surbrillance le champ que vous souhaitez modifier, puis utilisez les touches numériques pour saisir l'adresse DNS primaire. Pour enregistrer vos paramètres, appuyez sur **OK**.

**REMARQUE:** Les numéros saisis dans le champ de l'adresse DNS doivent être compris entre 0 et 255. Si vous saisissez un numéro incompatible et appuyez sur **OK**, le numéro du champ reprendra la valeur précédente.

 $\boldsymbol{\Omega}$ Appuyez sur **A** / ▼ pour sélectionner l'adresse **DNS secondaire**, puis modifiez ce paramètre en procédant de la même façon que l'adresse DNS primaire.

#### **Adresse MAC**

a

 $\mathbf{D}$ 

 Vous pouvez voir l'adresse MAC fixe du téléviseur (Avec fil et Sans fil).

- ■■ Dans le menu Réseau, appuyez sur ▲ / ▼ pour sélectionner **Configuration réseau** et appuyez sur **OK**.
- **Appuyez sur ▲ / ▼ pour sélectionner Configuration réseau avancée** et appuyez sur **OK**.
- **B** Appuyez sur **A** / ▼ pour sélectionner l'adresse **MAC** et appuyez sur **OK**.

## **Test de connexion au réseau**

*Cette fonction permet de vérifier la connectivité Internet.*

- a■■ Dans le menu Réseau, appuyez sur ▲ / ▼ pour sélectionner **Configuration réseau** et appuyez sur **OK**.
- $\mathbf{D}$ **■** Appuyez sur ▲ / ▼ pour sélectionner **Test de connexion au réseau** et appuyez sur **OK**.

Un message s'affiche pour indiquer si la connexion a abouti ou a échoué.

**REMARQUE:** Le résultat du Test de connexion au réseau ne garanti pas toujours la connexion.

#### **Pour annuler le Test de connexion au réseau:**

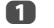

Appuyez sur **BACK** en testant.

## **Utilisation du clavier virtuel**

<span id="page-48-0"></span>*Vous pouvez saisir du texte à l'aide du clavier virtuel. La fenêtre du clavier virtuel s'affiche lorsque vous appuyez sur* **OK** *dans un champ compatible avec la saisie de texte.*

#### **Pour saisir du texte à l'aide du clavier virtuel:**

- a Mettez en surbrillance le caractère souhaité sur le clavier virtuel à l'écran.
- 2 Appuyez sur **OK**.
- $\mathbf \Omega$  Répétez les étapes 1 et 2 jusqu'à ce que vous ayez saisi la totalité du texte.
- n Appuyez sur la touche **VERTE** pour sauvegarder vos réglages et revenir à l'écran précédent.

**REMARQUE:** Si vous appuyez sur **BACK**, les modifications ne sont pas enregistrées et la fenêtre du clavier virtuel se ferme. Le texte reste tel qu'il était avant l'utilisation du clavier virtuel.

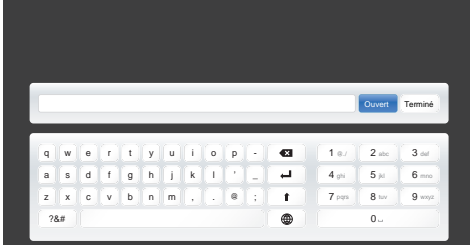

#### **Opérations de saisie sur la télécommande:**

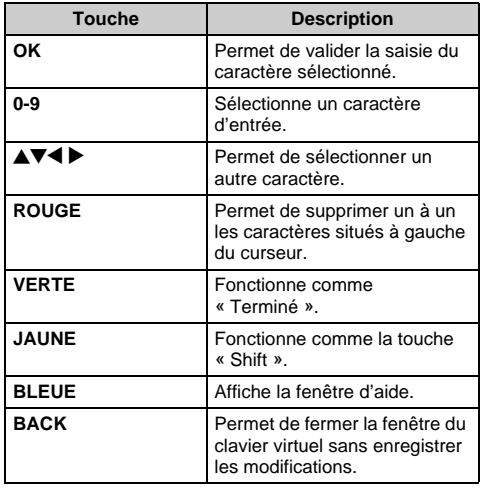

## **Réglage du périphérique réseau**

## **Profil de commande des Apps**

*Les Apps Toshiba vous permettent de commander le téléviseur à partir d'une tablette ou d'un smartphone connectés au réseau (la disponibilité dépend du pays).*

*Afin d'utiliser cette fonction, vous devez paramétrer*  **Configuration du réseau** *(voir page [44](#page-43-0)) et le* **Réglage du nom de périphérique** *(voir page [50](#page-49-0)) est requis. Le nom de l'appareil s'affiche sur l'écran de l'Application (tablette ou smartphone).*

#### **Détection d'un nouvel appareil**

- a
	- Dans le menu Réseau, appuyez sur **A** / ▼ pour sélectionner **Réglage du périphérique réseau** et appuyez sur **OK**.
- b

 $\boldsymbol{A}$ 

- Appuyez sur **A** / ▼ pour sélectionner **Réglages périphérique externe** et appuyez sur **OK**.
- **Réglages périphérique externe Moteur de rendu multimédia Arrêt Réglage du nom de périphérique Configuration de Intel® WiDi < Réglage du périphérique réseau**
- R Appuyez sur **A** / ▼ pour sélectionner **Profil de commande des Apps** et appuyez sur **OK**.
	- Appuyez sur ▲ / ▼ pour sélectionner **Détection d'un nouvel appareil** et appuyez sur ▶ puis sur B / b pour sélectionner **Activé**.

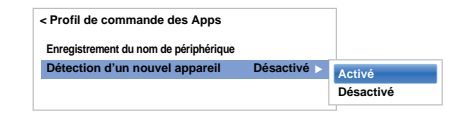

### **Jumelage**

Pour utiliser Apps, il est nécessaire de connecter une tablette ou un smartphone compatible avec ce téléviseur à votre réseau domestique, et d'exécuter le jumelage (à l'aide d'un mot de passe à 4 ou 8 chiffres pour pouvoir authentifier l'appareil).

Voir le manuel des Apps pour plus de détails à propos du jumelage.

#### **REMARQUE:**

- Le jumelage avec des appareils externes ne peut pas être exécuté lorsque la TV est connectée à un point d'accès LAN sans fil non encrypté. Activez les réglages de cryptage pour le point d'accès LAN sans fil avant d'exécuter le jumelage.
- Lorsque **Activer la Commande** n'est pas réglé sur **Marche** dans les **Réglages Périphérique Externe**, les fonctions Apps, y compris le Jumelage ne peuvent pas être utilisées.

## **Enregistrement du nom de périphérique**

Une fois que le nom de l'utilisateur a été authentifié, il est mémorisé dans le téléviseur avec le mot de passe. Le nombre maximum de noms d'utilisateurs mémorisable est de 20. Vous pouvez effacer les noms d'utilisateur mémorisés dans le téléviseur.

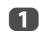

■■ Dans le menu Réseau, appuyez sur ▲ / ▼ pour sélectionner **Réglage du périphérique réseau** et appuyez sur **OK**.

- $\mathbf{p}$  Appuyez sur B / b pour sélectionner **Réglages périphérique externe** et appuyez sur **OK**.
- c**B** Appuyez sur **△/ ▼** pour sélectionner **Profil de commande des Apps** et appuyez sur **OK**.
- d Appuyez sur B / b pour sélectionner **Config. enr. Appareils** et appuyez sur **OK**. L'écran **Config. enr. Appareils** apparaît et la liste **ID appareil compagnon** gérée par le téléviseur s'affiche.
- e

■ **Appuyez sur ▲ / ▼ pour mettre en surbrillance ID appareil compagnon**.

f**D** Appuyez sur  $\triangle$  /  $\nabla$  pour sélectionner les touches **Annuler, Tout** ou **Supprimer** et appuyez sur **OK**.

**REMARQUE:** Lors du ré-enregistrement d'un appareil qui a été supprimé de la liste, l'enregistrement doit être effectué à nouveau.

#### **Commande marche TV (Activation de la veille)**

*Lorsque le téléviseur est connecté au réseau domestique via un LAN sans fil avec Commande marche TV sur Activé, votre téléviseur peut être mis sous tension en le commandant depuis Apps.* 

- a**Dans le menu Options, appuyez sur**  $\triangle$  **/**  $\nabla$  **pour** sélectionner **Gestion de l'alimentation** et appuyez sur **OK**.
- $\mathbf{p}$  Appuyez sur B / b pour sélectionner **Commande marche TV** puis appuyez sur▶et sur ▲ / ▼ pour sélectionner **Activé** (Active Standby).

#### **REMARQUE:**

- En fonction du périphérique connecté au réseau domestique, il se peut que la mise sous tension du téléviseur prenne un certain temps.
- En fonction du périphérique connecté au réseau domestique, il se peut que cette fonction ne fonctionne pas.
- Si le réglage sans fil non crypté est utilisé, cette fonction ne peut pas être utilisée.
- La consommation électrique pendant la veille active est supérieure à la consommation électrique pendant la veille normale.
- Après être passé de l'état Sous tension à Active Standby, une dizaine de secondes peuvent être nécessaires pour recevoir la commande d'une télécommande ou d'un appareil externe.

## <span id="page-49-1"></span>**Configuration du moteur de rendu multimédia**

*Le téléviseur peut être configuré comme moteur de rendu multimédia.*

*Lorsqu'il fonctionne comme moteur de rendu multimédia, le téléviseur affiche le contenu fourni par un serveur de média. La sélection du support se fait par le contrôleur multimédia. Le téléviseur peut lire des photos, des séquences vidéo ou des fichiers audio lorsqu'il fonctionne comme un moteur de rendu multimédia.*

a

■■ Dans le menu Réseau, appuyez sur ▲ / ▼ pour sélectionner **Réglage du périphérique réseau** et appuyez sur **OK**.

 $\mathbf{D}$ 

**■ Appuyez sur ▲ / ▼ pour sélectionner Moteur de rendu multimédia** et appuyez sur ▶ puis sur ▲ / b pour sélectionner **Marche**.

Si une requête vient du contrôleur multimédia, un message apparaît et la fonction du moteur de rendu multimédia démarre.

#### **Pour quitter le moteur de rendu:**

Appuyez sur **EXIT**.

#### **Terminologie**

DMS: Serveur multimédia numérique

DMR: Moteur de rendu multimédia numérique

DMC: Contrôleur multimédia numérique

**REMARQUE:** Vous ne pouvez pas utiliser la fonction 3D pendant le fonctionnement comme moteur de rendu multimédia.

## <span id="page-49-0"></span>**Réglage du nom de périphérique**

*Le nom du téléviseur est modifiable.*

- a■■ Dans le menu Réseau, appuyez sur ▲ / ▼ pour sélectionner **Réglage du périphérique réseau** et appuyez sur **OK**.
- $\mathbf{D}$ **■ Appuyez sur ▲ / ▼ pour sélectionner Réglage du nom de périphérique** et appuyez sur **OK**. L'écran Réglage du nom de périphérique apparaît.
- ß ■ **Appuyez sur ▲ / ▼ pour sélectionner Nom appareil** et appuyez sur **OK**. La fenêtre Clavier virtuel s'affiche.
- $\blacksquare$  Entrez le nom de l'appareil à l'aide du clavier virtuel (voir page [49\)](#page-48-0). Pour sauvegarder votre réglage, appuyez sur la touche **VERTE**.

#### **REMARQUE:**

50

- le nom de l'appareil peut comporter jusqu'à 15 caractères.
- Seuls les caractères de 0 à 9 et de A à Z (majuscule uniquement) peuvent être utilisés pour le nom de l'appareil.
- e $\Box$  Appuyez sur  $\nabla$  pour mettre en surbrillance **Terminé** puis appuyez sur **OK** pour enregistrer votre réglage.

## **Fonction d'enregistrement sur lecteur USB**

Cette fonction peut être utilisée pour enregistrer et lire des émissions numériques (la fonction dépend de la sélection du pays). Lisez les précautions ci-dessous avant d'enregistrer ou de voir des programmes en utilisant la fonction d'enregistrement sur disque dur USB.

## **REMARQUE:**

- Afin d'utiliser cette fonction, un disque dur USB doit être connecté au téléviseur. N'utilisez pas un concentrateur (hub) USB.
- Après l'enregistrement, cela peut prendre du temps pour commencer l'enregistrement.
- Les émissions enregistrées sur le disque dur USB peuvent uniquement être vues sur ce téléviseur. Elles ne peuvent pas être vues si le disque dur est connecté à un autre téléviseur (y compris le même modèle de téléviseur), un ordinateur ou un autre appareil.
- Vous ne pouvez pas voir une chaîne pendant l'enregistrement d'une autre.
- Si la durée d'enregistrement sur le disque dur USB est trop courte, aucune donnée ne sera enregistrée.
- Vous ne pouvez pas enregistrer des signaux d'entrée vidéo sur le disque dur USB.
- Il se peut que tous les types d'émissions ne puissent pas être enregistrés.
- Après avoir programmé le téléviseur pour enregistrer une émission numérique, ne débranchez pas la fiche secteur avant que l'enregistrement démarre.
- Si l'enregistrement vidéo ou audio échoue à cause d'un mauvais fonctionnement du téléviseur ou d'une mauvaise réception, aucune indemnité ne sera payée.
- Si une coupure de courant se produit ou si la fiche secteur est débranchée pendant un enregistrement programmé, l'enregistrement s'arrête et ne reprendra pas quand l'alimentation sera rétablie ou la fiche secteur rebranchée.
- Ne déconnectez pas la fiche d'alimentation quand l'indicateur DEL est allumé.
- Tout changement réalisé par la station de télévision peut affecter le programme réalisé.
- Si vous programmez plusieurs enregistrements consécutifs, il se peut que le début de chaque émission ne soit pas enregistré.
- La précision de l'heure de démarrage/fin d'enregistrement est tributaire du maintien par les diffuseurs d'un horodatage et si ce n'est pas le cas, l'enregistrement échouera.
- Certains diffuseurs peuvent contrôler si un programme peut être enregistré et aussi combien de temps vous pourrez le regarder après l'enregistrement. Le message sur l'écran «Retention limit expired» signifie que la limite de temps pour voir ce programme est terminée.
- L'enregistrement programmé ne peut pas avoir lieu si la fiche secteur n'est pas branchée.
- Débrancher la fiche secteur pendant l'enregistrement peut entraîner une erreur de sauvegarde de l'émission enregistrée.
- La fonction d'enregistrement sur disque dur USB n'est pas disponible dans tous les pays.
- Quand le disque dur USB est formaté, toutes les données stockées sur le disque dur sont effacées.

## **Préparation du lecteur USB pour l'enregistrement**

## **Pour connecter un lecteur USB (non fourni) :**

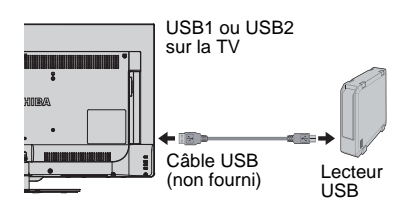

Quand vous connectez un disque dur USB à la prise USB sur le téléviseur, un message apparaît.

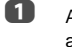

■■ Appuyez sur **4/▶** pour sélectionner **Non** et appuyez sur **OK**.

**REMARQUE:** Non garanti pour fonctionner avec tous les disques durs USB.

## **Pour enregistrer des émissions DTV (Enregistrement une touche)**

*Pour enregistrer le programme que vous regardez actuellement.*

a

 Appuyez sur la touche **REC** sur la télécommande.

Le programme que vous regardez actuellement est enregistré.

## **Pour arrêter l'enregistrement:**

a

 $\Box$  Appuyez sur la touche  $\blacksquare$  (arrêt). Une fenêtre de confirmation «Souhaitez-vous arrêter l'enregistrement ?» apparaît.

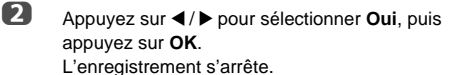

## **Comment régler les enregistrements via le Guide de programmes**

*La programmation d'un enregistrement peut être réalisée facilement en utilisant le Guide des émissions ou en spécifiant la date et l'heure.*

## **VEUILLEZ NOTER**

Quand une émission programmée est sur le point de commencer, un écran d'informations s'affiche pour vous donner la possibilité de visualiser ou d'annuler l'émission. Les autres chaînes ne seront pas disponibles pendant la minuterie d'enregistrement sauf si la minuterie d'enregistrement est annulée.

Il est seulement possible de réaliser ou modifier des programmations pour l'entrée DTV actuellement activée.

#### **Utilisation du Guide des programmes pour régler les enregistrements futurs**

a

 Appuyez sur la touche **GUIDE** de la télécommande pour afficher le Guide de programmes électronique (EPG).

 $\mathbf{p}$ Appuyez sur **AV4** pour mettre en surbrillance le programme que vous souhaitez enregistrer et appuyez sur **OK**.

**e**  L'écran **Minuterie** apparaît. Appuyez sur B / b pour sélectionner **Type de minuterie**.

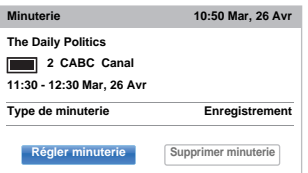

- $\boldsymbol{A}$  $\Box$  Appuyez sur $\blacktriangleright$  et  $\blacktriangle$  /  $\nabla$  pour sélectionner **Enregistrement** et appuyez sur **OK**.
- G)  $\bullet$  Appuyez sur  $\blacktriangle$  /  $\blacktriangledown$  pour mettre en surbrillance **Régler minuterie** et appuyez sur **OK**.

## **Pour rechercher et enregistrer un programme en utilisant Recherche genre.**

a Appuyez sur la touche **JAUNE** sur la télécommande pour accéder à l'écran **Recherche genre**.

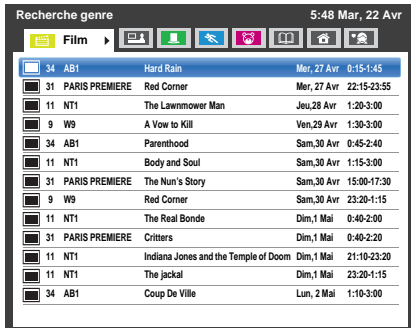

 $\mathbf{D}$ 

■ Appuyez sur ◀ / ▶ pour sélectionner le genre. Les émissions répertoriées correspondent au genre sélectionné. Appuyez sur ▲ / ▼ pour sélectionner l'émission pour laquelle vous souhaitez programmer un enregistrement.

R Appuyez sur **OK**. L'écran **Minuterie** apparaît. Appuyez sur B / b pour sélectionner **Type de minuterie**.

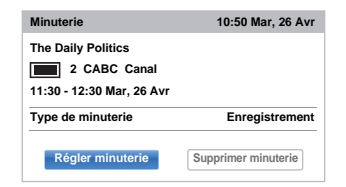

 $\blacksquare$ 

 $\Box$  Appuyez sur $\blacktriangleright$  et  $\blacktriangle$  /  $\nabla$  pour sélectionner **Enregistrement** et appuyez sur **OK**.

e $\Box$  Appuyez sur  $\triangle$  /  $\nabla$  pour mettre en surbrillance **Régler minuterie** et appuyez sur **OK**.

## **Pour programmer la minuterie:**

- a Appuyez sur la touche **BLEUE** sur la télécommande.
- $\mathbf{p}$  Sélectionnez la colonne non programmée (colonne vierge) et appuyez sur **OK**. L'écran **Minuterie** apparaît. Appuyez sur **A** / ▼ pour sélectionner **Type** de **minuterie**.

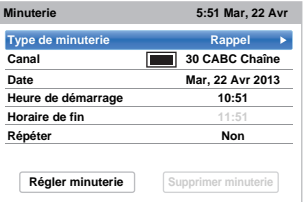

- B Appuyez sur  $\blacktriangleright$  et  $\blacktriangle$  /  $\nabla$  pour sélectionner **Enregistrement** et appuyez sur **OK**.
	- Appuyez sur  $\blacktriangle$  /  $\nabla$  pour parcourir la liste et ajouter les détails de l'émission à l'aide des touches numériques, puis appuyez sur  $\blacktriangleleft / \blacktriangleright$  pour faire les sélections.
		- **• Canal**

 $\bullet$ 

Sélectionnez la chaîne que vous souhaitez enregistrer.

**• Date**

Sélectionnez la date de démarrage de l'enregistrement.

**• Heure de démarrage** Choisissez l'heure de démarrage de

l'enregistrement.

**• Horaire de fin**

Choisissez l'horaire de fin de l'enregistrement.

**• Répéter**

Sélectionnez «**Non**», «**Par jour**» ou «**Hebdo**».

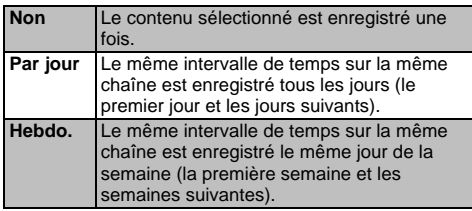

**b** Appuyez sur ▲ / ▼ pour mettre en surbrillance **Régler minuterie** et appuyez sur **OK**.

#### **Pour faire une programmation en utilisant l'écran d'informations:**

aAppuyez sur  $\left[\overline{H}\right]$  pour afficher l'écran d'informations. Celui-ci contient les détails de la chaîne et de l'émission visualisée.

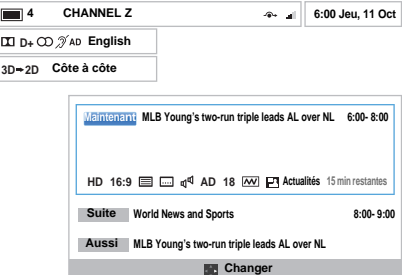

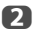

Appuyez sur ▲ / ▼ pour sélectionner Suite et appuyez sur **OK**. Le menu **Minuterie** apparaît. Appuyez sur ▲ / ▼ pour sélectionner **Type de minuterie**.

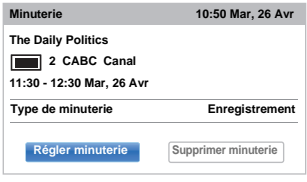

B

 $\boldsymbol{A}$ 

Appuyez sur  $\blacktriangleright$  et  $\blacktriangle$  /  $\nabla$  pour sélectionner **Enregistrement** et appuyez sur **OK**.

Appuyez sur  $\blacktriangle$  /  $\nabla$  pour mettre en surbrillance **Régler minuterie** et appuyez sur **OK**.

a

### **Pour vérifier, modifier ou supprimer les informations de programmation**

*Vous pouvez vérifier, modifier ou supprimer les informations de programmation.*

 Appuyez sur **GUIDE**, puis appuyez sur la touche **BLEUE**. L'écran **Programmations** apparaît.

#### **Liste des enregistrements**

- En fonction des informations de l'émetteur, l'heure de diffusion des émissions ou les autres informations peuvent ne pas être correctement affichées sur la liste des enregistrements.
- L'émission n'apparaît pas dans la liste des enregistrements immédiatement au début de l'enregistrement, mais apparaît quelques minutes après le début de l'enregistrement.
- Un maximum de 64 émissions peuvent être affichées sur la liste des enregistrements.
- Si les réglages de la chaîne sont changés, le numéro de la chaîne numérique ou d'autres informations peuvent ne pas apparaître correctement sur la liste des enregistrements.
- Comme l'heure de l'émission affichée est calculée à partir de l'information réelle de l'enregistrement, il se peut qu'il ne corresponde pas à l'heure d'enregistrement sur le disque dur USB.

#### **Pour vérifier une programmation:**

a**■ Appuyez sur ▲ / ▼ sur l'écran Programmations** pour vérifier la programmation.

#### **Pour modifier une programmation:**

a**■ Appuyez sur ▲ / ▼ sur l'écran Programmations** pour sélectionner le titre de la programmation que vous souhaitez modifier et appuyez sur **OK**.

> L'écran **Minuterie** apparaît. Changez les réglages comme vous le souhaitez, en suivant la même procédure que pour le réglage de la programmation.

 $\mathbf{D}$ Appuyez sur  $\triangle$  /  $\nabla$  pour mettre en surbrillance **Régler minuterie** et appuyez sur **OK**.

#### **Pour supprimer une programmation:**

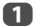

**■ Appuyez sur ▲ / ▼ sur l'écran Programmations** pour sélectionner le titre de la programmation que vous souhaitez supprimer.

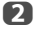

 Appuyez sur la touche **ROUGE**. Appuyez sur ◀/▶ sur la fenêtre de confirmation affichée pour sélectionner **Oui** et appuyez sur **OK**. La programmation sélectionnée est supprimée.

**REMARQUE:** Vous pouvez aussi supprimer une programmation en sélectionnant **Supprimer minuterie** à partir du menu **Minuterie** pour chaque méthode de programmation.

## **Pour voir une émission enregistrée**

*Pour afficher l'écran* **Bibliothèque** *enregistré et sélectionnez un titre à partir de la liste des programmes enregistrés.*

aAppuyez sur **della et mettez en surbrillance l'icône Mes enregistrements** puis appuyez sur **OK**. L'écran **Bibliothèque** apparaît.

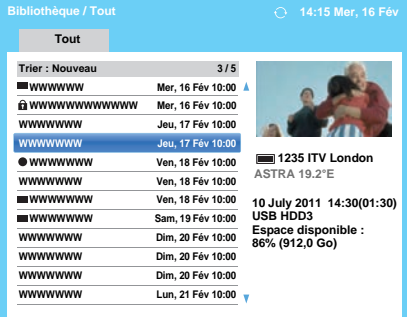

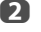

Appuyez sur  $\triangle$  /  $\nabla$  pour sélectionner le titre que vous souhaitez voir.

> Une prévisualisation du contenu sélectionné peut être vu sur l'écran de prévisualisation.

> Pour changer l'ordre dans lequel les titres apparaissent dans la liste, appuyez sur la touche **BLEUE**.

#### $\mathbf{R}$ Appuyez sur **OK**.

Affichage des heures de début.

L'icône ● apparaît à côté du titre en cours d'enregistrement.

Quand le titre actuellement enregistré est sélectionné et que vous appuyez sur **OK**, la lecture démarre à partir du début du programme en cours d'enregistrement.

#### **Opérations pendant la visualisation**

Les opérations suivantes peuvent être réalisées en utilisant les touches de la télécommande.

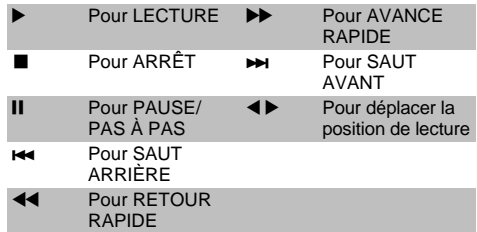

## **Opérations à partir de l'écran de bibliothèque**

*En plus de visualiser les titres enregistrés sur l'écran*  **Bibliothèque***, vous pouvez protéger ou supprimer des titres et aussi les inscrire au Mode personnel.*

#### **Pour afficher l'écran Bibliothèque:**

a

Appuyez sur **a** et mettez en surbrillance l'icône **Mes enregistrements** puis appuyez sur **OK**. L'écran **Bibliothèque** apparaît.

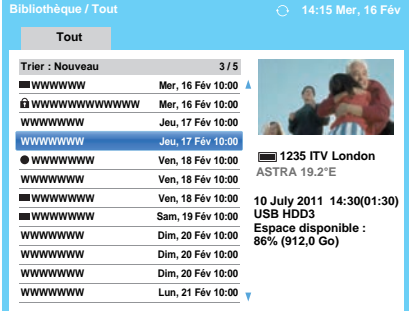

#### **Pour protéger ou déprotéger une émission enregistrée:**

Protéger un programme empêche qu'il soit supprimer accidentellement.

Sélectionnez le titre de l'émission que vous souhaitez protéger et appuyez sur la touche **VERT**. L'icône apparaît à coté du titre et le programme est protégé.

Si Protégé est réglé sur **Marche** quand l'émission est enregistrée, l'icône e apparaît à côté du titre de l'émission enregistrée.

Quand un titre avec l'icône est sélectionné et que vous appuyez sur la touche VERT, l'icône **de disparaît et le** programme est déprotégé.

### **Pour regrouper les programmes enregistrés**

a

 Appuyez sur la touche **JAUNE**. Une fenêtre de mode de groupement apparaît.

**Semaine :** Le groupement d'émission enregistrées par jour (dimanche à samedi) **Genre :** Le groupement d'émission enregistrées par genre.

#### **Pour changer le titre d'une émission enregistrée**

a

 Appuyez sur **QUICK** lorsque l'écran Bibliothèque est affiché.

b**24** Appuyez sur ▼ pour sélectionner Édition de titre, puis appuyez sur **OK**. La fenêtre **Clavier virtuel** s'affiche.

R Entrez le titre désiré à l'aide du clavier virtuel (voir page [49\)](#page-48-0). Appuyez sur la touche **VERTE** pour sauvegarder vos réglages.

#### **Pour supprimer une émission enregistrée:**

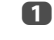

 Appuyez sur la touche **ROUGE**. Des cases à cocher apparaissent à côté des titres.

 $\boldsymbol{\Omega}$ Appuyez sur  $\triangle$  /  $\nabla$  pour sélectionner le titre que vous souhaitez supprimer et appuyez sur **OK**. Une coche apparaît dans la case à cocher.

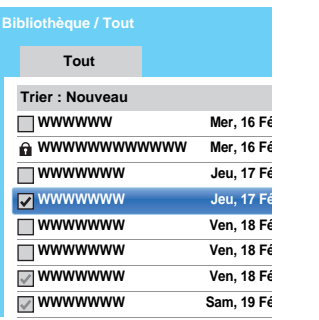

Pour cocher toutes les cases de tous les titres, appuyez sur la touche **JAUNE**.

Pour décocher toutes les cases en même temps, appuyez sur la touche **BLEU**.

#### **REMARQUE :**

- Les cases des titres protégés ne sont pas cochées.
- Notez qu'une fois qu'un titre est supprimé, il ne peut pas être récupéré.

 $\blacksquare$ Appuyez sur la touche **ROUGE**.

> Sélectionnez **Oui** dans la fenêtre de confirmation, puis appuyez sur **OK**.

Tous les titres dont la case est cochée sont supprimés.

### **Capacité du disque dur USB**

Vous pouvez vérifier la capacité restante du lecteur USB en utilisant **Espace disponible**.

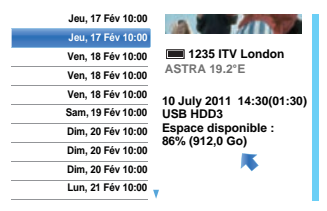

**REMARQUE:** La capacité restante affichée est seulement une indication et ne peut pas être garantie.

 $\mathbf{p}$ 

## **Réglage Enregistrement**

*Vous pouvez régler vos préférences pour l'enregistrement.*

#### **Pour sélectionner le disque dur USB et la partition pour l'enregistrement:**

- a**B** Appuyez sur  $\sum$  et  $\triangle$  /  $\nabla$  pour mettre en surbrillance l'icône **Options**.
- Appuyez sur $\blacktriangleright$  et  $\blacktriangle$  /  $\nabla$  pour sélectionner **Réglage Enregistrement** et appuyez sur **OK**.
- C3 **■** Appuyez sur ▲ / ▼ pour sélectionner Sélection de **l'appareil** et appuyez sur **OK**. La liste des disque dur USB est des partitions apparaît. Si le disque dur USB a été partitionné par un

ordinateur, plusieurs partitions apparaissent.

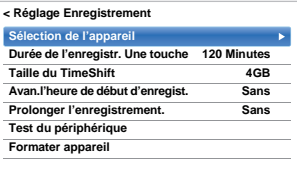

 $\blacksquare$  Sélectionnez le disque dur USB et la partition sur laquelle vous souhaitez enregistrer.

#### **Pour régler la durée d'enregistrement pour l'Enregistrement une touche:**

- a**B** Appuyez sur  $\bigcirc$  et  $\blacktriangle$  /  $\nabla$  pour mettre en surbrillance l'icône **Options**.
- $\mathbf{p}$ Appuyez sur $\blacktriangleright$  et  $\blacktriangle$  /  $\nabla$  pour sélectionner **Réglage Enregistrement** et appuyez sur **OK**.
- $\blacksquare$  Appuyez sur B / b pour sélectionner **Durée de l'enregistr. Une touche** puis appuyez sur▶et ▲ / ▼ pour sélectionner la durée d'enregistrement.

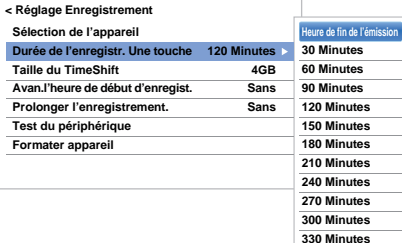

Vous pouvez régler l'**Heure de fin de l'émission** par incrément de 30 minutes dans une plage de 30 minutes à 330 minutes.

## **Pour sélectionner la taille de TimeShift:**

a Sur l'écran **Réglage Enregistrement**, appuyez sur **▲ / ▼** pour sélectionner **Taille du TimeShift**.

 $\mathbf{D}$  $\blacksquare$  Appuyez sur $\blacktriangleright$  et  $\blacktriangle$  /  $\nabla$  pour sélectionner **512 MB**, **1 GB**, **2 GB** ou **4 GB** et appuyez sur **OK**.

#### **Pour utiliser l'enregistrement TimeShift:**

**L'enregistrement du décalage temporel** vous permet de mettre en pause l'image en directe du téléviseur pendant une période de temps fixée.

Par exemple: Si vous vous éloignez du téléviseur pendant une courte période, comme pour répondre à un appel téléphonique pendant que vous regardez le téléviseur. vous pouvez mettre en pause facilement l'image en direct du téléviseur puis continuer à regarder le programme à partir du même point quand vous revenez.

**LU** Appuyez sur II sur la télécommande lors de la visualisation d'un programme DTV. L'écran commute sur une image fixe et l'enregistrement démarre automatiquement. La durée de l'enregistrement est décidée par

a

 $\mathbf{D}$ 

a

2

 $\boldsymbol{A}$ 

**Taille du TimeShift**. Si la taille du fichier TimeShift atteint la limite définie, alors le téléviseur reste en pause mais la mémoire tampon d'enregistrement est retourne au début.

 $\Box$  Appuyez sur  $\blacktriangleright$  (lecture). Le rattrapage démarre à partir de l'endroit où l'émission a été interrompue.

R ■ Appuyez sur ■ (arrêt) pour arrêter l'enregistrement.

#### <span id="page-55-0"></span>**Pour régler la durée de marge pour l'heure de début et de fin de l'enregistrement programmé :**

- Dans l'écran **Réglage Enregistrement**, appuyez sur B / b pour sélectionner **Avan. l'heure de début d'enregist.**.
- Appuyez sur ◀ / ▶ pour sélectionner une durée.

Vous pouvez sélectionner **Sans**, **3 Minutes, 5 Minutes, 10 Minutes, 15 Minutes, 30 Minutes ou 45 Minutes**.

L'enregistrement démarre le nombre sélectionné de minutes avant l'heure de démarrage de l'enregistrement.

R **B** Appuyez sur **▲** / ▼ pour sélectionner **Prolonger l'enregistrement**.

■ Appuyez sur ◀ / ▶ pour sélectionner une durée.

Vous pouvez sélectionner **Sans**, 3 minutes, 5 minutes, 10 minutes, 15 minutes, 30 minutes ou 45 minutes.

L'enregistrement se termine à l'heure de fin de l'enregistrement prolongé par le nombre sélectionné de minutes.

Français

#### **Pour réaliser un test de fonctionnement du disque dur USB:**

a

 Sur l'écran **Réglage Enregistrement**, appuyez sur B / b pour sélectionner **Test du périphérique** et appuyez sur **OK**.

Le test de fonctionnement du disque dur USB démarre.

Attendez que le test se termine.

**REMARQUE:** Les résultats du test du périphérique sont indiqués à titre de référence uniquement. Il se peut que le périphérique ne fonctionne pas comme l'indiquent les résultats.

#### **Pour formater un disque dur USB:**

a

 Sur l'écran **Réglage Enregistrement**, appuyez sur **▲ / ▼** pour sélectionner **Formater appareil** et appuyez sur **OK**.

 $\mathbf{D}$ **■** Appuyez sur ◀/▶ pour sélectionner **Oui** dans la fenêtre de confirmation qui apparaît et appuyez sur **OK**. Le formatage démarre. Attendez que le formatage se termine.

#### **REMARQUE:**

- Si le lecteur USB a été séparé en plusieurs partitions par un ordinateur et que plusieurs partitions apparaissent sur l'écran **Liste des périphériques**, appuyez sur ▲ / ▼ pour sélectionner la partition que vous souhaitez formater.
- Quand le disque dur USB (ou la partition) est formaté, toutes les données stockées sur le disque dur USB (ou la partition) sont effacées.

## **Priorité de programmation**

Si les intervalles des programmations sont côte à côte et qu'il y a plus d'une minute entre l'heure de fin de la première programmation et l'heure de début de la programmation suivante, l'enregistrement programmé sera réalisé correctement.

• Quand **Avan. l'heure de début d'enregist.** et **Prolonger l'enregistrement** sont réglés (voir page [56](#page-55-0)), l'heure de début et l'heure de fin correspondent à l'heure corrigée par les minutes spécifiées.

Si les heures de programmation se chevauchent, la priorité est donnée à l'enregistrement programmé qui démarre le premier. Quand l'enregistrement programmé qui démarre en premier se termine, l'enregistrement de la programmation suivante démarre. À ce moment, en fonction de l'importance du chevauchement des programmations, il se peut que le début de la programmation suivante ne soit pas enregistré.

# **Utilisation du service Cloud T**

Le portail universel de Toshiba pour le contenu et les services Internet (les services dépendent des pays).

**REMARQUE:** Vous devez configurer un réseau domestique avant d'utiliser cette fonction (voir page [12\)](#page-11-0).

> Appuyez sur  $\left[\begin{array}{ccc} \wedge \end{array}\right]$ . L'écran du menu service Cloud TV s'affiche alors.

 $\mathbf{D}$ 

a

Appuyez sur **AV4** > pour sélectionner un service Cloud TV, puis appuyez sur **OK**. Pour les opérations du service Cloud TV, reportez-

**Utilisation du Navigateur web**

vous au Guide du Cloud.

*Le navigateur web sur ce téléviseur vous permet d'explorer tout ce que le Web a à offrir. En plus de l'accès aux sites populaires, vous pourrez aussi rechercher et consulter vos sites favoris.*

#### **REMARQUE:**

- Certains services peuvent ne pas être actuellement disponibles dans votre région.
- Pour utiliser certains services, vous aurez peut-être besoin de vous enregistrer ou d'ouvrir une session.
- Les services Internet tiers ne sont pas fournies par Toshiba, peuvent changer ou être interrompus à tout moment et peuvent être soumis à des restrictions du prestataires des services Internet. Toshiba n'offre aucune garantie, représentation ni assurance à propos du contenu, de la disponibilité ou de la fonctionnalité du contenu ou des services tiers. L'utilisation de services Internet tiers peut exiger la création d'un compte séparé par le biais d'un ordinateur avec accès Internet et/ou le paiement de frais uniques et/ou récurrents et d'une adhésion.

Tous les services tiers peuvent ne pas être disponibles ou compatible avec ce produit. Afin de profiter pleinement des possibilités suggérées de ce produit, des périphériques entièrement compatibles peut être nécessaires.

- ne prend pas en charge les plate-formes qui dépendent de technologies telles qu'Active X.
- prend en charge uniquement les plug-ins préinstallés.
- peut ne pas pas prendre en charge les formats multimédia autres que les suivants: JPEG/PNG/GIF.
- utilise une seule police de caractères intégrée. Certains textes peuvent ne pas etre affichés comme prévu.
- ne prend pas en charge le téléchargement de fichiers ou de polices.
- est un navigateur TV. Il peut fonctionner de façon différente d'un navigateur PC.
- ne prend pas en charge le contrôle ou le verrouillage parental du contenu, et il est de votre responsabilité de contrôler l'utilisation du navigateur par des mineurs.
- Certaines pages peuvent ne pas être affichées correctement ou peuvent etre affichées différemment sur différents services.
- Certains services peuvent ne pas être disponibles dans votre région.

#### **Pour utiliser le navigateur web**

**REMARQUE:** Vous pouvez changer le mode de la souris (Émulat. de la souris ou Navigation) en appuyant sur la touche **VERTE** sur la télécommande lorsque l'écran des contenus web est ouvert.

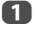

Appuyez sur  $\|\nabla\|$  sur la télécommande et sélectionnez l'icône internet pour ouvrir le navigateur web.

b

Appuyez sur **AV4** pour sélectionner la barre d'adresse d'URL, puis appuyez sur **OK**.

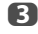

 Entrez l'adresse URL désirée à l'aide du clavier virtuel (page [49\)](#page-48-0).

Appuyez sur la touche **VERTE** sur la télécommande.

 $\blacksquare$  Vous pouvez maintenant parcourir les sites web sur votre téléviseur en utilisant les touches  $\blacktriangle \blacktriangledown \blacktriangle \blacktriangleright$ sur la télécommande.

### **Pour ajouter des sites Web favoris**

En ajoutant les sites web fréquemment consultés aux favoris, vous pouvez naviguer facilement. Vous pouvez voir les adresses des sites web que vous avez précédemment visités.

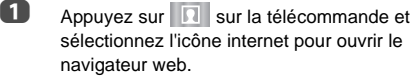

- b Entrez l'adresse URL désirée à l'aide du clavier virtuel (page [49\)](#page-48-0).
- $\mathbf \Omega$ Appuyez sur **AV4** pour faire défiler les ÉTOILES de vos favoris sur la barre d'outils et appuyez sur **OK**.
- $\blacksquare$  Appuyez sur **OK** pour sauvegarder le site web souhaité dans vos favoris.
- e Appuyez sur **BACK** sur la télécommande pour revenir à la navigation de votre site web. Vous pouvez appuyer sur la touche **VERTE** sur la télécommande pour la vue en vignette de tous vos favoris.

**REMARQUE:** Le site web désiré est mis en surbrillance et affiché sur la ligne supérieure avec l'icône +. L'icône + se modifiera en une icône page une fois que le site web a été sauvegardé dans les favoris.

#### **Pour parcourir les sites web favoris**

- aAppuyez sur  $\overline{\mathbb{R}}$  sur la télécommande et sélectionnez l'icône internet pour ouvrir le navigateur web.
- $\mathbf{D}$ Appuyez sur **AV**I pour sélectionner les ÉTOILES de vos favoris et appuyez sur **OK**.
- ß Sélectionnez l'élément ou les dossiers à déplacer vers l'adresse URL désirée, puis appuyez sur **OK**.
- $\blacksquare$  Vous pouvez maintenant parcourir les sites web sur votre téléviseur en utilisant AV4D sur la télécommande.

## **Fonction PIP (image dans l'image)**

Lors de la visualisation de la page du navigateur web, les émissions ou images d'entrée extérieure actuelles peuvent être affichées dans une fenêtre PIP (fenêtre secondaire).

a

 Appuyez sur la touche **ROUGE** lors de la visualisation de la page du navigateur web. L'émission en cours ou les images d'entrées externes sont affichées dans une fenêtre PIP.

#### **REMARQUE:**

- La position de la fenêtre PIP, et le fait qu'elle soit affichée ou non peut être réglé dans les réglages du navigateur web.
- Les touches P $\sim$  et P $\sim$  ne peuvent pas être utilisées lorsque la fenêtre PIP est affichée.
- Les images de la fenêtre PIP ne peuvent pas être affichées en 3D.
- Les images provenant des signaux 3D ne s'afficheront pas dans la fenêtre PIP.

### **Pour arrêter l'affichage de la fenêtre PIP :**

Appuyez sur la touche **ROUGE** lorsque la fenêtre PIP est affichée.

## **Utilisation de Skype**

*Les téléviseur Toshiba-Skype Ready vous rapprochent de votre famille et de vos amis. La fonction Skype sur votre téléviseur vous permet de partager vos meilleurs moments quel que soit la distance.*

#### **Avant d'utiliser Skype - Préparation**

• Connectez la caméra FREETALK HD: TALK-7291 à la prise USB du téléviseur. N'utilisez pas de concentrateur USB.

Pour connaitre les caméra Skype-ready Toshiba compatibles, consultez le siteweb suivant: **http://shop.skype.com**

- Placez la caméra HD sur le dessus du téléviseur et assurez-vous qu'elle est centrée.
- Connectez le téléviseur au réseau.

#### **REMARQUE:**

- La caméra HD est vendue séparément.
- Ne connectez pas autre chose qu'une caméra HD recommandée.
- L'utilisation d'un réseau sans fil peut entraîner une dégradation de la qualité de l'appel.
- Certaines des fonctions des autres versions de Skype ne sont pas disponibles sur le téléviseur.
- Lors de l'utilisation de Skype, certaines fonctions du téléviseur ne seront pas disponibles.
- Les réglages du son commutent sur le mode Skype.
- Si vous ne pouvez pas entendre la personne avec qui vous parlez, vérifiez le volume du téléviseur.
- Quand la sortie numérique optique ou la sortie analogique est utilisée et que vous êtes en ligne, il se peut que la tonalité de sonnerie ne sonne pas.
- Le niveau de volume sur Skype peut différer des autres fonctions sur le télévsieur.
- Quand le téléviseur est réinitialisé à l'aide du menu TV, les informations de Skype sont réinitialisées aux réglages par défaut de l'usine.
- Les copies d'écran utilisées dans ce mode d'emploi peuvent différer du menu du téléviseur, Skype sera réinitialiser aux réglages par défaut de l'usine.

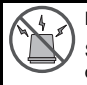

#### **Pas d'appel d'urgence avec Skype**

Skype ne peut pas être utilisé pour les appels d'urgence.

#### **Pour commencer**

- aAppuyez sur  $\overline{\mathbb{R}}$  sur la télécommande.
- $\mathbf{D}$ Appuyez sur **AV4** pour sélectionner l'icône **Skype** et appuyez sur **OK**.

#### L'écran **«Bienvenue sur Skype !»** apparaît.

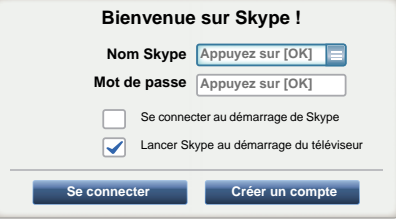

Vous pouvez sélectionner un nom Skype depuis le menu déroulant de nom Skype.

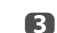

#### Sélectionnez **Se connecter** ou **Créer un compte**.

#### **Pour créer un nouveau compte:**

Si vous ne possédez pas encore de compte Skype, vous devez en créer un nouveau avec votre téléviseur.

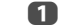

 Sélectionnez **Créer un compte** sur l'écran **Bienvenue sur Skype !** et appuyez sur **OK**.

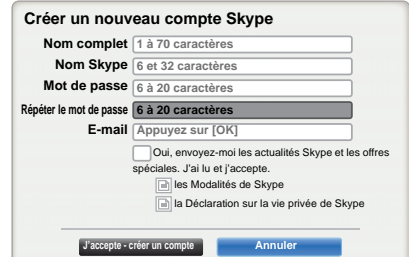

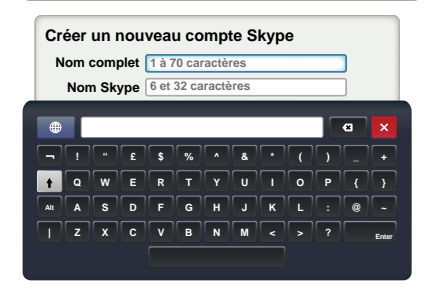

 $\mathbf{D}$ 

#### Entrez votre **Nom complet**, **Nom Skype**, **Mot de passe**, **Répéter le mot de passe** et **E-mail**.

• Si vous souhaitez recevoir des informations relatives à Skype et des offres spéciales, cochez la case de sélection. Skype enverra des informations sur les nouveaux produits ou les offres spéciales par email.

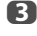

 Sélectionnez «**J'accepte - créer un compte**» et appuyez sur **OK**.

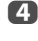

 Vous serez maintenant connecté avec votre nouveau compte.

#### **REMARQUE:**

- Veuillez vous assurer d'avoir entré correctement votre adresse email. C'est nécessaire au cas où vous perdez votre mot de passe.
- Si vous oubliiez votre mot de passe, consultez le site skype.com pour le récupérer.
- Si un message vous informant que l'identifiant Skype que vous avez saisi existe déjà, veuillez choisir un identifiant différent.

#### **Pour vous connecter à Skype:**

Si vous possédez un compte Skype, connectez-vous sur l'écran **Bienvenue sur Skype !**.

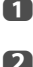

Entrez votre **Nom Skype** et votre **Mot de passe**.

Sélectionnez **Se connecter** et appuyez sur **OK**.

- Si «**Se connecter au démarrage de Skype**» est coché, la connexion se fait automatiquement quand vous lancez Skype à partir du menu.
- Si «**Lancer Skype au démarrage du téléviseur**» est coché, la connexion se fait automatiquement quand vous mettez le téléviseur sous tension.

Ces deux options peuvent être sélectionnés en même temps.

#### **Opérations de base**

Appuyez sur ▲ / ▼ pour sélectionner un onglet (Contacts/ Gens, Récent, Réglages). Appuyez sur▶et ▲ / ▼ pour sélectionner un contact dans la liste.

 Votre liste de contacts contient les informations suivantes: Nom du contact / état de présence en ligne / photo du profile / commentaire

L'image de votre profile, votre état, le nom Skype, votre commentaire et votre crédit Skype.

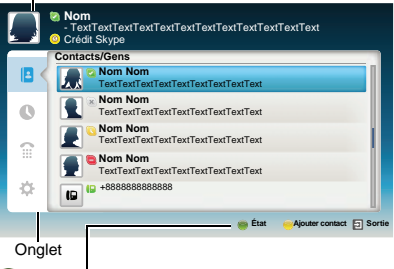

État: Change votre état de disponibilité

Ajouter contact: Ajoute un compte Skype ou un numéro de téléphone.

**SORTIE**:Retourne à l'écran précédent. À partir de la liste des contacts, la touche **SORTIE** ferme l'application Skype sans déconnexion.

L'état actuel de chacun de vos contacts est expliqué ci-dessous:

- 
- **C**: En ligne **in the Community of the Community Server**<br> **Community Server Community Server Community Server Community Server Community Server Community Server Community**
- 
- **ivela : Hors ligne de téléphone**<br>● Numéro de téléphone<br>● Numéro de téléphone : Hors ligne avec messa  $\rightarrow$ : Hors ligne avec message vocal ou renvoi d'appel activé
	-

## **Contacts/Gens**

Appuyez sur B / b pour sélectionner l'onglet **Contacts/** Gens. Appuyez sur ▶ et ▲ / ▼ pour sélectionner un contact.

Quand vous appuyez sur **OK** au niveau de chaque contact, les fonctions suivantes sont affichées :

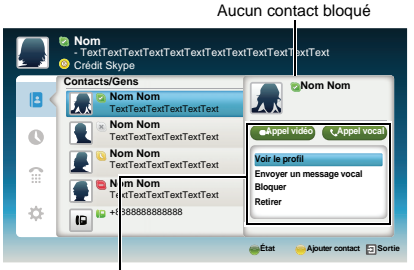

#### **Démarrer un appel vidéo Démarrer un appel vocal**

60

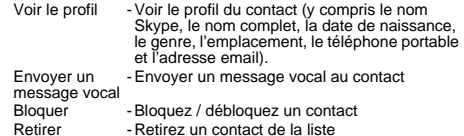

## **Appel vidéo ou Appel vocal**

Appuyez sur **AV4 ▶** pour sélectionner **Appel vidéo** ou **Appel vocal**, la fenêtre d'appel ci-dessous apparaît.

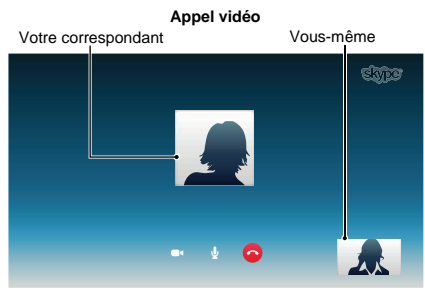

#### **Appel vocal**

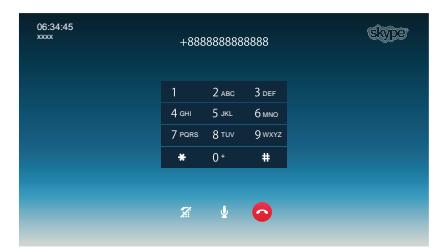

Voici tous les icônes de la fenêtre de conversation.

- Démarrer la vidéoœ
- $\mathcal{L}$ Arrêter la vidéo
- Reprendre l'appel  $\epsilon$
- Désactive la sourdine du micro de la webcam $\bullet$
- X Active la sourdine du micro de la webcam
- Image vidéo de taille normale
- Image vidéo en plein écran
- Pavé de composition
- Terminer l'appel (couper l'appel)

### **Appels de groupe**

En utilisant votre téléviseur Toshiba, vous pouvez rejoindre un groupe Skype et desappels vidéo. Cependant, vous pouvez seulement envoyer et recevoir le son pendant ces appels.

**REMARQUE:** Vous devez être invité dans un appel de groupe, mais vous ne pouvez pas le lancer.

## **Appel entrant**

Les appels entrant sur Skype sont affichés dans le coin inférieur droit de l'écran du téléviseur. Vous entendrez aussi une tonalité de sonnerie qui peut être ajustée en utilisant les touches **VOLUME** de la télécommande.

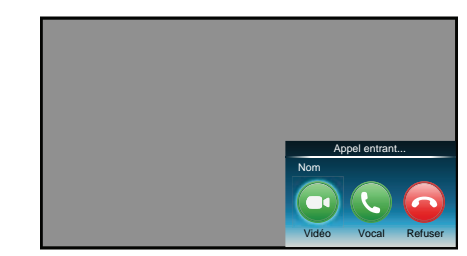

Vous disposez de trois options quand un appel entrant arrive.

- **Vidéo** : Répond par un appel vidéo.
- **Vocal** : Répond par un appel vocal.
- **Refuser**: Refuse l'appel entrant.

**REMARQUE:** Si d'autres applications sont actives ou pendant un enregistrement, vous recevez une notification d'appel entrant «Incoming call notification» jusqu'à ce que l'application ou l'enregistrement s'arrête.

## **État**

Quand vous appuyez sur la touche **VERTE**, la fenêtre de changement d'état est affichée de la façon suivante. Vous pouvez changer votre état en appuyant sur la touche  $\blacktriangle / \blacktriangledown$ et sur **OK**. Appuyez sur **BACK** pour quitter.

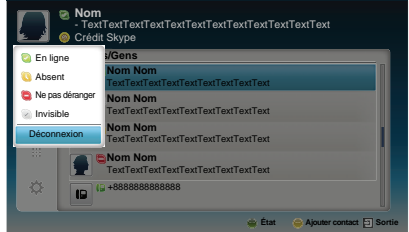

#### **Ajouter contact**

Vous pouvez ajouter des contacts à votre liste de contacts.

Quand vous appuyez sur la touche **JAUNE**, la fenêtre de menu **Ajouter type de contact** apparaît.

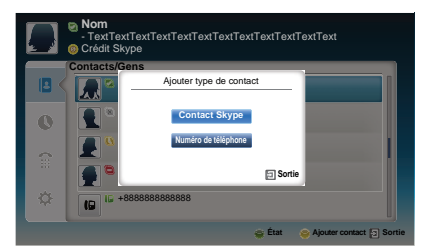

Deux sous-fonctions sont prises en charge.

Appuyez sur la touche ▲ / ▼ pour sélectionner **Contact Skype** ou **Numéro de téléphone** et appuyez sur **OK**.

**• Contact Skype**

Entrez le nom Skype de la personne que vous recherchez. Le résultat de la recherche apparait après la réception de la réponse du serveur Skype.

#### **• Numéro de téléphone**

Vous pouvez aussi entrer un numéro de téléphone dans la fenêtre de recherche.

#### **Résultats de la recherche de contact**

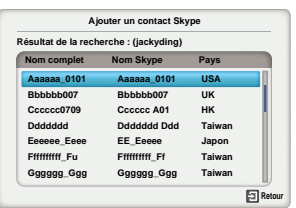

Vous pouvez envoyer une demande de contact à une personne affichée dans les résultats de la recherche. Appuyez sur  $\triangle$  /  $\nabla$  pour sélectionner une personne puis appuyez sur **OK**.

#### **Notification de demande d'autorisation**

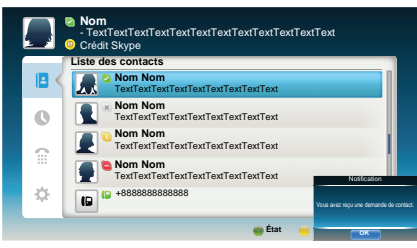

Quand vous recevez une demande de contact, un menu contextuel apparait dans lequel vous pouvez choisir **Accepter**, **Bloquer** ou **Refuser** la demande.

Appuyez sur ▲ / ▼ pour sélectionner et appuyez sur OK.

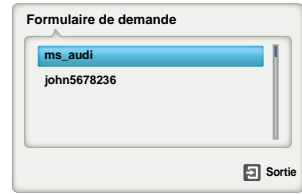

Appuyez sur la touche  $\blacktriangleleft / \blacktriangleright$  pour sélectionnez et appuyez sur **OK**.

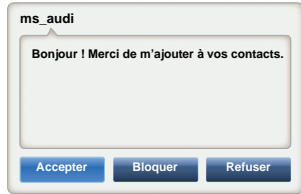

## **Récent**

Vous pouvez afficher une liste des événements passés dans « Récent ».

Appuyez sur ▲ / ▼ pour sélectionner l'onglet Récent. Appuyez sur  $\blacktriangleright$  et  $\blacktriangle$  /  $\nabla$  pour sélectionner un élément et appuyez sur **OK.**

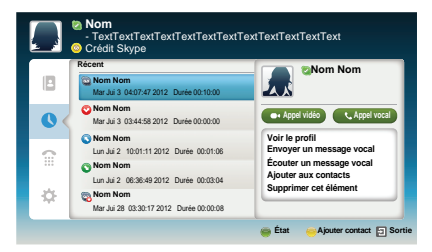

#### Appuyez sur ◀ / ▶ pour sélectionner **Appel vidéo** ou **Appel vocal**.

Chaque appel est accompagné d'un icône. La signification de chaque icône est la suivante:

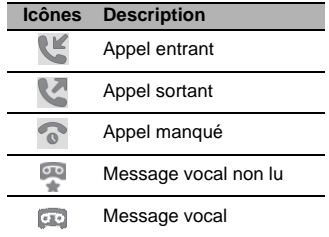

62

## **Numéroter**

Vous pouvez appeler un numéro de téléphone portable et fixe à partir de cet écran.

Appuyez sur **A** / ▼ pour sélectionner l'onglet **Numéroter**. Appuyez sur  $\blacktriangleright$  et  $\blacktriangle$  /  $\nabla$  pour naviguer sur cet écran.

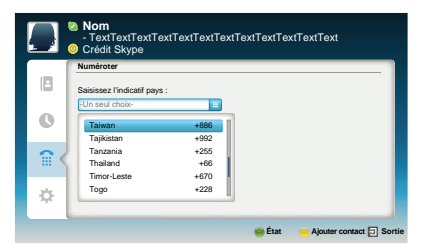

Sélectionnez d'abord, le pays ou la région, puis saisissez ensuite le numéro de téléphone avec le code régional. Vous aurez besoin de crédits Skype dans votre compte pour appeler des numéros de téléphone portable ou fixe avec Skpe. Les appels d'urgence ne sont pas pris en charge pas Skype.

## **Réglages**

Appuyez sur **A** / ▼ pour sélectionner l'onglet **Réglages** et appuyez sur **OK**.

La fenêtre de réglages apparaît.

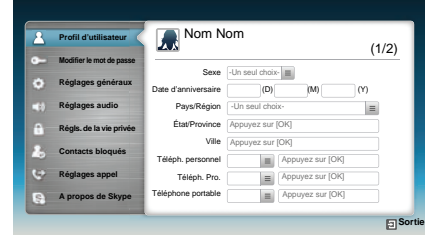

Vous pouvez changer les réglages suivants:

#### **• Profil d'utilisateur**

Ajoutez ou changer vos informations personnelles (par ex., date de naissance, pays/région ou numéro de téléphone).

#### **• Modifier le mot de passe**

Vous pouvez changer changer votre mot de passer en saisissant le mot de passe existant et le nouveau mot de passe deux fois.

#### **• Réglages généraux**

Sélectionnez si Skype démarre automatiquement ou pas lors de la mise soustension du téléviseur.

#### **• Réglages audio**

Ajustez manuellement le volume des haut-parleurs / tonalité de sonnerie.

Le volume de vos enceintes est différent sur Skype par rapport au niveau de volume normal sur votre téléviseur. La plage de volume des haut-parleurs est de 0 à 100 % par pas de 1 et le volume de la tonalité de sonnerie de 0 à 100 % par pas de 25.

#### **• Régls. de la vie privée**

Réglez qui est autorisé à vous appeler, tout le monde ou seulement les personnes de ma liste de contacts.

#### **• Contacts bloqués**

Si vous ne souhaitez pas que quelqu'un vous contact, bloquez-le simplement en entrant son nom Skype ou son numéro de téléphone sur ce menu. Les contacts bloqués avec succès apparaissent dans cette fenêtre.

#### **• Réglages appel**

Si vous n'êtes pas connecté à Skype, vous pouvez faire suivre les appels entrants vers un autre numéro de téléphone ou Nom Skype, ou choisir d'accepter les messages vocaux. Cependant, vous aurez besoin d'avoir des crédits Skype pour activer cette fonction.

#### **• A propos de Skype**

Affiche les informations à propos de Skype.

# **Utilisation de Hybrid TV Standard (si disponible)**

Hybrid TV Standard permet au téléviseur de recevoir les services HbbTV. Les services de téléviseur qui prennent en charge cette fonction indiquent toujours « appuyez sur ROUGE » sur l'écran.

**REMARQUE:** Vous devez configurer un réseau domestique avant d'utiliser cette fonction (voir page [12](#page-11-0)).

aAppuyez sur  $\bigcirc$  et  $\blacktriangle$  /  $\nabla$  pour mettre en surbrillance l'icône **Options**.

bAppuyez sur ▶ et ▲ / ▼ pour sélectionner **Hybrid TV Standard**.

Appuyez sur  $\blacktriangleleft$  /  $\blacktriangleright$  pour commuter entre **Désactivé** et **Activé** puis appuyez sur **OK**.

Quand «**appuyez sur ROUGE**» est indiqué sur l'écran, appuyez sur la touche **ROUGE** pour accéder au site du service HbbTV, puis appuyez sur  $\blacktriangle \blacktriangledown \blacktriangle \blacktriangleright$  pour sélectionner le contenu souhaité.

#### **REMARQUE:**

ß

- L'indication du service HbbTV ou la commande des touches requises peuvent ne pas être possible en fonction du contenu du service. Dans ce cas, réglez le réglage **Hybrid TV Standard** sur **Désactivé**.
- Toshiba n'offre aucune garantie, représentation ni assurance sur le contenu.

# **Utilisation de Intel® Wireless Display**

Intel® Wireless Display (Intel® WiDi) est pris en charge par ce téléviseur. Vous pouvez utiliser votre téléviseur comme affichage secondaire pour un ordinateur avec Intel® Wireless Display.

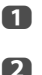

 $\mathbf{R}$ 

Appuyez sur **QUICK** pour ouvrir le **Menu rapide**.

Appuyez sur **A** / ▼ pour sélectionner Intel<sup>®</sup> WiDi et appuyez sur **OK**.

Un message apparaît sur l'écran du téléviseur. Sélectionnez **Oui**.

 Lancez le logiciel Intel® WiDi sur votre ordinateur et sélectionnez « recherche des adaptateur disponibles ».

La liste des noms et numéros d'identification des périphérique Intel® WiDi s'affiche sur l'écran de l'ordinateur.

Sélectionner le téléviseur auquel vous souhaitez vous connecter.

«Connexion en cours» apparaît sur le téléviseur.

 $\blacksquare$  **Connexion de votre ordinateur au téléviseur pour la première fois**

> Lors de la sélection du téléviseur Toshiba pour la première fois, un code de 4 ou 8 chiffres apparaît sur l'écran du téléviseur. Ce code doit être entré dans votre ordinateur pour authentifier la connexion.

#### **Si l'authentification a déjà eu lieu**

« Connexion à Intel® Wireless Display. Veuillez patienter» apparaît sur l'écran.

 Une fois que la connexion Intel® WiDi est terminée, l'écran du téléviseur affiche une image miroir du contenu affiché sur l'écran de l'ordinateur.

#### **REMARQUE:**

e

64

- Lors de la connexion Intel® WiDi, l'ordinateur doit être sous tension.
- Quand le logiciel Intel® WiDi est activé, et que le Type de connexion est réglé sur sans fil, il se peut que les autres applications ne soient pas utilisables.
- Le nom d'appareil Intel® WiDi du téléviseur peut être changé à partir du logiciel Intel® WiDi.

#### **Pour quitter Intel® WiDi :**

Quittez Intel<sup>®</sup> WiDi en appuyant sur le bouton de déconnexion sur le logiciel Intel® WiDi ou en appuyant sur **EXIT** sur la télécommande du téléviseur.

**REMARQUE:** Si l'ordinateur est resté inactif pendant un certain temps, la connexion Intel® WiDi est coupée automatiquement.

## **Nom d'appareil Intel ® WiDi**

*Le nom d'appareil Intel® WiDi du téléviseur peut être changé.*

a■■ Dans le menu Réseau, appuyez sur ▲ / ▼ pour sélectionner **Réglage du périphérique réseau** et appuyez sur **OK**.

b**B** Appuyez sur ▲ / ▼ pour sélectionner Intel<sup>®</sup> **réglage WiDi** et appuyez sur **OK**.

c 3 ■ **Appuyez sur ▲ / ▼ pour sélectionner Nom d'appareil Intel® WiDi** et appuyez sur **OK**.

 $\boldsymbol{A}$  Sélectionner **Nom d'appareil Intel® WiDi** et appuyez sur **OK**. La fenêtre Clavier virtuel s'affiche.

ß) Entrez le nom du périphérique Intel® WiDi en utilisant le clavier virtuel (voir page [49](#page-48-0)). Appuyez sur la touche **VERTE**.

f Mettez en surbrillance **Terminé** puis appuyez sur **OK** pour enregistrer votre réglage.

## **Liste des périphériques**

*La liste des périphériques affiche une liste des adresses MAC des ordinateurs connectés précédemment. Le nombre maximum pouvant être stocké est de 20.*

Si la liste est pleine, l'adresse MAC la moins récemment utilisée est supprimée et la nouvelle adresse MAC est ajoutée automatiquement.

a

 Sur l'écran **Configuration de Intel® WiDi**, mettez en surbrillance **Liste des périphériques** et appuyez sur **OK**.

La Liste des périphériques apparaît.

Les adresse MAC enregistrées peuvent être supprimées une par une en appuyant sur la touche **ROUGE** dans la liste.

Quand vous le faites, le texte suivant peut apparaître « Souhaitez-vous désenregistrer ce périphérique ? Oui/ Non» (le curseur par défaut est «Non»).

## **Utilisation du lecteur multimédia**

Ce téléviseur vous permet d'écouter de la musique ou de regarder des photos ou des films stockés sur un périphérique USB connecté au port USB.

Vous pouvez par ailleurs lire des fichiers image, vidéo et audio depuis votre ordinateur en raccordant le téléviseur à votre réseau domestique.

#### **Terminologie:**

- DMP: Lecteur multimédia numérique
- DMS: Serveur multimédia numérique
- DMR: Moteur de rendu multimédia numérique
- DMC: Contrôleur multimédia numérique
- DMP: le téléviseur peut contrôler et lire le contenu d'un DMS.
	- Un DMS est un périphérique qui peut fonctionner comme serveur pour DMP ou DMR.
- DMR: Le téléviseur peut lire un contenu à partir d'un DMS. La lecture est commandée par un DMC.
	- Un DMC est un périphérique qui peut commander à la TV de lire des contenus.

#### **REMARQUE:**

- Ne retirez ou n'insérez jamais un périphérique USB en cours d'utilisation.
- Le MENU n'est pas disponible pendant la lecture.
- Si vous souhaitez utiliser votre téléviseur comme moteur de rendu multimédia, réglez **Moteur de rendu multimédia** sur **Marche** (voir « [Configuration du moteur](#page-49-1)  [de rendu multimédia](#page-49-1) » à la page [50\)](#page-49-1).

#### **Caractéristiques techniques du lecteur multimédia**

Périphérique

Périphérique USB

Version de l'interface : USB 2.0 HS

Dispositifs de classe de stockage de masse USB (MSC)

#### **REMARQUE:**

- •La connectivité n'est pas garantie pour tous les appareils.
- •Un comportement inattendu peut se produire en cas de connexion via un concentrateur USB.

Système de fichiers : FAT16 et FAT32

Taille mémoire maximale : illimitée

Le téléchargement et l'utilisation de contenus protégés par des droits de propriété intellectuelle sont soumis à l'autorisation du titulaire des droits. TOSHIBA n'accorde pas ce genre d'autorisation.

## **Opération de base**

#### **Utilisation du lecteur multimédia avec USB**

Lorsque la fonction **Démarrage auto** est activée, vous êtes invité à indiquer si vous souhaitez démarrer le lecteur multimédia à l'insertion d'un périphérique USB. Si la fonction **Démarrage auto** est désactivée (ou si vous souhaitez raccorder un serveur multimédia au réseau), vous devez démarrer manuellement le lecteur multimédia à partir du menu.

#### **Pour modifier le paramètre Démarrage auto:**

- a**B** Appuyez sur  $\mathbf{C}$  et  $\mathbf{\triangle}/\mathbf{\nabla}$  pour mettre en surbrillance l'icône **Options**.
- $\mathbf{p}$  $\blacksquare$  Appuyez sur $\blacktriangleright$  et  $\blacktriangle$  /  $\nabla$  pour sélectionner **Configuration de Media Player** et appuyez sur **OK**.
- B **■** Appuyez sur ▲ / ▼ pour sélectionner **Démarrage auto USB** et appuyez sur **OK**.
- $\boldsymbol{\pi}$ Appuyez sur B / b pour sélectionner **Marche** ou **Arrêt**.

#### **Démarrage auto**

- a Insérez un périphérique USB dans le port USB figurant sur le côté gauche du téléviseur. Un message guide s'affiche.
- $\boldsymbol{\Omega}$ Appuyez sur </> **Appuyez sur </>**  $\bullet$  **/>
pour sélectionner <b>Oui**, puis appuyez sur **OK**.
- c**■** Appuyez sur ▲ / ▼ pour sélectionner **Vidéos**, **Musique** ou **Photos** puis appuyez sur **OK**.
- $\blacksquare$ Appuyez sur **AV D** pour sélectionner **Périphériques** et appuyez sur **OK**.
- ß)  $\bullet$  Appuyez sur  $\blacktriangle$  /  $\blacktriangledown$  pour sélectionner un périphérique et appuyez sur **OK**.

**REMARQUE:** Si vous définissez **Démarrage auto** sur **Arrêt**, vous pouvez démarrer le lecteur multimédia manuellement.

#### **Démarrage manuel**

- a Insérez un périphérique USB dans le port USB figurant sur le côté gauche du téléviseur.
- $\mathbf{p}$ Appuyez sur  $\overline{a}$  et sélectionnez l'icône Ma **musique**, **Mes vidéos**, **Mes photos** ou **Mes contenus** et appuyez sur **OK**.

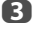

Appuyez sur **AV D** pour sélectionner **Périphériques** et appuyez sur **OK**.

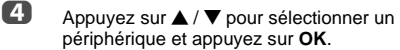

Les fichiers sont affichés dans Vue de liste selon la catégorie (**Vidéos**, **Musique** ou **Photos**) et le dernier périphérique que vous avez sélectionné.

#### **Pour sélectionner un fichier dans la liste des contenus :**

aAppuyez sur AV4▶ pour sélectionner un fichier ou un dossier.

 $\mathbf{D}$  Appuyez sur **OK** pour accéder au niveau suivant ou sur **BACK** pour revenir au niveau précédent. Lorsque vous sélectionnez un fichier, appuyez sur **OK** pour lire ou voir.

#### **Pour passer à la sélection de l'onglet :**

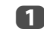

Appuyez sur **la touche** BLEU.

#### **Pour quitter le lecteur multimédia:**

aAppuyez sur **EXIT**.

#### **Utilisation du lecteur multimédia avec un serveur multimédia**

Vous devez configurer un réseau domestique avant d'utiliser cette fonction (voir page [12](#page-11-0)).

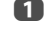

Appuyez sur **A** et sélectionnez l'icône Ma **musique**, **Mes vidéos**, **Mes photos** ou **Mes contenus** et appuyez sur **OK**.

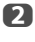

 $\blacksquare$ 

66

a

Appuyez sur **AV4** pour sélectionner l'icône **Nom appareil** et appuyez sur **OK**.

 $\bullet$  Appuyez sur  $\blacktriangle$  /  $\blacktriangledown$  pour sélectionner un périphérique et appuyez sur **OK**.

#### **Liste des contenus**

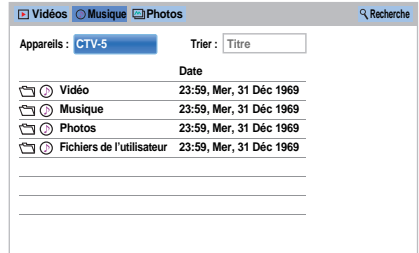

Les fichiers et les dossiers Vidéos, Musique et Photos sont affichés dans la liste des contenus.

#### **Pour sélectionner un fichier dans la liste des contenus :**

Appuyez sur **AV**  $\blacktriangleright$  pour sélectionner un fichier ou un dossier.

 $\mathbf{D}$  Appuyez sur **OK** pour accéder au niveau suivant ou sur **BACK** pour revenir au niveau précédent. Lorsque vous sélectionnez un fichier, appuyez sur **OK** pour lire ou voir.

## **Pour trier les fichiers (si disponible) :**

Vous pouvez trier les fichiers par nom de fichier (titre) ou date en conséquence.

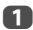

 $\mathbf{D}$ 

Appuyez sur  $\blacktriangle \blacktriangledown \blacktriangle \blacktriangleright$  pour mettre en surbrillance **Trier** et appuyez sur **OK**.

Appuyez sur ▲ / ▼ pour sélectionner le **Nom** du fichier (Titre), **Nouveau** ou **Ancien** et appuyez sur **OK**.

#### **Pour rechercher un contenu (si disponible) :**

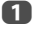

Appuyez sur **AV** T pour mettre en surbrillance **Recherche** et appuyez sur **OK**.

 $\mathbf{p}$  La fenêtre du clavier virtuel apparaît (page [49](#page-48-0)). Entrez le mot de passe à l'aide du clavier virtuel et la recherche va rechercher :

#### **Réseau**

**Vidéos :** Nom du titre**Musique :** Nom du titre/Nom de l'artiste/ Nom de l'album**Photos :** Nom du titre**USBVidéos/Musique/Photos :** Nom de fichier.

R Sélectionnez les appareils et la catégorie puis appuyez sur **OK**. La liste du résultat de la recherche apparaît.

#### **Pour afficher le type d'appareil ou les informations sans fil :**

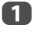

Appuyez sur **QUICK** pour ouvrir le **menu QUICK**.

 $\mathbf{p}$ Appuyez sur  $\blacktriangle$  /  $\nabla$  pour sélectionner l'un des éléments suivants.

> Utilisation avec périphérique USB : **Information Périphérique** Utilisation d'un serveur multimédia : **Informations sans fil**

### **Pour quitter le lecteur multimédia:**

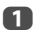

Appuyez sur **EXIT**.

## **Affichage des fichiers photo (sur un serveur multimédia ou un périphérique USB)**

*Il existe deux types de modes de visualisation.*

## **List des photos (USB et Lecteur réseau Photo)**

Cet affichage vous permet de rechercher des photos dans la grille.

Les photos son affichées selon les données d'utilisation de la vignette dans chaque fichier image.

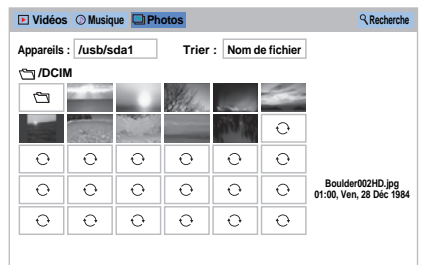

La vignette supérieure gauche correspond à la position initiale en surbrillance dans la Liste des photos.

a

Appuyez sur **AV4 ▶** pour déplacer la surbrillance sur une fenêtre.

Les touches  $\hat{\wedge}$  ou  $\check{\vee}$  peuvent être utilisées pour faire défiler la page vers le haut/bas dans la liste des photos lorsqu'il y a trop de photos pour qu'elles tiennent sur l'écran. Quand vous appuyez sur les touches  $\bigotimes$  ou  $\bigotimes$ , la surbrillance doit se trouver sur la photo en haut à gauche de la liste de photos précédente/suivante.

**REMARQUE:** La fonction pour descendre d'une page sur la dernière page et la fonction pour monter d'une page sur la première page n'est pas disponible.

 $\mathbf{D}$ 

 Lorsque vous sélectionnez un dossier, appuyez sur **OK** pour passer au niveau suivant. Appuyez sur **BACK** pour revenir au niveau précédent.

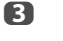

 Appuyez sur **OK** pour visualiser la photo sélectionnée en mode Vue simple.

## **Vue simple (USB et Lecteur réseau Photo)**

Dans ce mode, seuls les fichiers situés dans le répertoire sélectionné peuvent s'afficher. Cet affichage vous permet de changer de photo manuellement. Lorsque vous passez de la Liste des photos au mode Vue simple, la photo actuellement sélectionnée s'affiche.

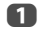

 $\Box$  Appuyez sur  $\blacktriangleright$  pour visualiser la photo suivante. Appuyez sur <a>
pour visualiser la photo précédente.

 $\mathbf{D}$ 

Appuyez sur  $\left(\mathbf{i}+\right)$  pour afficher les informations d'état du fichier (numéro de fichier, titre de photo, résolution, etc.).

**REMARQUE:** Il est possible que ces informations ne <sup>s</sup>'affichent pas correctement selon le contenu ou les appareils.

## **Diaporama (USB et Lecteur réseau Photo)**

Cet affichage vous permet d'afficher les photos sous forme de diaporama. Dans ce mode d'affichage, seul le contenu situé dans le répertoire sélectionné peut s'afficher.

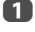

 Pour démarrer le diaporama, appuyez sur **OK** en mode Vue simple.

b $\blacksquare$  Appuyez sur  $\blacktriangleleft$  /  $\blacktriangleright$  pour visualiser la photo précédente/suivante.

 $\mathbf R$ Appuyez sur  $\left[\mathbf{i}\right]$  pour afficher les informations d'état du fichier.

Appuyez sur **OK** pour revenir au mode Vue simple.

#### **Pour définir la durée de l'intervalle et les paramètres de répétition :**

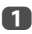

Appuyez sur **QUICK** pour ouvrir le **Menu rapide**.

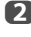

 Appuyez sur B / b pour sélectionner **Durée de l'intervalle** ou **Répéter**.

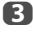

 $\bullet$  Appuyez sur $\bullet$  et  $\blacktriangle$  /  $\nabla$  pour effectuer le réglage, puis appuyez sur **OK**.

## **Pour faire pivoter l'image :**

Tout en regardant l'image en mode Vue simple ou Diaporama, l'image peut être pivotée à 90 °.

**Touche ▲ :** Rotation horaire

**Touche** b **:** Rotation dans le sens antihoraire

**REMARQUE:** Vous ne pouvez pas faire pivoter l'image en mode 3D (2D en 3D).

#### **Sélection du mode de lecture :**

Vous pouvez voir les photos 3D en 3D et vous pouvez aussi voir les photos 2D en 3D.

a Appuyez sur **3D** sur la télécommande à partir du mode **Vue simple** ou à partir du mode **Diaporama**.

> Le mode bascule entre le Mode 2D et le Mode 3D à chaque fois que vous appuyez sur 3D.

**Mode 2D :** Toutes les photos sont affichées en 2D.

**Mode 3D :** Les photos sont affichées dans le mode sélectionné 3D du Mode de lecture. Pour le Mode de lecture, se reporter aux indications suivantes :

#### **Réglage du mode de lecture à partir du Menu rapide :**

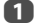

Appuyez sur **QUICK** pour ouvrir le **Menu rapide**.

 $\mathbf{D}$ 

**■** Appuyez sur ▲ / ▼ pour choisir le Mode de **lecture**.

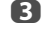

■ Appuyez sur **◀/▶** pour choisir **Mode 3D 1** ou **Mode 3D 2**.

**Mode 3D 1 :** Les photos 3D contenues dans la mémoire USB s'affichent en 3D. Les photos 2D sont affichées en 2D. Certaines photos 3D ne peuvent pas être affichées en 3D.

**Mode 3D 2 :** Toutes les photos sont affichées en 3D. Les photos 2D sont converties et affichées en 3D et les photos 3D sont affichées en 3D.

#### **Pour régler la musique de fond (USB uniquement) :**

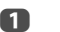

Appuyez sur **QUICK** pour ouvrir le **Menu rapide**.

 $\mathbf{D}$  Appuyez sur B / b pour sélectionner **Musique de fond** et appuyez sur▶ et ▲ / ▼ pour sélectionner **Marche**.

> Le fichier de musique dans le même dossier que la photo affichée commence a être lu.

#### **REMARQUE:**

- Tous les fichiers de musique dans le même dossier que la photo seront lus de manière répétée.
- Pour arrêter la lecture du fichier de musique, sélectionnez **Arrêt** dans **Musique de fond**.

#### **Pour faire un zoom avant/arrière sur des photos (USB et Lecteur réseau Photo) :**

Vous pouvez utiliser la fonction de zoom pendant le mode Vue simple ou le mode Diaporama.

#### **Touche ROUGE (Zoom avant)**

 $x1 \rightarrow x2 \rightarrow x4 \rightarrow x8$  zoom avant

#### **Touche VERTE (Zoom arrière)**

 $x8 \rightarrow x4 \rightarrow x2 \rightarrow x1$  zoom arrière

**Touches ▲▼◀▶ : Défilement vertical ou horizontal** 

**REMARQUE:** Utiliser le zoom en mode **Diaporama** arrêtera le diaporama et fera un zoom avant/arrière sur la photo.

#### **Pour sélectionner une photo à partir de la liste de lecture (USB et Lecteur réseau Photo) :**

En mode **Vue simple** ou **Diaporama**, vous pouvez sélectionner une photo différente sur la **Liste de lecture**.

a

 Appuyez sur **QUICK** pour ouvrir le **Menu rapide** à partir du mode **Vue simple** ou du mode **Diaporama**.

 $\mathbf{p}$ Appuyez sur **A** / ▼ pour sélectionner Liste de **lecture** et appuyez sur **OK**. La liste des photos apparaît.

 $\mathbf \Omega$ Appuyez sur  $\triangle$  /  $\nabla$  pour sélectionner un nom de fichier.

#### **Pour fermer Photo Viewer:**

a Appuyez sur **EXIT**. La dernière chaîne visionnée ou la dernière entrée externe sélectionnée est activée.

### **Compatibilité des fichiers**

Voir page [94](#page-93-0).

## **Affichage des fichiers films (sur un serveur multimédia ou un périphérique USB)**

*Vous pouvez sélectionner des films à partir d'une* **Liste de vidéos** *des fichiers disponibles.*

#### **Liste des vidéos (USB et Lecteur réseau film)**

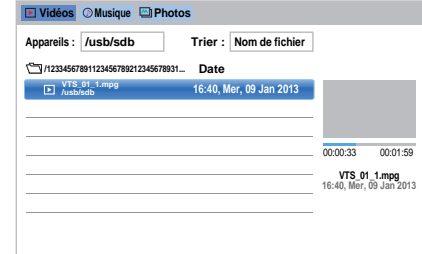

Appuyez sur **AV**  $\blacktriangleright$  pour sélectionner un fichier ou un dossier. Les touches  $\hat{\lambda}$  ou  $\hat{\nu}$  peuvent être utilisées pour faire défiler la page vers le haut/bas dans la **Liste des vidéos** lorsqu'il y a trop de photos pour qu'elles tiennent sur l'écran.

**REMARQUE:** La fonction pour descendre d'une page sur la dernière page et la fonction pour monter d'une page sur la première page n'est pas disponible.

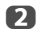

a

- Lorsque vous sélectionnez un dossier, appuyez sur **OK** pour passer au niveau suivant. Appuyez sur **BACK** pour revenir au niveau précédent.
- R Lorsque vous avez sélectionné le fichier de votre choix, appuyez sur OK ou sur  $\blacktriangleright$  (lecture) pour démarrer la lecture.

#### **REMARQUE:**

- Sur l'écran d'aperçu, si vous mettez en surbrillance le fichier sans appuyer sur **OK**, le contenu est lu sur un écran d'aperçu. Lorsque vous appuyez sur **OK**, le contenu s'affiche en mode plein écran.
- Selon la taille du fichier, il est possible que la lecture soit lente à démarrer.
- $\boldsymbol{A}$

Appuyez sur  $\square$  pour arrêter la lecture.

#### **REMARQUE:**

- Si la lecture se termine avant que vous appuyez sur  $\blacksquare$ , l'écran retourne à la **Liste des vidéos**.
- Selon la taille du fichier, il est possible que la lecture soit lente à démarrer.
- Appuyez sur II pour mettre en pause. PAUSE peut ne pas être disponible en fonction du contenu ou du serveur multimédia.
- Pour reprendre normalement la lecture, appuyez sur  $\blacktriangleright$ (lecture).
- Pour une lecture en mode de retour rapide ou d'avance rapide, appuyez sur  $\blacktriangleleft$  /  $\blacktriangleright$  pendant la lecture. Chaque fois que vous appuyez sur  $\blacktriangleleft$  / $\blacktriangleright$ , la vitesse de lecture change.
- Appuyez sur la pour lire à partir du début du fichier actuellement sélectionné. Appuyez sur ▶ pour localiser les fichiers ultérieurs.
- Appuyez sur *Li*+J pour afficher les informations d'état du fichier (numéro du contenu, titre du film, durée, etc.).

#### **REMARQUE:**

- Il est possible que ces informations ne s'affichent pas correctement selon le contenu ou les appareils.
- Pendant la lecture, vous pouvez régler les fonctions des menus **Image** et **Son** à partir du **Menu rapide**.
- Il se peut que la vitesse de lecture  $(\blacktriangleleft \blacktriangleleft / \blacktriangleright \blacktriangleright)$  ne change pas en fonction du flux.

#### **Pour sélectionner la langue audio et la langue des sous-titres (USB uniquement) :**

- Appuyez plusieurs fois sur **SUBTITLE** pour sélectionner la langue des sous-titres de votre choix.
- $\bullet$  Appuyez plusieurs fois sur  $\bigcirc$ I/II pour sélectionner la langue audio de votre choix.

**REMARQUE:** Cette fonction n'est pas disponible en fonction du contenu.

### **Pour définir le mode de répétition :**

a

Appuyez sur **QUICK** pour ouvrir le **Menu rapide**.

2 **■ Appuyez sur ▲ / ▼ pour sélectionner Répéter** et appuyez sur ▶ et ▲ / ▼ pour sélectionner Arrêt, **Tout** ou **1**.

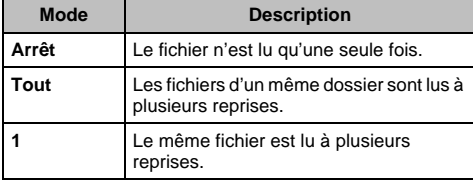

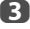

Appuyez sur **BACK**.

#### **REMARQUE:**

- Le réglage n'est effectif que jusqu'à ce que le téléviseur soit mis sur arrêt.
- Ce réglage est ignoré dans le moteur de rendu multimédia réseau.

## **Continuer la lecture (USB uniquement)**

Vous pouvez reprendre la lecture a partir de l'endroit ou vous l'avez arrêtée.

Appuyez sur ■ pendant la lecture du film pour mémoriser la position d'arrêt.

#### **REMARQUE:**

- La position d'arrêt mémorisée sera supprimée dans chacun des cas suivants.
- Lire différent contenu
- Quitter le lecteur multimédia
- Appuyez sur dans la Liste des vidéos
- Cette fonction peut ne pas être disponible en fonction du contenu.

#### **Pour sélectionner un film à partir de la Liste de lecture (USB et Lecteur réseau film) :**

Lors de la lecture d'un film, vous pouvez sélectionner un film différent à partir de la **Liste de lecture**.

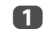

Appuyez sur **QUICK** pour ouvrir le **Menu rapide**.

 $\mathbf{D}$  Appuyez sur B / b pour sélectionner **Liste de lecture** et appuyez sur **OK**.

- La Liste des films apparaît.
- R  $\bullet$  Appuyez sur  $\blacktriangle$  /  $\blacktriangledown$  pour sélectionner un nom de fichier.

### **Pour fermer le lecteur vidéo:**

aAppuyez sur **EXIT**.

### **Compatibilité des fichiers**

Voir page [94](#page-93-0).

#### **Pour enregistrer votre téléviseur sur un compte DivX ® :**

Ce téléviseur permet de lire les fichiers achetés ou loués auprès de services de vidéo à la demande (VOD) DivX®. Lorsque vous achetez ou louez des fichiers sur Internet sur des sites de vidéo à la demande DivX<sup>®</sup>, vous êtes invité à saisir un code d'inscription.

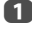

 Dans le menu **Configuration de Media Player**, appuyez sur B / <sup>b</sup> pour sélectionner **DivX® VOD** et appuyez sur **OK**.

 $\mathbf{D}$ 

Appuyez sur  $\blacktriangle$  /  $\nabla$  pour sélectionner **InscriptionDivX® VOD** et appuyez sur **OK**.

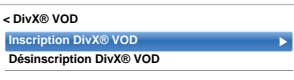

R La fenêtre **DivX® VOD** s'affiche et le code d'inscription apparaît. Pour de plus amples informations sur l'inscription, visitez le site web de DivX® à l'adresse suivante

#### *http://vod.divx.com*

 $\blacksquare$  Copiez le fichier d'activation dans un périphérique mémoire, puis lisez-le sur le téléviseur.

### **Pour désenregistrer votre appareil:**

- a Dans l'étape 2 ci-dessus, sélectionnez **Désinscription DivX® VOD** puis appuyez sur **OK**.
- $\mathbf{p}$  Un message de confirmation s'affiche. Sélectionnez **Oui**, puis appuyez sur **OK**.
- R La fenêtre **DivX® VOD** apparaît et vous pouvez voir le code de désinscription. Pour de plus amples informations sur l'inscription, visitez le site web de DivX® à l'adresse suivante

#### *http://vod.divx.com*

À PROPOS DES SÉQUENCES VIDÉO DIVX: DivX® est un format vidéo numérique créé par DivX, LLC, une filiale de Rovi Corporation. Cet appareil est un produit DivX Certified® officiel qui peut reproduire des séquences vidéo DivX. Consultez le site divx.com pour plus d'informations et pour vous procurer des logiciels utilitaires pour convertir vos fichiers au format vidéo DivX.

À PROPOS DIVX VIDEO-ON-DEMAND: Cet appareil DivX Certified® doit être enregistré afin de lire des films DivX Videoon-Demand (VOD). Pour obtenir votre code d'enregistrement, localisez la section DivX VOD dans le menu de réglage de votre appareil. Consultez le site vod.divx.com pour en savoir plus sur la façon de réaliser l'enregistrement.

DivX Certified® pour lire les séquences vidéo DivX® et des vidéos DivX Plus® HD (H.264/MKV) jusqu'à HD 1080p, y compris une contenu de qualité supérieur.

## **Pour lire un contenu DivX Plus HD:**

- Pour une lecture en mode de retour rapide ou d'avance rapide, appuyez sur  $\blacktriangleleft$  /  $\blacktriangleright$  pendant la lecture. Chaque fois que vous appuyez sur  $\blacktriangleleft$  /  $\blacktriangleright$  la vitesse de lecture change.
- Ce téléviseur crée un point de chapitre original par incrément de 10% afin de créer 10 chapitres en tout, qui sont accessibles en utilisant les touches numériques de la télécommande.

Pendant la lecture, appuyez sur DH pour sauter au début du chapitre suivant. Quand vous appuyez deux fois de suite sur  $\blacktriangleright$ , l'opération ci-dessus est répétée deux fois. Si vous appuyez sur ▶ au dernier chapitre, le message de confirmation apparaît. Si vous sélectionnez **Oui**, la lecture saute au début du contenu suivant.

Appuyez sur les pour sauter au début du chapitre actuel. Si vous appuyez deux fois de suite sur les, l'appareil saute au début du chapitre précédent. Si vous appuyez deux fois de suite sur  $\blacktriangleleft$  pendant le premier chapitre, la lecture du contenu actuel s'arrête et le message de confirmation apparaît. Si vous sélectionnez **Oui**, la lecture saute au début du contenu précédent.

Appuyez sur B pour passer au début du fichier précédent. Appuyez sur ▼ pour passer au début du fichier suivant.

Les touches numériques sont utilisées pour les sauts directs. Si vous appuyez sur la touche 3 et sur la touche **OK**, la lecture saute au début du 3ème chapitre.

#### **REMARQUE:**

- En fonction du contenu, l'opération sur les données peut ne pas fonctionner.
- Il se peut que la vitesse de lecture  $(\blacktriangleleft \blacktriangleleft / \blacktriangleright \blacktriangleright)$  ne change pas en fonction du flux.

#### **Utilisation des Multi-Titres et des Multi-Titres à chronologie alternative**

Les fichiers DivX Plus HD peuvent contenir un maximum de 100 titres.

Vous pouvez changer le titre (il contient le même fichier vidéo) en appuyant sur la touche **ROUGE**.

Quand vous appuyez sur la touche **ROUGE**, la fenêtre de changement de titre apparaît en bas de l'écran (au même endroit que la fenêtre de changement de sous-titre ou de son).

Le titre change en boucle chaque fois que vous appuyez sur la touche **ROUGE**. La lecture démarre à partir de l'heure de démarrage du titre sélectionné pour chaque ▲ / ▼. Appuyer sur ◀/▶ change aussi le multi-titre.

**REMARQUE:** En fonction du contenu, l'opération sur les données peut ne pas fonctionner.

a

## **Lecture des fichiers musicaux (sur un serveur multimédia ou un périphérique USB)**

*Vous pouvez écouter de la musique à partir d'une* **Liste des musiques** *des fichiers disponibles.*

#### **List des musiques (USB et Lecteur réseau Musique)**

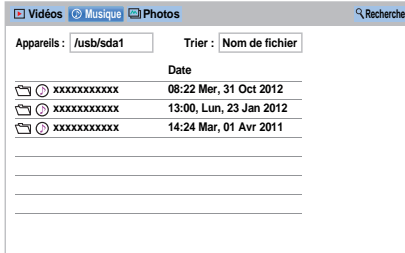

Appuyez sur **AVE** bour sélectionner un fichier ou un dossier. Les touches  $\hat{\mathsf{R}}$  ou  $\hat{\mathsf{v}}$  peuvent être utilisées pour faire défiler la page vers le haut/bas dans la **Liste des musiques** lorsqu'il y a trop de fichiers pour qu'ils tiennent sur l'écran.

**REMARQUE:** La fonction pour descendre d'une page sur la dernière page et la fonction pour monter d'une page sur la première page n'est pas disponible.

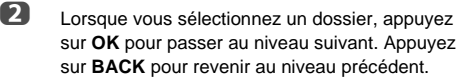

R Lorsque vous avez sélectionné le fichier de votre choix, appuyez sur **OK** ou sur  $\blacktriangleright$  (lecture) pour démarrer la lecture.

> **REMARQUE:** Si vous mettez en surbrillance le fichier sans appuyer sur **OK**, le contenu est lu sur une **Liste des musiques**. Lorsque vous appuyez sur **OK**, le contenu s'affiche en mode plein écran.

 $\boldsymbol{A}$  $\Box$  Appuyez sur pour arrêter la lecture.

#### **REMARQUE:**

- Selon la taille du fichier, il est possible que la lecture soit lente à démarrer.
- Pendant la lecture, vous pouvez régler les fonctions du menu **Son** à partir du **Menu rapide**.

### **Pendant la lecture**

- Appuyez sur II pour mettre en pause. PAUSE peut ne pas être disponible en fonction du contenu ou du serveur multimédia.
- Pour reprendre normalement la lecture, appuyez sur  $\blacktriangleright$ (lecture).
- Pour une lecture en mode de retour rapide ou d'avance rapide, appuyez sur  $\blacktriangleleft$  /  $\blacktriangleright$  Chaque fois que vous appuyez sur  $\blacktriangleleft$  / $\blacktriangleright$ , la vitesse de lecture change.

• Appuyez sur la pour lire à partir du début du fichier actuellement sélectionné. Appuyez sur ▶ pour localiser les fichiers ultérieurs.

#### **Pour définir le mode de répétition :**

- aAppuyez sur **QUICK** pour ouvrir le **Menu rapide**.
- $\mathbf{D}$ **■ Appuyez sur ▲ / ▼ pour sélectionner Répéter.**
- ß Appuyez sur C / c pour sélectionner **Arrêt**, **Tout** ou **1**.

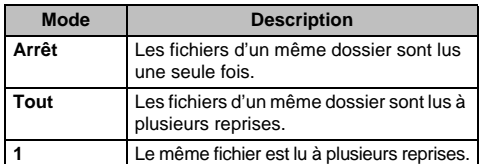

#### $\boldsymbol{A}$ Appuyez sur **BACK**.

#### **REMARQUE:**

- Le réglage n'est effectif que jusqu'à ce que le téléviseur soit mis sur arrêt.
- Quand le téléviseur est utilisé comme moteur de rendu multimédia, cette fonction ne peut pas être utilisée.

#### **Pour sélectionner un fichier musical à partir de la liste de lecture (USB et Lecteur réseau musique) :**

Lors de la lecture d'un fichier de musique, vous pouvez sélectionner un fichier de musique différent à partir de **Liste de lecture**.

- a $\mathbf{D}$ 
	- Appuyez sur **QUICK** pour ouvrir le **Menu rapide**.
	- **■** Appuyez sur ▲ / ▼ pour sélectionner Liste de **lecture** et appuyez sur **OK**. La Liste des musiques apparaît.
- ß
- $\bullet$  Appuyez sur  $\blacktriangle$  /  $\nabla$  pour sélectionner un nom de fichier.

### **Pour afficher les informations sur le fichier:**

- Appuyez sur  $(i+)$  pendant la lecture. Les informations <sup>s</sup>'affichent dans la partie inférieure de l'écran.
- $\mathbf{D}$

a

Appuyez une nouvelle fois sur  $[i]$  pour retirer les informations.

**REMARQUE:** Il est possible que ces informations ne <sup>s</sup>'affichent pas correctement selon le contenu ou les appareils.

### **Pour fermer le lecteur audio :**

aAppuyez sur **EXIT**.

### **Compatibilité des fichiers**

Voir [page](#page-93-0) 94.
# **Autres fonctions**

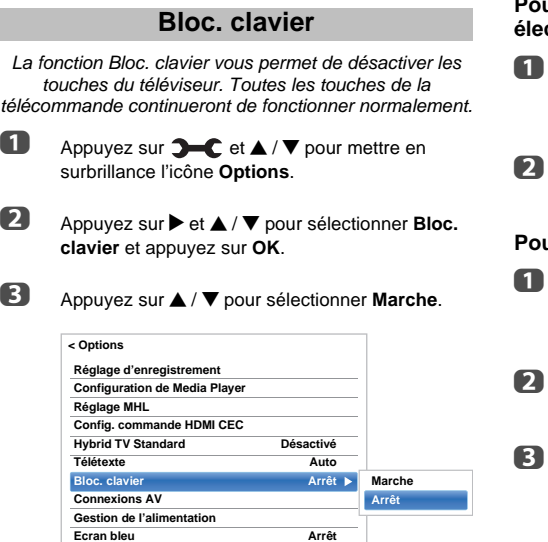

Lorsque la fonction **Bloc. clavier** est définie sur **Marche**, un message de rappel apparaît à l'écran si vous tentez d'utiliser les touches du téléviseur. **Si vous appuyez sur la touche de veille**, **le téléviseur s'éteindra et ne pourra être rallumé qu'en utilisant la télécommande.**

**Affichage de l'information HDMI Marche**

## **Écran bleu**

*Lorsque* **Écran bleu** *est sélectionné, l'écran devient bleu et le son est désactivé en modes canaux analogiques et entrée externe lorsque aucun signal n'est reçu.*

**REMARQUE:** il est possible que les sons de certaines entrées externes ne soient pas coupés.

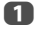

Dans le menu **Options**, appuyez sur ▲ / ▼ pour sélectionner **Écran bleu**.

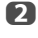

Appuyez sur ▶ et ▲ / ▼ pour sélectionner Marche ou **Arrêt**.

### **Netflix®**

#### **Pour confirmer le Netflix ESN (numéro de série électronique)**

aDans le menu Réseau, appuyez sur ▲ / ▼ pour sélectionner **Configurat. des apps intellignts** et appuyez sur **OK**.

ุด Appuyez sur ▲ / ▼ pour sélectionner **ESN** et appuyez sur **OK**. L'écran Netflix ESN s'affiche.

### **Pour désactiver votre téléviseur**

- aDans le menu Réseau, appuyez sur ▲ / ▼ pour sélectionner **Configurat. des apps intellignts** et appuyez sur **OK**.
- $\mathbf{p}$ Appuyez sur  $\blacktriangle$  /  $\nabla$  pour sélectionner **Désactivation** et appuyez sur **OK**.

appuyez sur **OK**.

Appuyez sur ◀ / ▶ pour sélectionner **Oui**, puis

# **Minuteries**

## **Programmations – numérique uniquement**

*Cette fonction permet de programmer le téléviseur pour qu'il se règle sur une chaîne spécifique à une heure choisie. Elle peut être utilisée pour visualiser une émission donnée, ou pour visualiser plusieurs programmes en réglant le mode sur l'option quotidien ou hebdomadaire.*

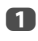

rancais

 Appuyez sur **GUIDE** puis appuyez sur la touche **BLEUE** sur la télécommande

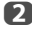

c

Appuyez sur v si nécessaire pour sélectionner une position de programmation, puis appuyez sur **OK**. Le menu **Minuterie** s'affiche à l'écran.

 $\bullet$  Appuyez sur  $\blacktriangle$  /  $\nabla$  pour parcourir la liste et ajouter les détails de l'émission à l'aide des touches numériques. puis appuyez sur </a> /> pour faire les sélections.

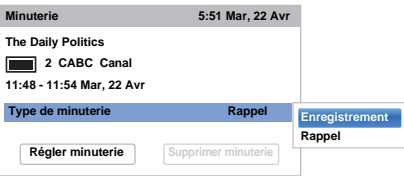

 $\blacksquare$ 

 $\mathbf{R}$ 

 Une fois tous les détails saisis, mettez en surbrillance **Régler minuterie**, puis appuyez sur **OK** pour mémoriser la programmation.

## **Minut. Marche**

*Cette fonction vous permet de régler le téléviseur de façon à ce qu'il se mette en marche automatiquement sur une chaîne spécifique à une heure précise ou après un certain laps de temps.*

- a**B** Appuyez sur  $\mathbf{C}$  et  $\mathbf{\triangle}$  /  $\mathbf{\nabla}$  pour mettre en surbrillance l'icône **Minuteries**.
- $\mathbf{p}$ **■** Appuyez sur ▶ et ▲ / ▼ pour sélectionner Minut. **Marche** et appuyez sur **OK**.
- **■** Appuyez sur ▲ / ▼ pour sélectionner Activation **Minuterie** puis appuyez sur ◀/▶ pour sélectionner **Marche**.

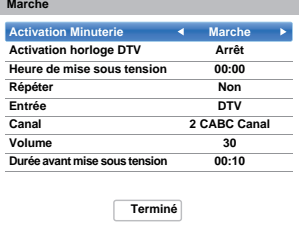

 $\mathcal{L}$ ■ **Appuyez sur ▼ pour sélectionner Activation horloge DTV**, puis appuyez sur ◀/▶ pour sélectionner **Marche** ou **Arrêt**.

e $\bullet$  Appuyez sur  $\blacktriangle$  /  $\nabla$  pour parcourir la liste et ajouter les détails de Minut. Marche à l'aide des touches numériques, puis appuyez sur ◀/▶ pour faire les sélections.

> **Heure de mise sous tension** (uniquement en mode Activation horloge DTV)**:** réglez l'heure de votre choix à l'aide des touches numériques.

**Répéter** (uniquement en mode Activation horloge DTV)**:** Sélectionnez la fréquence de Minut. Marche de votre choix (**Non**, **Tous les jours**, **Lun-Ven**, **Lun-Sam**, **Sam-Dim**).

**Entrée:** sélectionnez une source d'entrée vidéo (ATV, DTV Ant, EXT 1, EXT 2, HDMI 1, HDMI 2, HDMI 3, HDMI 4 ou PC).

**Canal:** réglez la chaîne qui est syntonisée lorsque le téléviseur est allumé.

**REMARQUE:** Lorsque vous sélectionnez une entrée extérieure dans le champ **Entrée**, il est impossible de sélectionner un canal.

**Volume:** Réglez le volume qui sera appliqué à la mise sous tension du téléviseur.

**Durée avant mise sous tension** (uniquement en mode Arrêt horloge DTV)**:** Réglez la durée avant la mise sous tension du téléviseur à l'aide des touches numériques (maximum 12 heures).

f $\bullet$  Appuyez sur  $\blacktriangle$  /  $\blacktriangledown$  pour mettre en surbrillance **Terminé** et appuyez sur **OK**.

#### **Pour annuler la minuterie de marche:**

- a Dans le menu **Minut. Marche**, sélectionnez **Activation Minuterie**.
- 2 Appuyez sur </>
pour sélectionner Arrêt.

 $\blacksquare$  $\bullet$  Appuyez sur  $\triangle$  /  $\nabla$  pour mettre en surbrillance **Terminé** et appuyez sur **OK**.

## **Arrêt différé**

*Le téléviseur peut être réglé pour s'***arrêter** *automatiquement après un certain temps.*

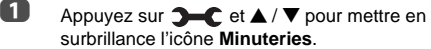

Appuyez sur  $\blacktriangleright$  et  $\blacktriangle$  /  $\nabla$  pour mettre en surbrillance **Arrêt différé** et appuyez sur **OK**.

R Utilisez les touches numériques pour saisir l'heure souhaitée. Par exemple, pour éteindre le téléviseur dans une heure et demie, tapez 01:30, ou appuyez sur▶ / ◀ pour augmenter/diminuer l'heure par incrément de 10 minutes. (La durée maximale est de 12 heures)

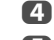

a

 $\mathbf{D}$ 

Appuyez sur **EXIT** pour terminer.

6 Pour annuler l'**Arrêt différé**, entrez quatre zéros dans le réglage ci-dessus.

74

# **Réglages Économie d'énergie**

## **Extinction automatique**

*Le téléviseur s'éteint automatiquement (il passe en mode de veille) au bout de 4 heures si vous n'appuyez sur aucune touche de la télécommande ou du téléviseur.*

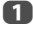

**B** Appuyez sur  $\mathbf{C}$  et  $\mathbf{\triangle}/\mathbf{\nabla}$  pour mettre en surbrillance l'icône **Options**.

b $\blacksquare$  Appuyez sur $\blacktriangleright$  et  $\blacktriangle$  /  $\nabla$  pour sélectionner **Gestion de l'alimentation** et appuyez sur **OK**.

c■ **Appuyez sur ▲ / ▼ pour sélectionner Extinction Automatique**.

 $\blacksquare$ **■B** Appuyez sur▶et ▲ / ▼ pour sélectionner Marche ou **Arrêt**, puis appuyez sur **OK**.

#### **REMARQUE:**

- Cette fonction est définie sur **Marche** lorsque le paramètre **Lieu** est défini sur **Domicile**.
- 1 minute avant de passer en mode de veille, un message d'avertissement s'affiche.
- Lorsque les fonctions suivantes sont définies, c'est la fonction définie pour l'heure la plus proche qui se déclenche.
	- Extinction automatique
	- Arrêt différé
- Mise hors tension automatique après 1 heure d'inactivité (après une mise sous tension avec la fonction Marche)
- Mise hors tension auto quand aucun signal (après 15 minutes d'absence de signal)

## **Hors tension quand aucun signal**

*Le téléviseur se met automatiquement hors tension au bout de 15 minutes si aucun signal n'est détecté. Vous pouvez définir ce réglage sur Arrêt dans les cas suivants :*

- Faible intensité du signal de la chaîne analogique (pas de détection de signal).
- • Seule Audio L/R est raccordée à l'entrée externe pour écouter de la musique via les haut-parleurs du téléviseur.

a Dans le menu **Gestion de l'alimentation**, appuyez sur ▲ / ▼ pour sélectionner **Hors tension quand aucun signal**.

b $\blacksquare$  Appuyez sur $\blacktriangleright$  et  $\blacktriangle$  /  $\nabla$  pour sélectionner l'élément que vous souhaitez changer et appuyez sur C / c pour sélectionner **Marche** ou **Arrêt**.

#### **REMARQUE:**

- Le réglage par défaut est **Marche**.
- Un message d'avertissement s'affiche 1 minute avant la mise hors tension.

# **Informations sur l'écran numérique**

En mode **numérique**, les informations à l'écran et le guide des programmes donnent accès aux détails des émissions pour toutes les chaînes disponibles.

## **Information**

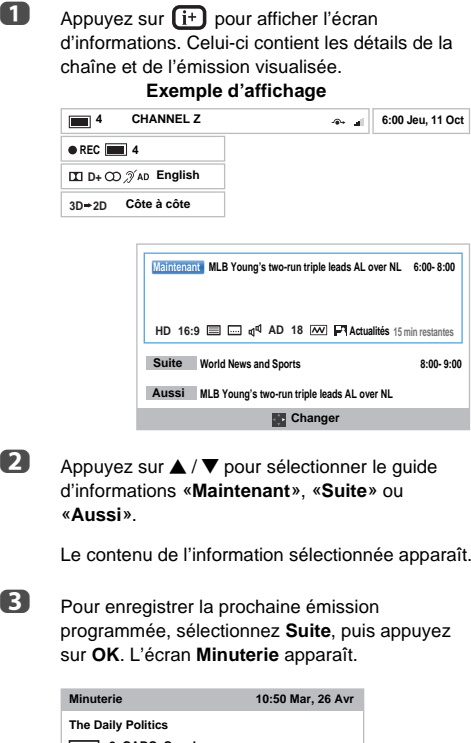

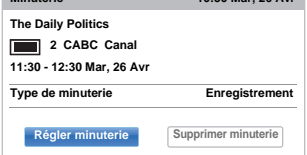

 $\boldsymbol{\varOmega}$ 

 Les détails de l'émission ont été ajoutés à la programmation. Mettez en surbrillance **Régler minuterie**, puis appuyez sur **OK** pour enregistrer.

Pour indiquer qu'une programmation d'enregistrement a été réglée, une icône d'horloge <sup>s</sup>'affiche dans les champs **Suite** de l'écran d'informations. Une coche apparaît si la programmation est une Programmation de rappel. a

#### **Pour afficher plus d'informations :**

- Appuyez sur **QUICK** pour ouvrir le **Menu rapide**.
- $\mathbf{D}$ Appuyez sur ▼ pour mettre en surbrillance **Plus d'information**, puis appuyez sur **OK**.

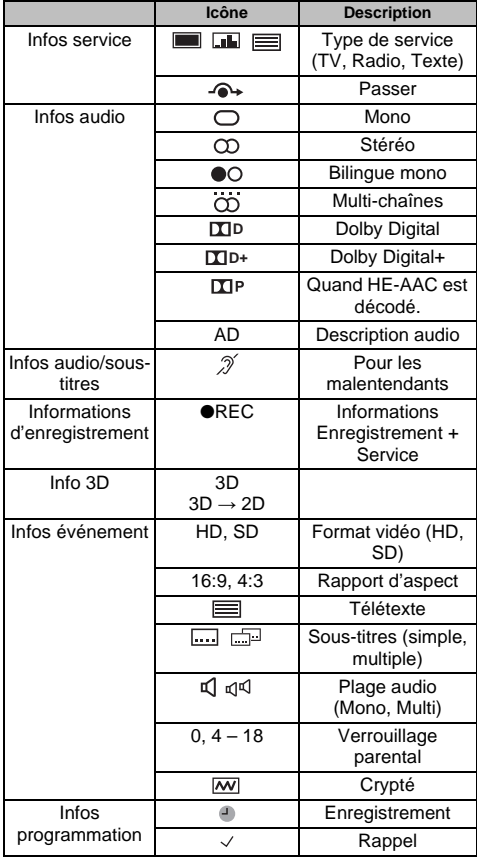

#### **Icônes des informations à l'écran**

## **Utilisation de EPG (Guide électronique des programmes)**

#### **Utilisation du Guide Hertzien**

a La touche **GUIDE** permet d'afficher le Guide à l'écran, avec les détails de la chaîne et de l'émission visualisée en surbrillance. Il peut prendre quelques instants pour s'afficher.

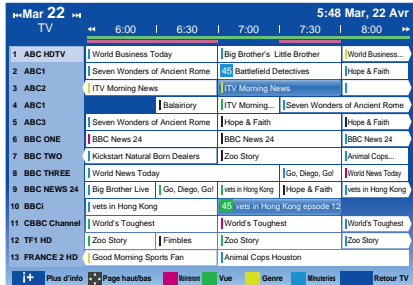

Vous pouvez choisir un intervalle de 1,5 ou de 3 heures en appuyant sur la touche **VERTE**.

- $\mathbf{p}$ Appuyez sur  $\blacktriangleleft$  /  $\blacktriangleright$  pour afficher des informations sur les autres émissions programmées sur la chaîne sélectionnée. Pour mettre en surbrillance la première émission dans la grille de genre, appuyez sur la touche **ROUGE**.
- $\mathbf{R}$  Pour consulter les détails des autres émissions disponibles, appuyez sur  $\triangle$  /  $\nabla$  pour parcourir la liste des chaînes. Une fois la chaîne sélectionnée, les détails de l'émission en cours de diffusion s'affichent. Appuyez sur  $\blacktriangleleft$  /  $\blacktriangleright$  pour afficher les informations des prochaines émissions.
- $\boldsymbol{A}$  Pour obtenir des informations sur une émission en surbrillance, appuyez sur  $(i+)$ .
- G) Pour régler la minuterie pour cette émission, appuyez sur la touche **BLEUE** afin d'afficher le menu **Programmations**.
- $\blacksquare$ Appuyez sur  $\triangle \times \langle \langle \rangle$  pour visualiser une autre page.

#### **Mise à niveau EPG :**

76

- aDans l'écran du guide, appuyez sur **QUICK**.
- $\mathbf{D}$ Appuyez sur ▲ / ▼ pour sélectionner Mise à **niveau EPG**.

## **Sélection/recherche du genre**

*Dans l'écran du guide, vous pouvez utiliser les fonctions de sélection et de recherche du genre.*

a

Dans l'écran du guide, appuyez sur **QUICK**.

 $\mathbf{D}$ Appuyez sur  $\blacktriangle$  /  $\nabla$  pour mettre en surbrillance **Couleur genre** dans le **Menu rapide** et appuyez sur **OK**.

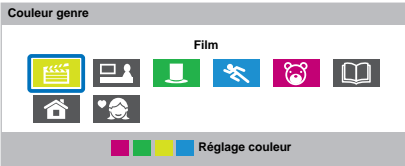

- R
- Appuyez sur la touche de couleur de votre choix pour assigner la couleur au genre sélectionné. Quatre couleurs sont disponibles. Appuyez sur **BACK** pour revenir à l'écran du guide.

# **Réglages numériques : contrôle parental**

Pour empêcher la visualisation de films ou d'émissions inappropriés, il est possible de verrouiller des chaînes ou des menus. Une fois verrouillés, il est uniquement possible d'y accéder en tapant un code PIN.

## **Réglage de l'identifiant parental**

aAppuyez sur  $\bigcirc$  et  $\blacktriangle$  /  $\nabla$  pour mettre en surbrillance l'icône **Installation**.

- $\boldsymbol{\Omega}$ Appuyez sur  $\blacktriangleright$  et  $\blacktriangle$  /  $\nabla$  pour sélectionner **Réglages DTV**, puis appuyez sur **OK**.
- B Appuyez sur ▲ / ▼ pour sélectionner **Réglage de l'identifiant parental** et appuyez sur **OK**.

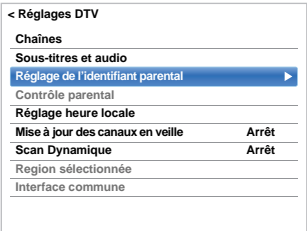

- $\boldsymbol{A}$
- Entrez un numéro à quatre chiffres à l'aide des touches numériques. Vous êtes alors invité à saisir le code une nouveau fois afin de le confirmer.

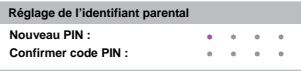

Le code PIN est à présent paramétré.

Si vous définissez un code PIN, ce code vous sera demandé lorsque vous activerez les fonctions **Recherche automatique** et **Réinitialiser TV**. «0000» n'est pas une valeur acceptable.

## **Niveau verrouillage**

*La fonction Contrôle parental vous permet d'empêcher l'accès à certaines émissions en fonction de leur niveau de classement. Si vous avez défini un code PIN, vous devez le saisir avant de pouvoir définir le niveau.*

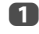

 $\mathbf{p}$ 

Dans le menu **Réglages DTV**, appuyez sur ▲ / ▼ pour sélectionner **Contrôle parental**, puis appuyez sur **OK**.

Appuyez sur **A** / ▼ pour sélectionner **Réglage Parental** ou **Réglage Lecture** et appuyez sur **OK**.

**Réglage Parental**: Sélectionnez si vous souhaitez régler les restrictions de visualisation sur les programmes diffusés.

**Réglage Lecture**: Sélectionnez si vous souhaitez régler les restrictions de visualisation sur la lecture des programmes enregistrés pour le disque dur USB.

c

Appuyez sur  $\blacktriangle$  /  $\nabla$  pour sélectionner une option.

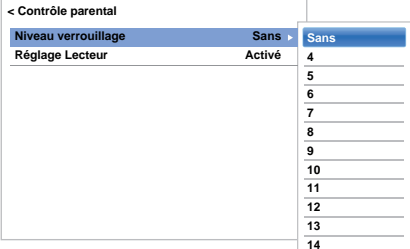

Pour visionner des émissions verrouillées, entrez le code PIN. Pour réactiver le contrôle parental, éteignez le téléviseur, puis mettez à nouveau sous tension.

# <span id="page-77-0"></span>**Réglages numériques : Options Chaînes**

#### **Sélection de vos chaînes favorites**

*Vous pouvez créer une liste des chaînes numériques les plus regardées à partir du* **Menu rapide** */ Menu* **Options Chaînes***. Appuyez sur* **LIST** */* C c *pour sélectionner la liste des chaînes favorites.*

- a Sélectionnez la chaîne que vous souhaitez ajouter à votre liste des favoris.
- $\mathbf{D}$ Appuyez sur **QUICK** pour ouvrir le **Menu rapide**.
- $\mathbf{R}$ Appuyez sur ▼ pour sélectionner Options **Chaînes**, puis appuyez sur **OK**.
- $\boldsymbol{A}$ Appuyez sur  $\triangleright$  pour mettre en surbrillance la case des favoris (✩).
- ß) Appuyez sur **OK** pour sélectionner les chaînes requises. Une coche apparaît dans la case correspondante dès que vous les sélectionnez.
- fRépétez les étapes 1 à 5 pour les autres chaînes.
- g Une fois toutes les chaînes favorites sélectionnées, appuyez sur **EXIT**.

#### **Listes de chaînes favorites**

a Appuyez sur **LIST** pour afficher la **Liste des Chaînes**.

> Chaque fois que vous appuyez sur  $\P/\blacktriangleright$ , vous pouvez choisir **Toutes les chaînes**, **Chaînes TV**, **Chaînes radio**, **Chaînes teletext** ou **Favoris** dans l'ordre.

Appuyez sur **E** / ▶ pour sélectionner les **Favoris**. Le nombre de chaînes favorites disponibles dépend du nombre de listes créées.

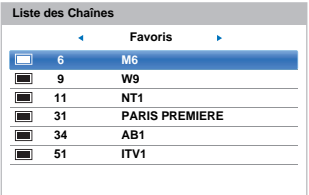

ß

 $\mathbf{z}$ 

78

Appuyez sur  $\triangle$  /  $\nabla$  pour mettre en surbrillance une chaîne, puis appuyez sur **OK** pour la regarder.

## **Omission de chaînes**

*Cette fonction vous permet de choisir les chaînes que vous souhaitez omettre lorsque vous utilisez P* $\vee$  *ou P* $\wedge$ *pour effectuer la syntonisation.* 

- a Sélectionnez la chaîne que vous souhaitez omettre dans votre liste de chaînes.
- $\mathbf{D}$ Dans le Menu rapide, appuyez sur ▼ pour sélectionner **Options Chaînes**, puis appuyez sur **OK**.
- B Appuyez plusieurs fois sur  $\triangleright$  pour mettre en surbrillance la case d'omission (·····).
- $\blacksquare$  Appuyez sur **OK** pour sélectionner. Une coche apparaît dans la case.
- eRépétez les étapes 1 à 4 pour les autres chaînes.
- fAppuyez sur **EXIT**.

**REMARQUE:** Vous ne pouvez pas sélectionner les chaînes omises à l'aide de **P∨** ou **P∧**, mais vous pouvez y accéder en entrant directement leur numéro (une fois la chaîne syntonisée, l'icône  $\rightarrow$ <sup>s</sup>'affiche pour indiquer qu'elle est omise).

## **Verrouillage des chaînes**

*Le verrouillage des chaînes permet d'arrêter le visionnage des chaînes* **numériques***, auxquelles il n'est possible d'accéder qu'en saisissant le code PIN.*

- a Sélectionnez la chaîne que vous souhaitez verrouiller dans votre liste de chaînes.
- 2 Dans le **Menu rapide**, appuyez sur ▼ pour sélectionner **Options Chaînes**, puis appuyez sur **OK**.
- Q Appuyez plusieurs fois sur  $\triangleright$  pour mettre en surbrillance la case de verrouillage  $(\bigcap_{n=1}^{\infty}$ .
- $\boldsymbol{A}$  Appuyez sur **OK** pour sélectionner. Une coche apparaît dans la case.

Si vous avez défini un code PIN, vous devez le saisir avant de verrouiller les chaînes.

- eRépétez les étapes 1 à 4 pour les autres chaînes.
- $\boldsymbol{6}$ Appuyez sur **EXIT**.

g

 À ce stade, lorsque vous sélectionnez l'une des chaînes de la liste des **chaînes verrouillées**, vous devez saisir le code PIN avant de pouvoir y accéder.

# **Réglages numériques : autres réglages**

## **Sous-titres**

*En mode DTV, cette fonction affiche les sous-titres à l'écran dans la langue sélectionnée, sous réserve qu'ils soient diffusés.*

- Dans le menu Réglages DTV, appuyez sur ▲ / ▼ pour sélectionner **Sous-titres et audio**, puis appuyez sur **OK**.
- $\mathbf{D}$

a

Appuyez sur ▼ pour sélectionner Affichage des **sous-titres**, et appuyez sur puis sur  $\triangle$  /  $\nabla$  pour sélectionner **Marche** ou **Arrêt**.

| <b>Affichage des sous-titres</b> | Arrêt          |
|----------------------------------|----------------|
| <b>Type de sous-titres</b>       | Normal         |
| Langue sous-titres 1             | <b>Enalish</b> |
| Langue sous-titres 2             | English        |
| <b>Type Audio</b>                | Normal         |
| Langue audio 1                   | English        |
| Langue audio 2                   | English        |

 $\blacksquare$ 

Appuyez sur ▲ / ▼ pour sélectionner **Langue sous-titres 1** ou **Langue sous-titres 2** et appuyez sur  $\blacktriangleright$  et  $\blacktriangle$  /  $\blacktriangledown$  pour sélectionner une option.

Vous pouvez utiliser la touche **SUBTITLE** pour activer ou désactiver les sous-titres de la chaîne actuelle, et pour sélectionner la langue de sous-titrage si les sous-titres sont disponibles en plusieurs langues.

## **Langues audio**

*Cette fonction permet de regarder une émission ou un film avec des langues au choix, sous réserve que des pistes multilingues soient diffusées.*

- a Dans le menu **Sous-titres et audio**, appuyez sur **A / ▼** pour sélectionner **Type Audio** et appuyez sur ▶ et ▲ / ▼ pour sélectionner **Normal, Sourd et malentendant** ou **Description Audio** et appuyez sur **OK**.
- $\boldsymbol{\Omega}$

Appuyez sur **A** / ▼ pour sélectionner **Langue sous-titres 1** ou **Langue sous-titres 2** et appuyez sur  $\blacktriangleright$  et  $\blacktriangle$  /  $\blacktriangledown$  pour sélectionner une option.

Si plusieurs bandes sonores sont disponibles, utilisez la touche  $\text{Diff}$  pour en choisir une.

### **Interface commune**

*Le connecteur d'interface commune, situé sur le côté du téléviseur, permet d'insérer un module d'accès conditionnel (CAM) et une carte. Ceux-ci peuvent être obtenus auprès d'un fournisseur de services et permettent de visualiser des émissions disponibles avec un abonnement. Pour obtenir des compléments d'information, veuillez contacter un fournisseur de services.*

a Insérez le CAM et la carte dans le connecteur d'interface commune en suivant les instructions accompagnant le CAM. Un message s'affiche à l'écran pour confirmer que le CAM a été inséré.

 $\mathbf{p}$ Appuyez sur  $\bigcirc$  et  $\blacktriangle$  /  $\nabla$  pour mettre en surbrillance l'icône **Installation**.

r  $\bullet$  Appuyez sur $\bullet$  et  $\blacktriangle$  /  $\nabla$  pour sélectionner **Réglages DTV**, puis appuyez sur **OK**.

 $\boldsymbol{A}$  Appuyez sur B / b pour sélectionner **Interface commune**, puis appuyez sur **OK**.

e Les détails du CAM devraient maintenant être disponibles.

#### **REMARQUE:**

- Il est possible que la mise à jour du logiciel CI Plus CAM <sup>s</sup>'exécute automatiquement si tel est le souhait du fournisseur de services. Ce processus pourrait entraîner l'annulation des rappels/enregistrements.
- Il est possible que certaines interfaces communes ou logiciels CI+ CAM ne soient pas pris en charge.
- Le fonctionnement du logiciel CI+ n'est pas garanti, sauf dans le cas des services DTT Canal Ready proposés sur les modèles comportant le suffixe FC.

# **Mise à jour et licences du logiciel**

## **Recherche de nouveau logiciel**

*Les mises à niveau logiciel peuvent éventuellement être recherchées manuellement à l'aide de la fonction* **Rechercher nouveau logiciel***.*

a■■ Dans le menu Obtenir aide, appuyez sur ▲ / ▼ pour sélectionner **Mise à niveau logiciel**, puis appuyez sur **OK**.

**■ Appuyez sur ▲ / ▼ pour sélectionner Mise à niveau par air** et appuyez sur **OK**.

 $\mathbf{D}$ 

ß  $\bullet$  Appuyez sur $\bullet$  et  $\blacktriangle$  /  $\nabla$  pour sélectionner **Rechercher nouveau logiciel**, puis appuyez sur **OK**. Le téléviseur commence automatiquement à rechercher une mise à niveau logicielle. La barre de progression se déplace le long de la ligne.

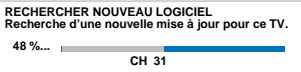

Si une mise à niveau est disponible, le téléviseur commence automatiquement le téléchargement. Dans le cas contraire, un message s'affiche vous indiquant qu'aucune mise à niveau n'est disponible.

**REMARQUE:** Lorsque **Actualisation auto** est réglée sur **Arrêt**, cette fonction n'est pas disponible.

### **Mise à niveau par réseau**

*TOSHIBA peut proposer des mises à niveau futures du logiciel du téléviseur. Le logiciel du téléviseur est mis à niveau via le réseau.*

#### **Avant de télécharger le logiciel :**

80

Configurez votre téléviseur de façon à le connecter à Internet.

**REMARQUE:** Lors de la mise à niveau, vous ne pourrez pas regarder la télévision.

a■■ Dans le menu Obtenir aide, appuyez sur ▲ / ▼ pour sélectionner **Mise à niveau logiciel**, puis appuyez sur **OK**.

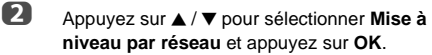

**REMARQUE:** Si le réseau n'est pas disponible, un message d'avertissement s'affiche.

R La mise à niveau du logiciel du téléviseur démarre une fois le téléchargement terminé.

# Français

## **Licences de logiciel**

*Vous pouvez consulter à l'écran les licences du logiciel utilisé dans ce téléviseur.*

aDans le menu Obtenir aide, appuyez sur **A** / ▼ pour sélectionner **Licences de logiciel**, puis appuyez sur **OK**.

> Un écran apparaît. Il affiche toutes les informations sur les licences correspondant au logiciel du téléviseur.

# **Informations système et Réinitialiser TV**

## **Informations système**

*Cette fonction permet de vérifier la version du logiciel installé. En mode DTV, d'autres informations sont fournies, notamment la puissance et la qualité du signal, la fréquence centrale, la modulation, etc.*

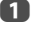

Dans le menu Obtenir aide, appuyez sur **A** / ▼ pour sélectionner **Informations système**.

 $\mathbf{D}$  Appuyez sur **OK** pour afficher les **Informations système**.

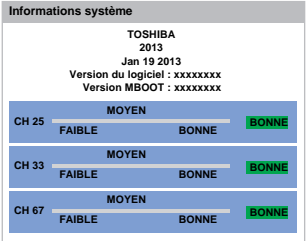

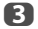

 Pour plus d'informations sur la qualité du signal d'un multiplex spécifique, appuyez sur  $\blacktriangle$  /  $\nabla$  pour sélectionner le multiplex de votre choix.

d Appuyez sur **OK** pour afficher un écran contenant des informations techniques détaillées sur le multiplex sélectionné.

## **Réinitialiser TV**

*Si vous sélectionnez* **Réinitialiser TV***, tous les réglages du téléviseur effectués en usine sont rétablis.*

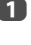

 $\mathbf{D}$ 

Dans le menu **Installation**, appuyez sur ▲ / ▼ pour sélectionner **Réinitialiser TV**.

 Appuyez sur **OK** pour sélectionner. Un message <sup>s</sup>'affiche vous indiquant que tous les réglages vont être perdus. Appuyez sur **OK** pour continuer.

Lorsque vous remettez le téléviseur sous tension, l'écran **Réglage rapide** s'affiche. Appuyez sur **OK** pour accélérer le réglage et effectuer une recherche automatique. (Reportez-vous à la section «[Réglage rapide](#page-14-0)» à la page [15](#page-14-0).)

a

 $\blacksquare$ 

 $\boldsymbol{A}$ 

# **Paramètres PC**

## **Position horizontale et Position verticale**

*Connectez le PC (comme indiqué à la section «Connexion d'un ordinateur») et vérifiez qu'une image s'affiche sur l'écran du téléviseur. Réglez la position de l'image en fonction de vos préférences personnelles.*

**B** Appuyez sur  $\mathbf{C}$  et  $\mathbf{\triangle}/\mathbf{\nabla}$  pour mettre en surbrillance l'icône **Image**.

2 Appuyez sur  $\blacktriangleright$ , puis sur  $\blacktriangle$  /  $\nabla$  pour sélectionner **Réglages d'affichage**, puis appuyez sur **OK**.

**B** Appuyez sur **△** / ▼ pour sélectionner **Paramètres PC** et appuyez sur **OK**.

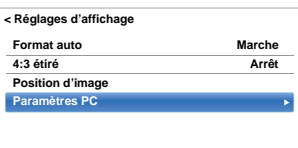

 $\Box$  Appuyez sur  $\triangle$  /  $\nabla$  pour sélectionner une option et appuyez sur ◀/▶ pour ajuster les réglages.

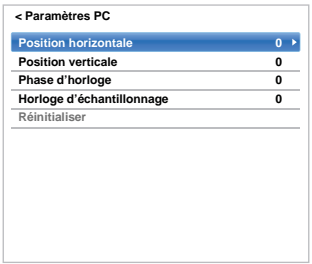

## **Phase d'horloge**

*La fonction* **Phase d'horloge** *adapte le signal de l'ordinateur à l'affichage à cristaux liquides. Cet ajustement permet d'effacer les bandes horizontales et le flou de l'image.*

 Dans le menu **Réglages d'affichage**, appuyez sur **▲ / ▼** pour sélectionner **Paramètres PC**, puis appuyez sur **OK**.

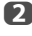

ß

a

■ **Appuyez sur ▲ / ▼ pour sélectionner Phase d'horloge**.

■ Appuyez sur </>
→ Appuyez sur </>
→ Appuyez sur </>
→ Appuyez sur </>
→ Appuyez sur </>
→ Pour régler jusqu'à ce que l'image soit nette, puis appuyez sur **OK**.

## **Horloge d'échantillonnage**

*Le réglage de la fonction Horloge d'échantillonnage permet de modifier le nombre d'impulsions par balayage et, par conséquent, d'éliminer les lignes verticales sur l'écran.*

- a Dans le menu **Réglages d'affichage**, appuyez sur **A** / ▼ pour sélectionner **Paramètres PC**, puis appuyez sur **OK**.
- $\mathbf{D}$  Appuyez sur B / b pour sélectionner **Horloge d'échantillonnage**.
- Appuyez sur </>
→ Appuyez sur </>
→ Appuyez sur </>
→ Appuyez sur </>
→ Appuyez sur </>
→ Pour régler jusqu'à ce que l'image soit nette.

### **Réinitialiser**

*Utiliser Réin. pour rétablir les paramètres par défaut de tous les éléments.*

 Dans le menu **Réglages d'affichage**, appuyez sur **A** / ▼ pour sélectionner **Paramètres PC**, puis appuyez sur **OK**.

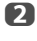

a

 $\blacksquare$ 

Appuyez sur  $\triangle$  /  $\nabla$  pour sélectionner **Réinitialiser**, puis appuyez sur **OK**.

#### **REMARQUE: Aucune de ces fonctions n'est disponible si le PC est connecté via HDMI.**

Lors du réglage des paramètres du PC, l'écran est momentanément indisponible. Ceci ne doit pas être considéré comme un dysfonctionnement.

Les réglages par défaut et les plages de réglage peuvent varier en fonction du format du signal d'entrée.

# **Sélection de l'entrée et connexions AV**

Voir page [8](#page-7-0) pour une image détaillée indiquant les connexions recommandées.

La plupart des enregistreurs multimédia et décodeurs envoient un signal par le câble Péritel pour commuter le téléviseur sur la prise d'*Entrée* correcte.

Vous pouvez également appuyer à plusieurs reprises sur la touche  $\odot$  jusqu'à ce que l'image provenant de l'appareil raccordé au téléviseur apparaisse.

## **Sélection de l'entrée**

*Utilisez la fenêtre de sélection des entrées si le téléviseur ne s'allume pas automatiquement.*

a

En appuyant sur la touche  $\bigcirc$  de la télécommande ou du téléviseur, vous ferez apparaître à l'écran une liste reprenant toutes les entrées et tous les équipements externes.

#### Appuyez sur  $\bigcirc$  sur la télécommande

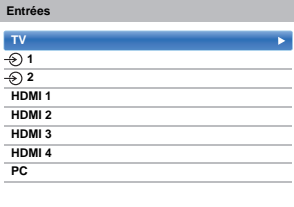

#### **Maintenez enfoncée** p **/** o **sur le téléviseur**

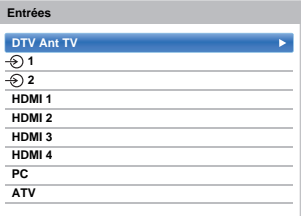

HDMI® affiche un équipement connecté à l'*entrée HDMI* à l'arrière ou sur le côté du téléviseur.

PC illustre un ordinateur connecté à l'*Entrée RGB*/*PC* à l'arrière du téléviseur.

### **Étiquetage des sources d'entrée vidéo**

*Ces étiquettes d'entrée s'affichent dans le sélecteur d'entrée. Vous pouvez étiqueter les entrées vidéo en fonction des appareils que vous avez raccordés au téléviseur.*

- aAppuyez sur  $\bigcirc$  et  $\blacktriangle$  /  $\nabla$  pour mettre en surbrillance l'icône **Options**.
- $\mathbf{D}$

Appuyez sur ▲ / ▼ pour sélectionner **Connexions AV** et appuyez sur **OK**.

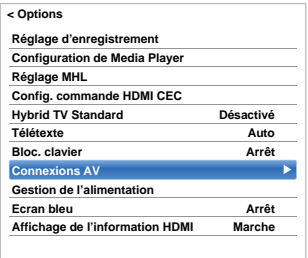

ß

Appuyez sur  $\nabla$  pour mettre en surbrillance **Étiquetage de l'entrée**, puis appuyez sur **OK**.

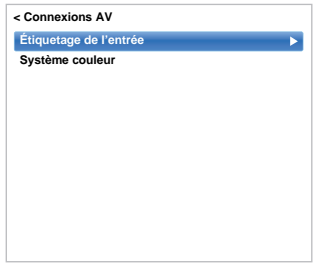

 $\boldsymbol{A}$ 

Appuyez sur ▲ / ▼ pour sélectionner l'élément que vous souhaitez étiqueter, puis appuyez sur  $\P / P$ pour sélectionner --, **Ampli**, **Câble**, **DVD**, **Jeux**, **PC**, **Enregistreur** ou **Satellite**.

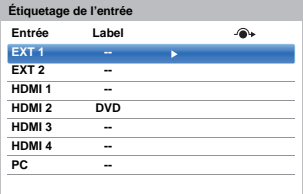

Répétez l'étape 4 pour d'autres entrées vidéo.

e

a

## **Sortie audio numérique**

*Lors du branchement d'un amplificateur Surround Sound sur la sortie audio numérique (Sony/Philips Digital Interface Format [S/PDIF]), les options suivantes peuvent être sélectionnées ou ajustées.*

Dans le menu Son, appuyez sur **A** / ▼ pour sélectionner **Sortie audio numérique** et appuyez sur **OK**.

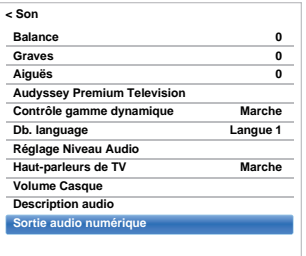

 $\mathbf{D}$ 

Appuyez sur  $\triangle$  /  $\nabla$  pour sélectionner une option.

#### **Format audio**

Appuyez sur  $\blacktriangleleft$  /  $\blacktriangleright$  pour sélectionner **PCM** ou **Auto**.

- **PCM:** Ce mode permet d'utiliser un format PCM sur la prise de sortie audio numérique.
- **Auto:** Ce mode permet d'utiliser un format Dolby Digital (si disponible) ou PCM sur la prise de sortie audio numérique. Dolby Digital  $\rightarrow$  Dolby Digital Dolby Digital Plus  $\rightarrow$  Dolby Digital  $MPEG \rightarrow PCM$  $HE$ -AAC  $\rightarrow$  Dolby Digital

#### **Retard Audio**

Appuyez sur **◀ / ▶** pour sélectionner **Auto** ou **Manuel**.

**Auto:** Ce mode ajuste automatiquement la synchronisation audio en fonction de la synchronisation vidéo.

> **REMARQUE:** Le décalage dans le temps peut être plus important entre l'image et le son en fonction de l'équipement connecté (amplificateur, etc.). Dans ce cas, sélectionnez **Manuel**.

**Manuel:**Vous pouvez ajuster manuellement la synchronisation du signal audio en fonction de la synchronisation du signal vidéo.

#### **Réglage du retard**

Appuyez sur  $\blacktriangleleft$  /  $\blacktriangleright$  pour ajuster la synchronisation du signal audio (0 – 250 ms) en fonction de la synchronisation du signal vidéo.

#### **REMARQUE:**

- Cette fonction est grisée quand **Retard Audio** est réglé sur **Auto**.
- Un décalage se produit quand le signal vidéo ou le signal audio est changé. Ajustez la synchronisation en fonction.
- Lors de l'ajustement de la synchronisation, baissez au maximum le volume de l'équipement Audio-vidéo utilisé. En fonction de l'équipement, du bruit, etc. peut se produire quand le signal est changé.
- En fonction de l'équipement connecté (amplificateur, etc.), il se peut que l'ajustement ne soit pas possible.
- Quand le réglage de sortie numérique optique (Auto←→PCM) est changé, il peut être nécessaire d'ajuster de nouveau la synchronisation.
- Ne l'utilisez pas pour autre chose que la sortie audio de l'amplificateur audio-vidéo, etc. (un mauvais fonctionnement peut se produire)

# **Utilisation de la commande HDMI CEC**

Il s'agit d'une nouvelle fonction qui utilise la technologie CEC et vous permet de contrôler les appareils Toshiba compatibles HDMI CEC depuis la télécommande du téléviseur via la connexion HDMI (page [10\)](#page-9-0).

Si l'élément **Activer commande HDMI CEC** du menu **Config. commande HDMI CEC** est réglé sur **Marche**, les autres fonctions réglées sur **Marche** seront également activées.

## <span id="page-84-0"></span>**Activer commande HDMI CEC**

- aAppuyez sur  $\bigcirc$  et  $\blacktriangle$  /  $\nabla$  pour mettre en surbrillance l'icône **Options**.
- $\mathbf{D}$

a

 $\mathbf{D}$ 

Appuyez sur▶et ▲ / ▼ pour sélectionner **Config. commande HDMI CEC** et appuyez sur **OK**.

cAppuyez sur ▼ pour sélectionner Activer **commande HDMI CEC** et appuyez sur  $\blacktriangleleft$  /  $\blacktriangleright$  pour sélectionner **Marche**.

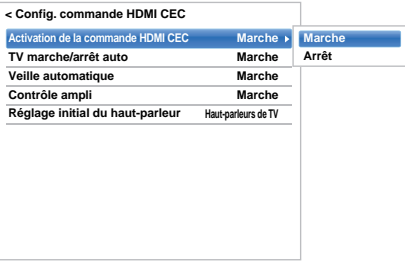

**REMARQUE:** Si vous réglez **Activer commande HDMI CEC** sur **Arrêt**, tous les autres éléments seront grisés.

## **TV marche/arrêt auto**

*Le réglage TV marche/arrêt auto permet d'allumer automatiquement le téléviseur si un périphérique de commande HDMI CEC est sous tension.*

- Dans le menu **Config. commande HDMI CEC**, appuyez sur  $\blacktriangledown$  pour mettre en surbrillance  $TV$ **marche/arrêt auto**.
- Appuyez sur → et **A** /  $\blacktriangledown$  pour sélectionner **Marche** ou **Arrêt**.

## **Veille automatique**

*Lorsque le réglage* **Veille automatique** *est activé, le téléviseur, s'il est éteint, désactive automatiquement (c'est-à-dire met en mode veille) tous les équipements HDMI CEC raccordés.*

- Dans le menu **Config. commande HDMI CEC**, appuyez sur ▼ pour mettre en surbrillance Veille **automatique**.
- $\mathbf{D}$

a

Appuyez sur ▶ et ▲ / ▼ pour sélectionner Marche ou **Arrêt**.

## **Contrôle ampli**

*Le réglage Contrôle ampli est utilisé pour mettre sous/hors tension l'amplificateur de commande HDMI CEC connecté.*

- a
	- Dans le menu **Config. commande HDMI CEC**, appuyez sur  $\blacktriangledown$  pour mettre en surbrillance **Contrôle ampli**.
- $\mathbf{D}$ Appuyez sur → et **A** /  $\blacktriangledown$  pour sélectionner Marche ou **Arrêt**.

## **Réglage initial des haut-parleurs**

*Le Réglage initial des haut-parleurs permet de choisir les enceintes du téléviseur ou les enceintes de l'amplificateur.*

- a Dans le menu **Config. commande HDMI CEC**, appuyez sur  $\nabla$  pour mettre en surbrillance **Réglage initial des haut-parleurs**.
- $\mathbf{D}$

Appuyez sur ▶ et ▲ / ▼ pour sélectionner Haut**parleurs de TV** ou **Ampli**.

### **Sélection de la source d'entrée de commande HDMI CEC**

*Si un appareil de commande HDMI CEC avec une capacité de commutation HDMI (par ex. un amplificateur AV) est connecté à l'entrée HDMI, vous pouvez sélectionner un autre appareil de commande HDMI CEC qui est connecté à l'appareil HDMI maître dans la liste de sources d'entrée.*

- aAppuyez sur  $\odot$  pour afficher à l'écran une liste contenant toutes les sources d'entrées disponibles.
- $\boldsymbol{\Omega}$ Appuyez sur ▼ pour sélectionner la source d'entrée à laquelle les appareils de commande HDMI CEC sont connectés.

c

Appuyez sur  $\blacktriangleright$  pour faire apparaître un deuxième écran de sélection avec tous les équipements de commande HDMI CEC connectés.

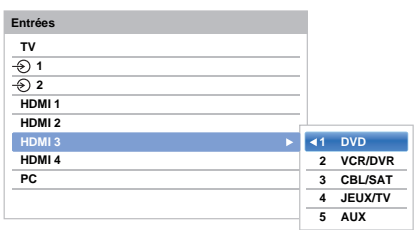

 $\blacksquare$ 

Appuyez sur  $\triangle$  /  $\nabla$  pour sélectionner la source d'entrée voulue, puis appuyez sur **OK**.

#### **REMARQUE:**

- Ces fonctions varient en fonction de l'appareil connecté. Si vous sélectionnez la source d'entrée de commande HDMI CEC dans la fenêtre contextuelle, certains appareils de commande HDMI CEC peuvent se mettre en marche automatiquement.
- Si le câble HDMI de l'équipement connecté est changé, **Activé** dans le menu Config. Commande HDMI CEC doit parfois être remis sur **Marche**.
- Si vous changez le câble HDMI sur un périphérique raccordé ou si vous modifiez un réglage du périphérique HDMI, réinitialisez le réglage de l'option **Activer commande HDMI CEC** du menu Config. commande HDMI CEC d'**Arrêt** à **Marche**.

#### **Lecture monotouche par commande HDMI CEC**

*Si l'équipement connecté est commuté sur Marche, la commande HDMI CEC détectera automatiquement le téléviseur via la sélection d'entrée. Si le téléviseur est en mode Veille, il passera automatiquement en Marche.*

Ces fonctions peuvent être activées ou désactivées dans le menu **Config. Commande HDMI CEC** (voir page [85](#page-84-0)).

#### **REMARQUE:**

- Même si l'équipement affiche un menu, le téléviseur peut indiquer automatiquement la source d'entrée.
- Cette fonction varie en fonction de l'équipement connecté et du statut du téléviseur.

### **Mise en veille par commande HDMI CEC**

*Si le téléviseur est mis hors tension (mode Veille), le téléviseur envoie un message pour mettre hors tension (mode Veille) tous les appareils de commande HDMI CEC connectés au téléviseur.* 

Ces fonctions peuvent être activées ou désactivées dans le menu **Config. Commande HDMI CEC** (voir page [85](#page-84-0)).

**REMARQUE:** Cette fonction varie en fonction de l'équipement connecté et du statut du téléviseur.

# **Utilisation de la fonction TV MHL**

*Vous pouvez utiliser les fonctions suivantes en raccordant la prise TV HDMI 3 et la prise USB d'un téléphone portable, etc. avec un câble MHL.*

- Charge d'un téléphone portable à partir du téléviseur
- Opérations bidirectionnelles entre le téléviseur et le téléphone portable
- Sortie vidéo/audio du téléphone portable

**REMARQUE:** Ces fonctions peuvent ne pas être disponibles en fonction de l'appareil connecté.

## **Connexion d'un appareil compatible MHL**

Connectez l'appareil à la prise HDMI 3 du téléviseur avec un câble MHL (non fourni).

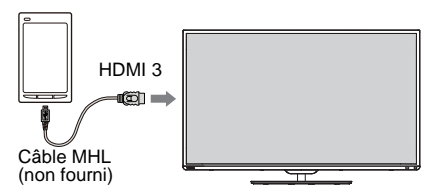

• Lorsque vous connectez un appareil compatible MHL à la prise HDMI 3 du téléviseur en utilisant un câble MHL, la recharge démarre automatiquement.

**REMARQUE:** Ne pas connecter un appareil compatible MHL à tout autre port que le port HDMI 3.

#### **Fonctionnement d'un appareil compatible MHL**

Lorsqu'un appareil compatible MHL est connecté au port HDMI 3 sur la TV, l'entrée se commute automatiquement pour le port HDMI 3.

Utilisez l'appareil avec la télécommande pour la TV. Pour afficher des photos, sélectionnez les photos en utilisant **AV EX** et appuyez sur OK. Pour lire une vidéo, appuyez  $sur \triangleright$  (lecture).

En fonction de l'appareil compatible MHL connecté, il est possible d'effectuer les opérations depuis l'appareil.

## **Réglage MHL**

*Sélectionner si vous voulez ou non commuté automatiquement vers le port HDMI 3 lorsqu'un appareil compatible MHL est connecté.*

- aDans le menu **Options**, appuyez sur **A** / ▼ pour sélectionner **Réglage MHL**.
- $\mathbf{D}$ Appuyez sur **>** pour sélectionner **Comm. d'entrée auto de TV**.
- ß Appuyez sur < / > pour sélectionner Marche ou **Arrêt**, puis appuyez sur **OK**.

86

# **Services de texte**

Ce téléviseur est équipé d'une mémoire Télétexte multi-pages dont le chargement nécessite un certain temps. Il offre deux *modes* de visualisation du texte : **Auto** affiche **Fastext**, si celui-ci est disponible. **Liste** garde en mémoire vos quatre pages préférées.

## **Sélection des Modes**

*L'ensemble de caractères du texte est sélectionné automatiquement par la sélection de la langue dans le menu* **Options***.*

a

 $\mathbf{D}$ 

**B** Appuyez sur  $\mathbf{C}$  et  $\mathbf{\triangle}/\mathbf{\nabla}$  pour mettre en surbrillance l'icône **Options**.

Appuyez sur $\blacktriangleright$  et  $\blacktriangle$  /  $\nabla$  pour sélectionner **Télétexte** puis appuyez sur ◀/▶ pour sélectionner **Auto** ou **Liste**.

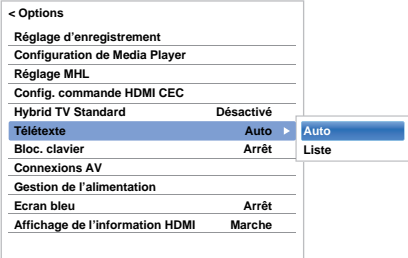

## **Informations Télétexte**

#### **La touche TEXT**

Pour afficher les services de texte, appuyez sur **TEXT**. Appuyez à nouveau pour superposer le télétexte sur une image normalement retransmise, puis une nouvelle fois pour revenir en mode de visualisation normal. Il est impossible de changer de chaîne tant que la fonction Télétexte n'est pas annulée.

La première page qui s'affiche est la page *initiale*.

Vous pouvez accéder à une page de texte quelconque en tapant le numéro de page à 3 chiffres à l'aide des touches numériques, en appuyant sur les touches de couleur ou en appuyant sur P<sub>^</sub> pour avancer à la page suivante et sur **P**<sub>v</sub> pour revenir à la page précédente.

#### **Sous-pages**

Les pages à l'écran sont mises à jour de façon dynamique au fur et à mesure que les sous-pages sont reçues.

Si vous ouvrez une page contenant des sous-pages, ces dernières s'affichent automatiquement de manière séquentielle. Pour quitter le mode de changement automatique des pages secondaires, appuyez sur  $\P/\blacktriangleright$ .

Une fois sélectionnée, la sous-page que vous visualisez apparaît en surbrillance et, à mesure que le téléviseur charge les sous-pages supplémentaires, les numéros changent de couleur pour indiquer que ces pages ont bien été chargées.

Ces sous-pages resteront disponibles jusqu'à la sélection d'une nouvelle page, ou en mode télévision normal, jusqu'au prochain changement de chaîne.

## **Parcourir les pages en mode Auto**

Si **Fastext** est disponible, vous verrez apparaître quatre titres en couleur à la base de l'écran.

Pour accéder à l'une des quatre rubriques indiquées, appuyez sur la touche de couleur de la télécommande.

Pour de plus amples informations sur votre (vos) système(s) de texte, consultez la page d'index Télétexte de la chaîne de télévision concernée ou demandez conseil à votre revendeur Toshiba le plus proche.

## **Parcourir les pages en mode LIST**

Les quatre choix de couleur au bas de l'écran sont les numéros 100, 101, 102 et 103 (programmés dans la mémoire du téléviseur). Pour visualiser ces pages, appuyez sur la touche de couleur correspondante.

Pour modifier ces pages mémorisées, appuyez sur la touche de couleur souhaitée et tapez le numéro à 3 chiffres. Ce numéro apparaîtra alors dans le coin supérieur gauche de l'écran dans la case colorée.

Appuyez sur **OK** pour mémoriser. **Chaque fois que vous appuyez sur OK, les quatre numéros de page apparaissant au bas de l'écran sont mémorisés et remplacent les numéros précédents.**

**REMARQUE:** Le signal vidéo des entrées extérieures (EXT-1 et EXT-2) n'est pas sauvegardé.

Si vous n'appuyez pas sur **OK**, la sélection est perdue lorsque vous changez de chaîne.

Vous pouvez parfaitement visualiser d'autres pages en tapant leurs numéros à 3 chiffres respectifs – mais <sup>n</sup>'appuyez PAS sur **OK** sous peine de mémoriser ces pages.

Français

#### **Touches de commande**

Vous trouverez ci-dessous un guide des fonctions des touches Télétexte de la télécommande.

#### k **Pour afficher la page d'index/initiale :**

Appuyez sur  $\equiv$ i pour accéder à la page d'index ou à la page initiale. La page affichée dépendra du fournisseur de services.

#### **TEXT Pour afficher une page Télétexte :**

Appuyez sur **TEXT** pour afficher la fonction télétexte. Appuyez à nouveau pour superposer le télétexte sur une image normale. Appuyez encore pour revenir en mode de télévision normal. Il n'est pas possible de modifier les chaînes avant d'être revenu dans ce mode.

#### A **Pour révéler du texte caché :**

Pour découvrir les réponses aux quiz jeux-concours et les pages de blagues, appuyez sur la touche  $\equiv$ ?.

#### B **Pour figer une page utile :**

Il est parfois nécessaire de figer une page de texte. Appuyez sur  $\equiv \frac{1}{2}$  et  $\equiv \frac{1}{2}$  s'affiche dans le coin supérieur gauche de l'écran. La page reste figée tant que vous ne rappuyez pas sur cette touche.

#### C **Pour agrandir la taille de l'affichage Télétexte :**

Appuyez sur la touche  $\equiv \frac{2}{3}$  une seule fois pour agrandir la moitié supérieure de la page, appuyez une nouvelle fois pour agrandir la moitié inférieure. Appuyez une troisième fois pour repasser au format standard.

#### D **Pour effacer temporairement l'écran de texte :**

Appuyez une fois sur  $\circled{7}/\circled{F}\times$  pour effacer temporairement l'écran de texte. Pour rappeler l'écran d'affichage, appuyez de nouveau sur la touche.

#### *Pour afficher des flashs d'information :*

Sélectionnez la page des flashs pour le service Télétexte particulier (consultez la page d'index du service Télétexte). Les flashs s'afficheront au fur et à mesure de leur transmission.

> **N'oubliez pas d'annuler le texte avant de changer de canal - appuyez deux fois sur la touche TEXT.**

# **Questions-Réponses**

Vous trouverez ci-dessous les réponses aux questions les plus fréquentes.

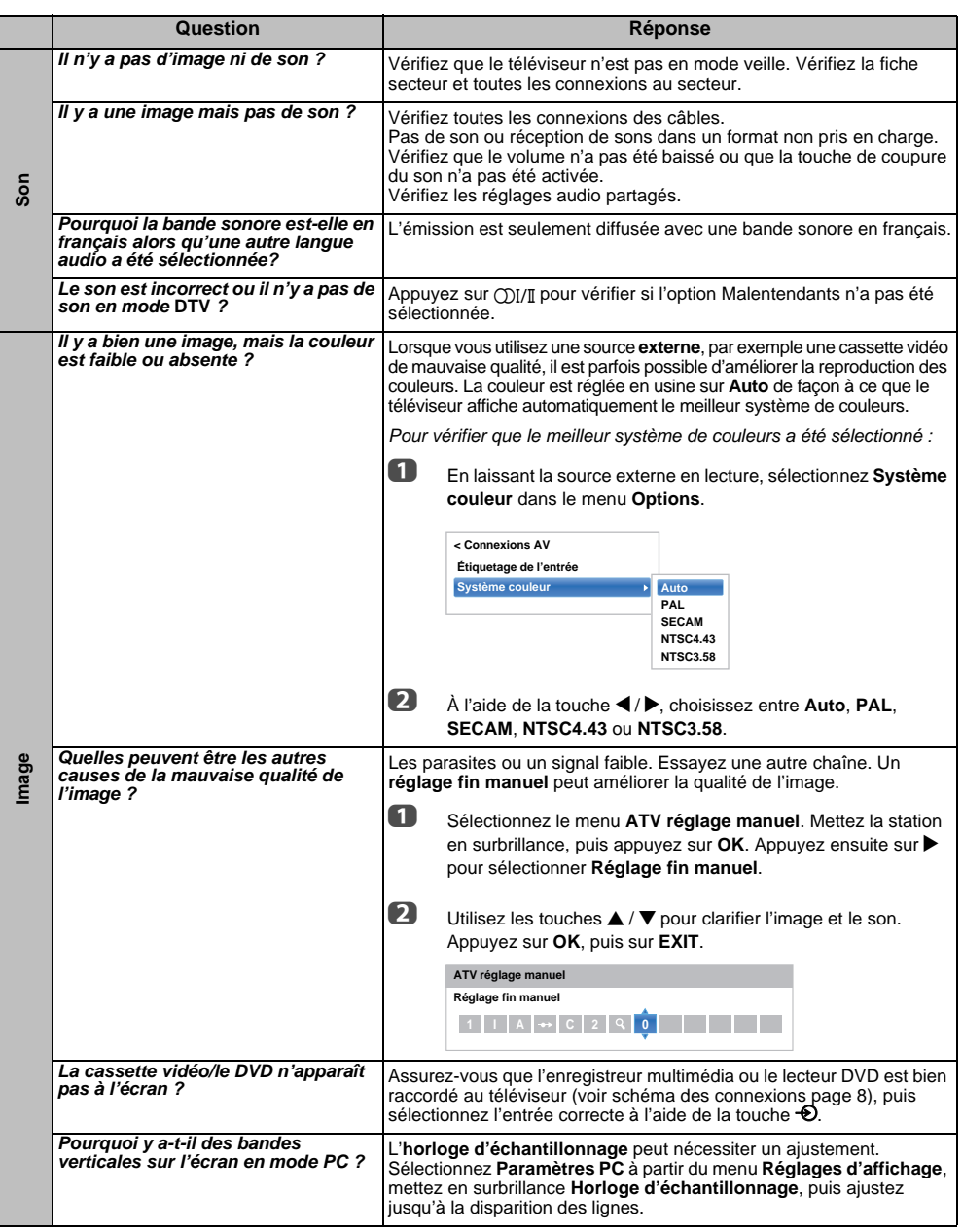

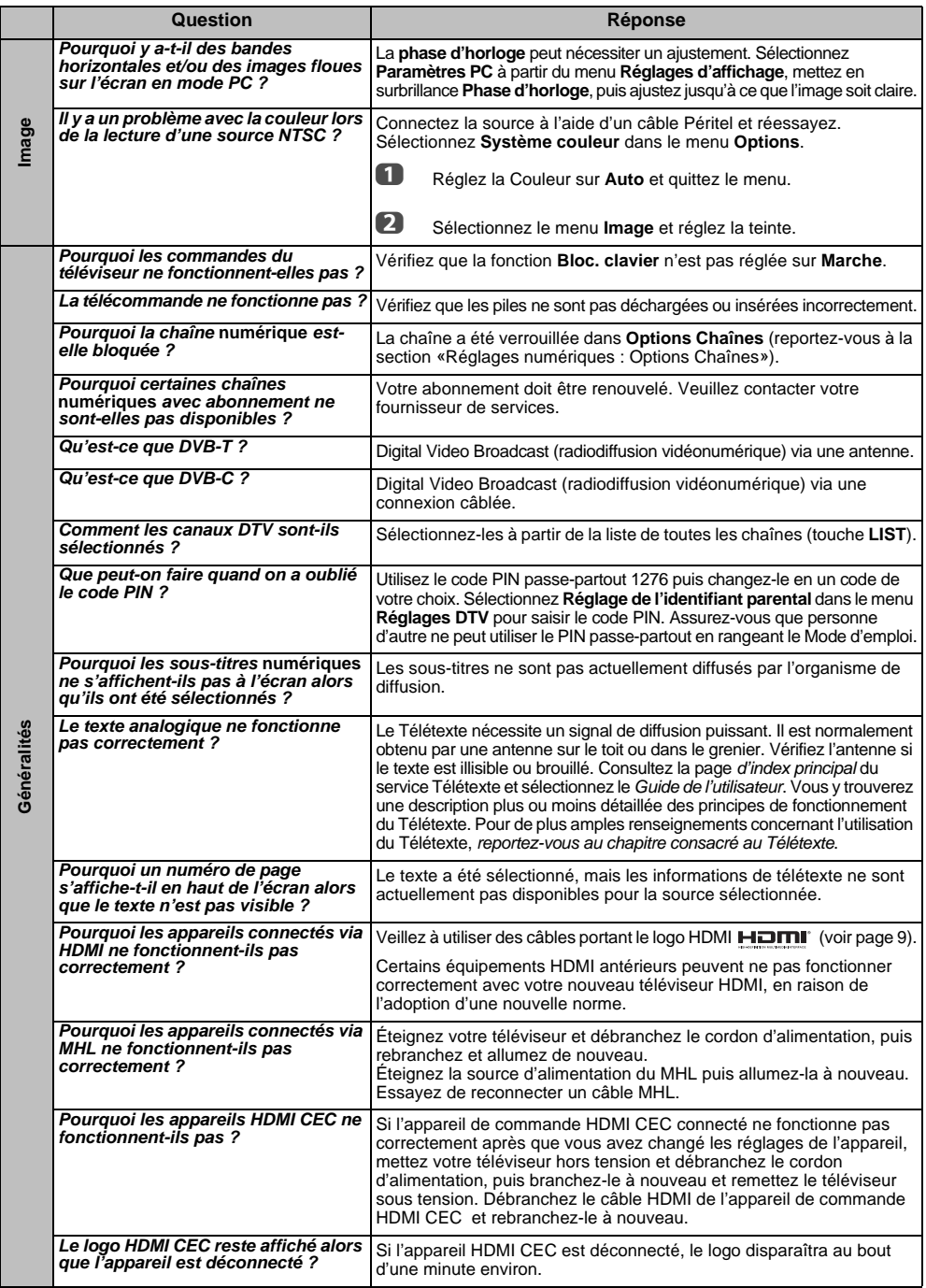

90

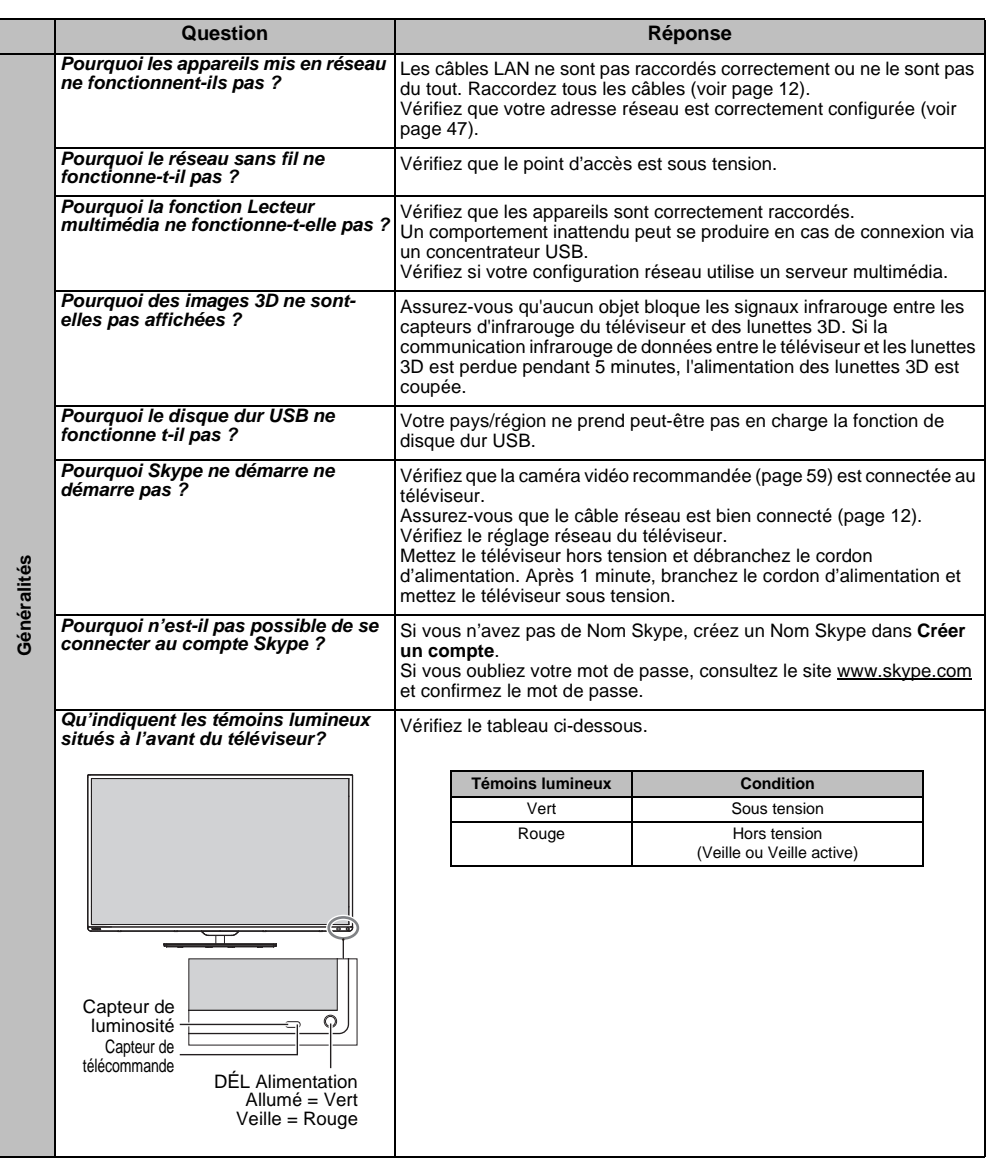

#### **Autres problèmes**

Si le problème avec votre téléviseur ne se trouve pas dans cette section Questions et Réponse ou si la solution recommandée ne fonctionne pas, faites une des choses suivantes:

- *1*Mettez votre téléviseur hors tension. Après 30 secondes, remettez-le sous tension.
- *2* Mettez le téléviseur hors tension et débranchez le cordon d'alimentation. Après 1 minute, branchez le cordon d'alimentation et mettez le téléviseur sous tension.
- *3* Utilisez la fonction **Réinitialiser TV** dans le menu **Installation**.

Français

# **Information**

*Avant de connecter un équipement externe, débranchez toutes les connexions au secteur. S'il n'y a pas d'interrupteur, débranchez les fiches des prises murales.*

## Données des signaux pour le connecteur Mini D-sub à 15 broches

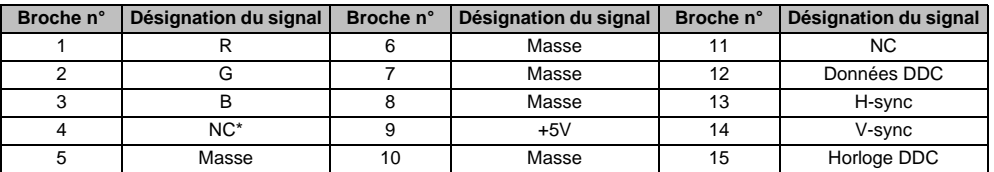

\* NC = non connecté

## Signaux PC pris en charge via la borne PC

L'entrée PC de ce téléviseur prend en charge uniquement les formats de signaux conformes à la<br>norme VESA-DMT, comme indiqué dans le tableau ci-dessous. Étant donné que certains PC émettent des signaux d'entrée dont la résolution et la fréquence diffèrent de celles décrites dans le tableau ci-dessous, les phénomènes suivants peuvent se produire : affichage incorrect, détection d'un mauvais format, erreur dans la position de l'image, effet de flou ou image saccadée. Le cas échéant, réglez le format de sortie du moniteur de votre ordinateur en respectant les plages de réglage décrites ci-dessous.

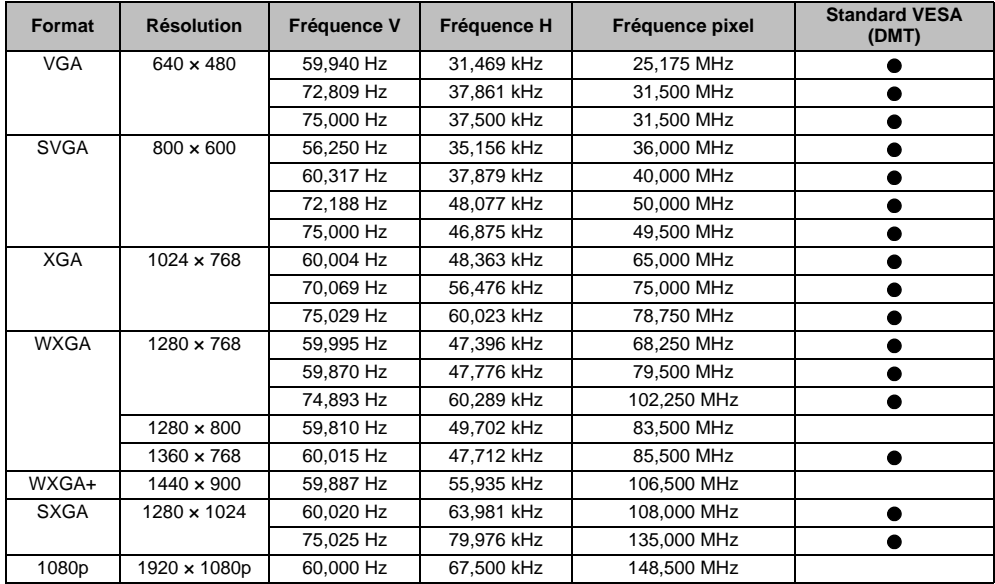

Français Signaux vidéo ou PC pris en charge via les bornes HDMI<br>Banquar vidéo ou PC pris en charge via les bornes HDMI<br>Les entrées HDMI de ce téléviseur prennent en charge uniquement les formats de signaux VGA, SVGA, XGA, WXGA et SXGA conformes au standard VESA, comme indiqué dans le tableau ci-<br>dessous. Étant donné que certains PC et périphériques HDMI ou DVI émettent des signaux d'entrée dont la résolution et la fréquence diffèrent de celles décrites dans le tableau ci-dessous, les phénomènes suivants peuvent se produire : affichage incorrect, détection d'un mauvais format, erreur dans la position de l'image, effet de flou ou image saccadée.

Le cas échéant, réglez le format de sortie du moniteur de votre ordinateur, ou de votre périphérique HDMI ou DVI, en respectant les plages de réglage décrites dans le tableau ci-dessous.

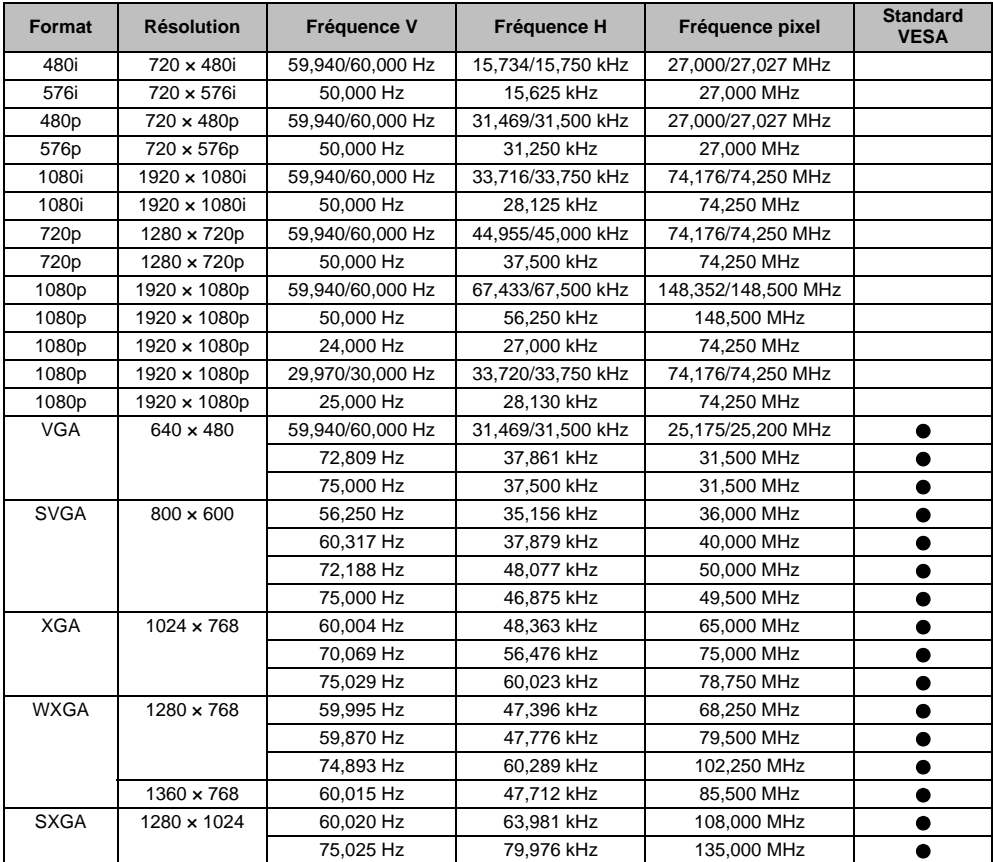

# re<br>Française Format pris en charge par le lecteur multimédia<br>La Communiste de la communiste de la communiste de la communiste de la communiste de la communiste de la comm

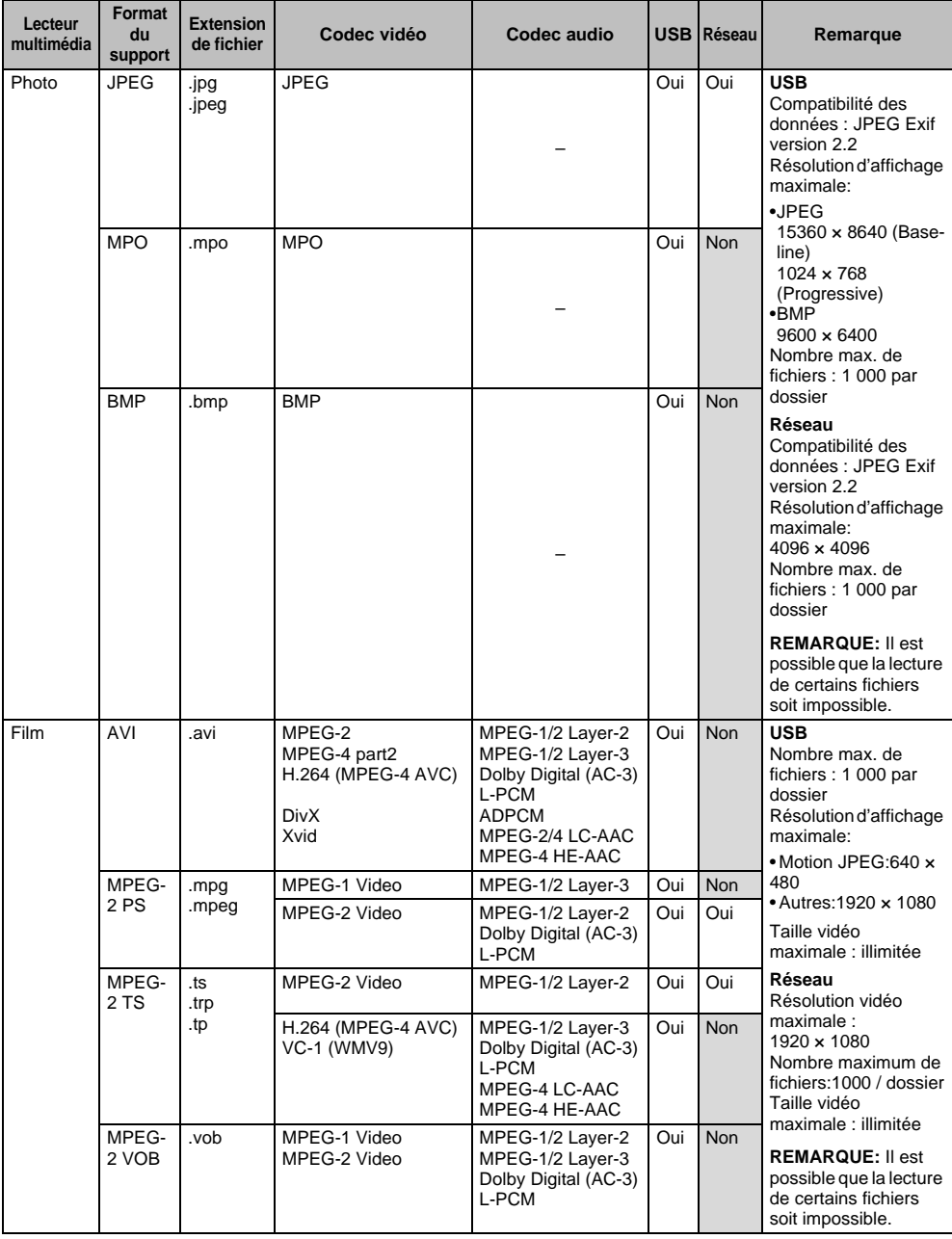

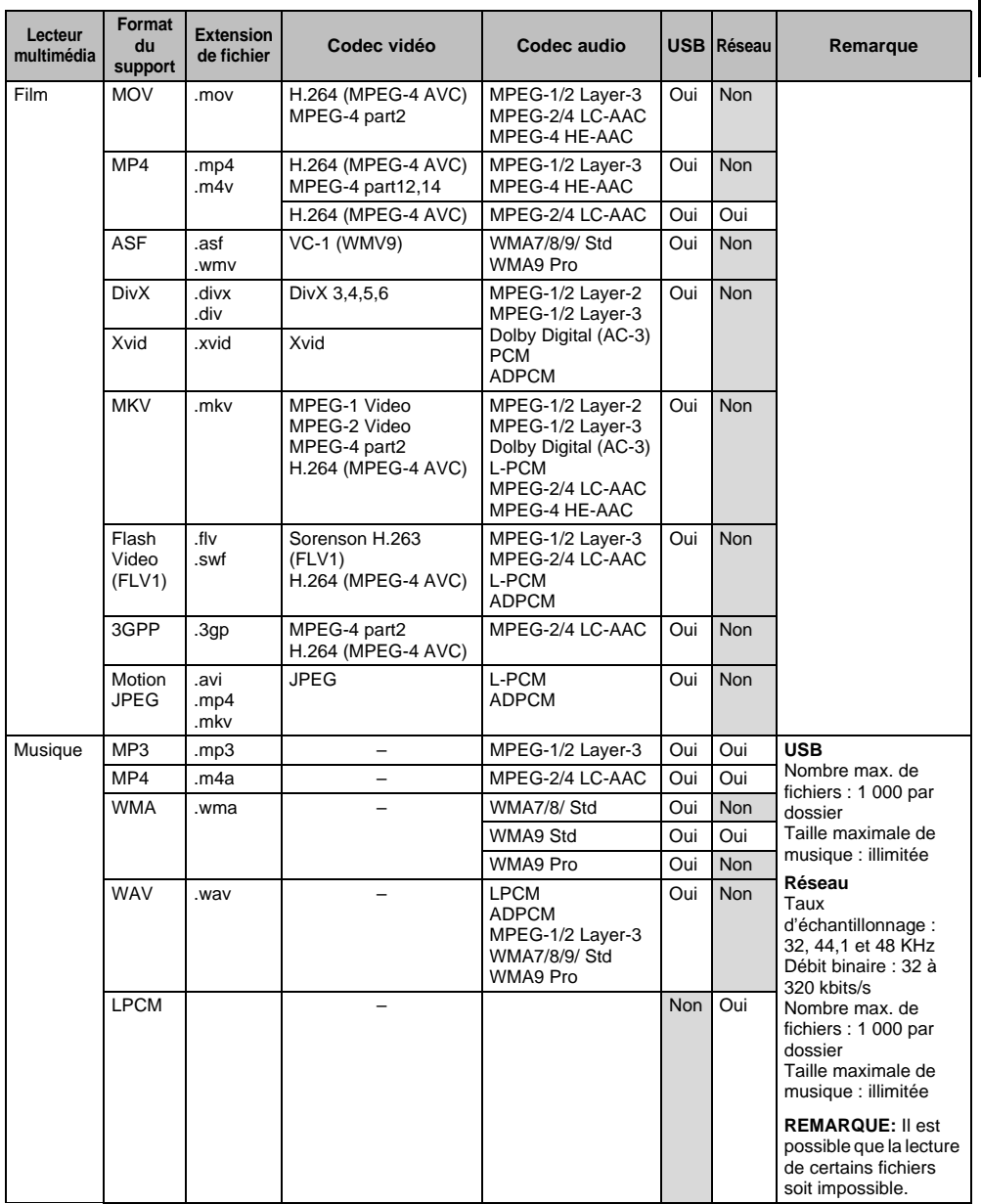

# Français Format 3D pris en charge (HDMI)

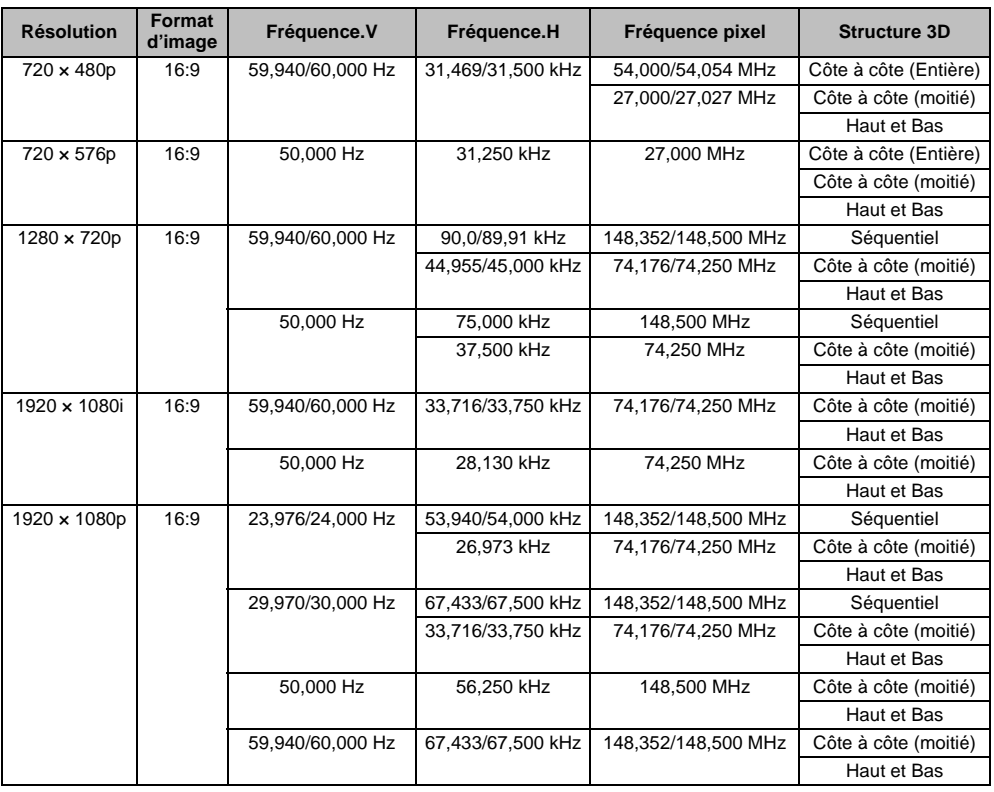

# Format 3D pris en charge (DTV)<br>
Format 3D pris en charge (DTV)<br>
and all the contract of the contract of the contract of the contract of the contract of the contract of the contract of the contract of the contract of the co

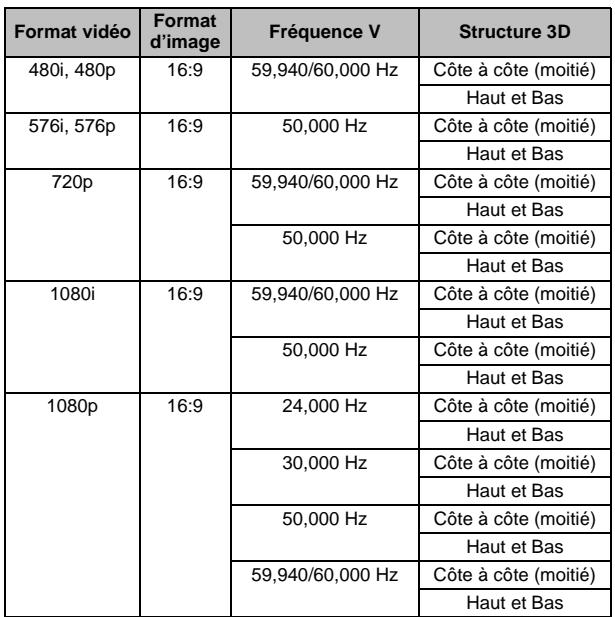

\* Côté à côte (Entière) est composé des images stéréoscopiques gauche et droite dont chaque taille est égale à 2D.

\* La fonction 3D et la fonction de conversion 2D à 3D ne prennent pas en charge tous les contenus selon le format de source d'entrée.

L

R

Côte à côte (Entière)

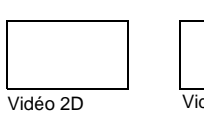

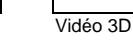

Côte à côte (moitié)

Vidéo 2D

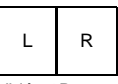

Vidéo 3D

# **Informations de licence**

- **TIDOLBY** • Fabriqué sous licence de Dolby **DIGITAL PLUS** Laboratories. Dolby et le symbole du **PULSE** double D sont des marques de Dolby Laboratories.
- HOMI • HDMI, le logo HDMI et High-Definition Multimedia Interface sont des marques de fabrique ou des marques déposées de HDMI Licensing, LLC aux États-Unis et dans d'autres pays.
	- Ce produit contient le logiciel Adobe $^{\circledR}$ Flash® Player, sous licence d'Adobe Systems Incorporated. Copyright© 1995-2009 Adobe Systems Incorporated. Tous droits réservés. Adobe et Flash sont des marques de commerce

d'Adobe Systems Incorporated.

- DivX $^\circ$ , DivX Certified $^\circledR$ , DivX Plus $^\circledR$  HD  $D<sub>10</sub> **XX** +$ et les logos associés sont des marques de commerce de Rovi Corporation ou de ses filiales et sont utilisés sous licence. Technologie protégée par les brevets américains suivants:7,295,673; 7,460,668; 7,515,710; 7,519,274
	- DVB est une marque déposée du DVB Project.
	- Hybrid TV Standard est exécuté en fonction de ETSI TS 102 796 v1.1.1.
	- Intel et le logo Intel sont des marques de commerce d'Intel Corporation aux États-Unis et/ou dans les autres pays.
- **\*MHL** • MHL, Mobile High-Definition Link and the MHL Logo are trademarks or registered trademarks of the MHL, LLC.
- **AUDYSSEY** • Fabriqué sous licence des Audyssey Laboratories. Brevets en attente des USA et de l'étranger. Audyssey Premium Television™ est une

marque déposée des Audyssey Laboratories.

Audyssey Premium Television™ est la continuité des technologies qui retirent les problèmes acoustiques causés par des petits haut-parleurs et des lecteurs. Travailler ensemble sur ces technologies offre une meilleure traduction du contenu audio et fait du son de la télévision une expérience proche de l'original.

- Les logos DLNA™, DLNA CERTIFIED™, DLNA CERTIFIED sont des marques de commerce, des marques de service ou des marques d'homologation de Digital Living Network Alliance.
- Technologie de codage audio MPEG Layer-3 sous licence de Fraunhofer IIS and Thomson.
- RealD et le logo RealD sont des marques de commerce de RealD Inc.
- Vous pouvez vérifier les éléments du logiciel et obtenir une copie des codes sources y compris les sujets GPL et LGPL des exigences EULA sur la page Web suivante: http://tesc.toshiba.co.uk/Web/Website.nsf/ ContentFrameSet?OpenFrameset

Il y aura des frais pour couvrir les coûts de mise à disposition du code source.

*Déclaration de conformité EU*

# $\epsilon$

*Ce produit porte la marque CE conformément aux directives européennes associées.*

*Le responsable pour la marque CE est TOSHIBA TELEVISION CENTRAL EUROPE Sp. z o.o., ul. Pokoju 1 Biskupice* 

*Podgórne 55-040 Kobierzyce, Poland*

*Ce produit possède l'étiquette CE conformément aux directives européennes associées, notamment à la directive basse tension 2006/95/EC, à la directive compatibilité électromagnétique 2004/108/EC et à la directive RoHS 2011/65/UE.* 

*De plus, le produit est compatible avec la directive Ecodesign 2005/32/EC (EuP) et 2009/125/EC (ErP) et les mesures additionnelles associées.*

*Si ce produit possède une fonction de réseau sans fil LAN intégrée, la directive concernant les équipements hertziens et les équipements terminaux de télécommunications 1999/5/CE s'applique aussi.*

#### *Nettoyage de l'écran et de la carcasse*

*Éteignez le téléviseur, nettoyez l'écran et la carcasse avec un chiffon doux et sec. Nous recommandons de ne pas utiliser de produits nettoyants ou solvants sur l'écran ou la carcasse au risque de les endommager.*

#### *Mise au rebut…*

*Les informations suivantes concernent uniquement les États membres de l'Union européenne :*

#### *Mise au rebut des produits*

Le symbole de la poubelle barrée indique que les produits ne doivent pas être jetés ni traités avec les *ordures ménagères. Les piles et les accumulateurs intégrés peuvent être mis au rebut avec ce produit. Ils seront acheminés aux centres de recyclage correspondants.* 

*La barre noire indique que ce produit a été mis sur le marché après le 13 août 2005.*

*En participant au recyclage des produits et des piles/accumulateurs, vous favorisez la mise au rebut correcte des produits et des piles/accumulateurs, et contribuez ainsi à éviter de possibles conséquences néfastes sur l'environnement et la santé humaine.* 

Pour obtenir de plus amples informations sur les programmes de collecte et de recyclage dans votre *pays, contactez votre bureau municipal ou le magasin où vous avez acheté le produit.*

#### *Mise au rebut des piles et/ou des accumulateurs*

*Le symbole d'une poubelle barrée indique que les piles et/ou les accumulateurs doivent être collectés et traités séparément des ordures ménagères.*

*Si les piles ou les accumulateurs contiennent des taux de plomb (Pb), de mercure (Hg) et/ou de*  cadmium (Cd) supérieurs aux valeurs définies dans la Directive (2006/66/CE) relative aux piles et *accumulateurs ainsi qu'aux déchets de piles et d'accumulateurs, les symboles chimiques du plomb (Pb), du mercure (Hg) et/ou du cadmium (Cd) apparaissent sous le symbole de la poubelle barrée. En s'assurant que les piles et les accumulateurs sont correctement éliminés, vous assurez une correcte mise au rebut de ces produits et contribuez ainsi à éviter des conséquences potentiellement nuisibles pour la santé et l'environnement.* 

Pour obtenir de plus amples informations sur les programmes de collecte et de recyclage dans votre *pays, contactez votre bureau municipal ou le magasin où vous avez acheté le produit.*

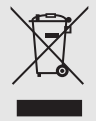

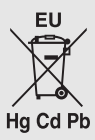

99

# **Mises en garde et autres informations concernant la 3D**

### **Informations importantes pour le visionnage de la 3D**

**Lunettes 3D disponibles:** 

**Toshiba FPT-AG03 (L73\*5D/M83\*5D : 2pcs fournies, L73\*\*RK/L73\*\*RB : 1pcs fournie, L73\*3D/L73\*1D : Non fourni)**

#### **ATTENTION**

- **• Ce produit contient une pièce/bouton des piles du téléphone. Danger d'explosion si la pile est mal remise. Ne remplacez que par un type identique ou équivalent.**
- **• La fonction 3D a été conçue pour une utilisation privée et un divertissement à domicile. Veuillez noter que toute utilisation commerciale de la fonction 3D peut entraîner une violation des droits**

**d'auteur. Toshiba vous demander de respecter la propriété intellectuelle des tierces parties.**

**À propos de l'utilisation des lunettes 3D**

• **Ne laissez pas les lunettes 3D ou les accessoires à la portée des enfants.**

Les inhaler ou avaler peut provoquer une asphyxie ou des lésions dans la paroi de l'estomac.

S'ils étaient avalés, consultez un médecin immédiatement.

• **Ne réparez pas, ne modifiez pas, ni ne démontez les lunettes 3D vous même.**

 Cela pourrait entraîner un incendie ou une indisposition lors de la visualisation d'images 3D.

Contactez le centre de service Toshiba pour faire réparer vos lunettes 3D.

**• N'exposez pas les lunettes à des sources de chaleur excessive, telles que la lumière directe du soleil, les flammes, etc.**

**Recommandations d'usage**

• **N'utilisez pas les lunettes 3D si elle ne fonctionnent pas correctement ou si elles sont cassées.**

 En continuant à les utiliser dans cet état, vous risquez de vous blesser, d'éprouver une fatigue oculaire ou d'être indisposé. N'utilisez pas les lunettes 3D si elle sont cassées ou fendues.

- **Ne restez pas debout et ne marchez pas lorsque vous portez les lunettes 3D.** Vous risquez de perdre l'équilibre et par conséquent de tomber, de vous blesser ou de provoquer des dégâts matériels.
- **Ne portez pas les lunettes 3D dans un autre but que de visionner un film 3D.**

 Les lunettes 3D ne peuvent pas etre utilisées comme lunettes de soleil.

• **Ne faites pas tomber les lunettes, n'exercez pas de pression et ne marchez pas dessus.** Vous risqueriez alors d'endommager les verres et, par

conséquent, de vous blesser. Exposer les lunettes 3D à un liquide ou à une chaleur

excessive peut endommager la fonction d'obturateur à cristaux liquides.

• **Si votre nez ou vos tempes deviennent rouge, si vous ressentez une douleur ou une gène, arrêtez d'utiliser les lunettes 3D.**

 Des symptômes tels que ceux donnés ci-dessus peuvent se produire si vous portez les lunettes pendant une longue durée de temps et cela peut aussi entrainer une indisposition.

**• Faites attention à ne pas vous coincer les doigts dans la charnière des lunettes 3D.**

**Précautions relatives au visionnage des images 3D**

• **Certaines personnes peuvent être sujettes à des crises ou des malaises lors de l'exposition au clignotement d'images ou aux signaux lumineux de certaines images du téléviseur ou de jeux vidéo 3D.** Les personnes qui ont déjà subit une crise d'épilepsie, une perte de conscience, ou tout autre symptôme lié à une condition épileptique, ou qui des antécédents d'épilepsie dans sa famille doit contacter un fournisseur de soins de santé avant d'utiliser la fonction 3D.

- **• Évitez d'utiliser la fonction 3D si vous avez consommé de l'alcool.**
- **• Si vous êtes malade ou vous sentez mal, il est conseillé de ne pas visionner d'images 3D et de consulter, si nécessaire, votre médecin.**
- **Si vous faites l'objet des symptômes suivants lors du visionnages d'images vidéo 3D, cessez le visionnage et consultez votre médecin :**

Convulsions, tics oculaires ou musculaires, perte de conscience, altération de la vision, mouvements involontaires, désorientation, fatigue oculaire, nausée/ vomissements, vertige, maux de tête.

- **• Si vous ressentez de la fatigue visuelle ou tout autre gêne à la suite de la visualisation d'images vidéo 3D, retirez les lunettes 3D et arrêtez de les utiliser jusqu'à ce que la gêne disparaisse.**
- **Certaines personnes peuvent éprouver une sensation de vertiges et/ou de désorientation au cours du visionnage d'images 3D.**

Par conséquent, pour éviter tout accident, ne placez pas le téléviseur près d'escaliers ouverts, de balcons ou de grillages. De même, ne vous asseyez pas à côté d'objets qui cassent pour ne pas les faire tomber par mégarde.

- **Lorsque vous visionnez des images 3D, portez toujours les lunettes 3D.** Regarder des images 3D sans lunettes 3D risque d'entraîner une fatigue oculaire. Utilisez les lunettes 3D spécifiées.
- • **Lors du visonnement d'images 3D, ne portez pas les lunettes 3D avec un angle et ne vous allongez pas.** Si vous regardez le téléviseur allongé ou avec les lunettes penchées, l'effet 3D est perdu et cela peut entrainer une fatigue oculaire.
- **Si vous voyez les images 3D en double ou si vous ne parvenez pas à voir les images en 3D, cessez immédiatement le visionnage.** Continuer de regarder l'écran dans ces conditions risque d'entraîner une fatigue oculaire.
- **Du fait de l'impact possible sur le développement de la vision, les images 3D doivent être réservées aux personnes de plus de 6 ans.**

Les répercussions possibles sur la santé liées aux images 3D concernent plus particulièrement les enfants et les adolescents. Il convient de les placer sous étroite surveillance afin d'éviter toute utilisation prolongée du téléviseur 3D.

- **Regarder le téléviseur tout en étant trop près de l'écran pendant une période de temps prolongée peut causer une fatigue occulaire.** La distance de vue idéale doit etre d'au moins trois fois la hauteur de l'écran.
- **Basculement sur les images gauche et droite** Les images droites et gauches des lunettes sont interchangeables. Si les images 3D sont floues, intervertissez les côtés gauche et droit de l'image 3D.

#### **Si vous avez oublié votre code 3D PIN.**

Utilisez le code PIN passe-partout 1276 puis changez-le en un code de votre choix. Choisir **3D PIN** dans le menu **Réglage 3D** pour saisir le code PIN.

**Remarques sur la manipulation des verres à obturateur à cristaux liquides des lunettes 3D**

- **• N'appliquez pas une force excessive sur les verres.**
- **• Ne rayez pas la surface des verres avec des objets pointus.**
- **• Ne faites pas tomber ni ne tordez les lunettes 3D.**

**Remarques sur les communications IR**

- **• Ne bloquez pas le capteur IR pour les lunettes 3D qui se trouve sur le téléviseur en plaçant des objets devant.**
- **• Ne recouvrez pas le capteur IR sur les lunettes 3D avec des autocollants ou des étiquettes.**
- **• Gardez le capteur IR des lunettes 3D propre.**
- **• L'utilisation des lunettes 3D peut interférer avec les autres appareils de communication IR. Les autres appareils de communication IR peuvent provoquer un mauvais fonctionnement des lunettes 3D. Utilisez le téléviseur et les lunettes 3D dans un endroit où il n'y a pas d'interférences avec les autres appareils ou produits.**

**Remarques sur le visionnement du téléviseur.**

- **• L'effet 3D et la qualité de l'image peut varier en fonction de la qualité du contenu et de la capacité/ fonctions/réglages du dispositif d'affichage**
- **• Si vous utilisez un appareil tel qu'un téléphone portable ou un dispositif portable sans fil près des lunettes 3D, il se peut que les lunettes 3D ne fonctionnent pas correctement.**
- **Utilisez le produit dans la plage de températures suivante sous peine de compromettre la qualité de l'image 3D ou la fiabilité du produit.**
- Lunettes 3D: 0 °C 40 °C
- Téléviseur: 0 °C 35 °C
- **• Si vous utilisez un éclairage fluorescent, il est susceptible de s'allumer par intermittence en fonction de la fréquence de la lumière. Dans ce cas, réduisez la luminosité de l'éclairage fluorescent ou une utilisez un autre éclairage. (Il n'est pas recommandé de regarder la télévision dans une pièce sombre, et plus particulièrement pour les enfants.)**
- **• Portez les lunettes 3D de la façon indiquée, sinon vous ne pourrez pas voir les images 3D correctement.**
- **• Quand vous ne regardez pas d'images 3D avec cet appareil, retirez les lunettes ; sinon, il sera peut-être difficile de voir l'affichage sur d'autre appareils tels qu'un ordinateur, une horloge numérique ou une calculatrice, etc.**
- **• Le fonction de conversion 2D à 3D est activée et commandée par vous en fonction de vos préférences.**
- **• La fonction de conversion 2D à 3D est destinée à vous permettre de profiter en 3D et selon vos préférences, de vos vidéos personnelles 2D ainsi que d'autres contenus 2D.**
- **• La fonction de conversion 2D à 3D n'est pas destinée à être utilisée avec un contenu 2D pré-enregistré et protégé par des droits d'auteur appartenant à une tierce partie, sauf si le propriétaire des droits en donne directement ou indirectement l'autorisation, ou si les lois en vigueur autorisent une telle utilisation.**

**À propos du câble de connexion**

**• Utilisez un câble HDMI haut débit et haute qualité lorsque vous raccordez un périphérique au téléviseur, notamment un lecteur BD compatible 3D ou un ordinateur. Si vous utilisez un câble HDMI standard, les images 3D risquent de ne pas apparaître correctement.**

# **Caractéristiques techniques et accessoires**

#### **Systèmes de réception**

#### **Systèmes de diffusion/canaux Systèmes de diffusion/canaux DVB-T**

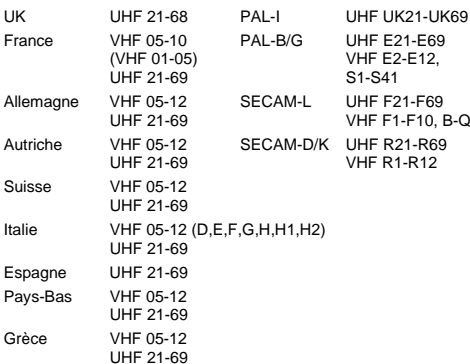

## **Systèmes de diffusion DVB-C Systèmes de diffusion DVB-T2 (série L735\*/L736\*/M836\* uniquement) Systèmes de diffusion DVB-S/DVB-S2 (série L736\*/M836\* uniquement)**

**Entrée vidéo** PAL, SECAM, NTSC 3.58/4.43

#### **Connexions externes**

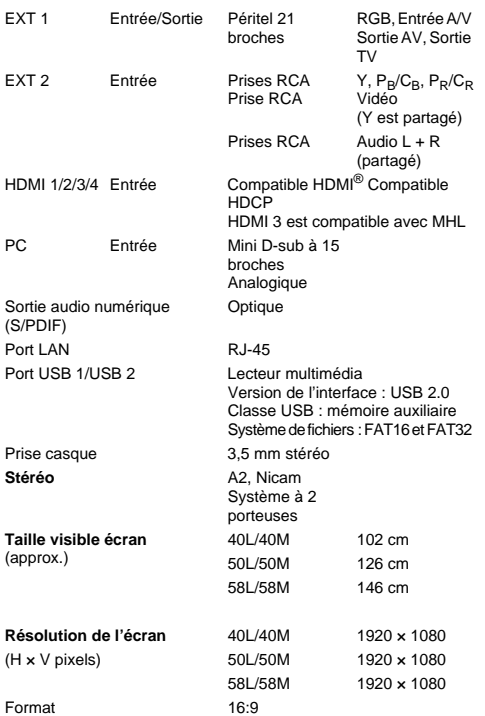

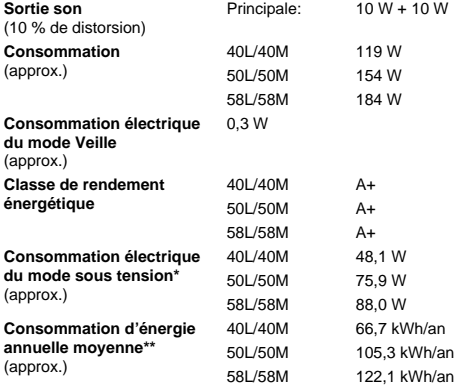

\* Testé conformément à la norme IEC 62087-BD avec les réglages par défaut.

\*\* Fonctionnant 4 heures par jour et 365 jours par an.

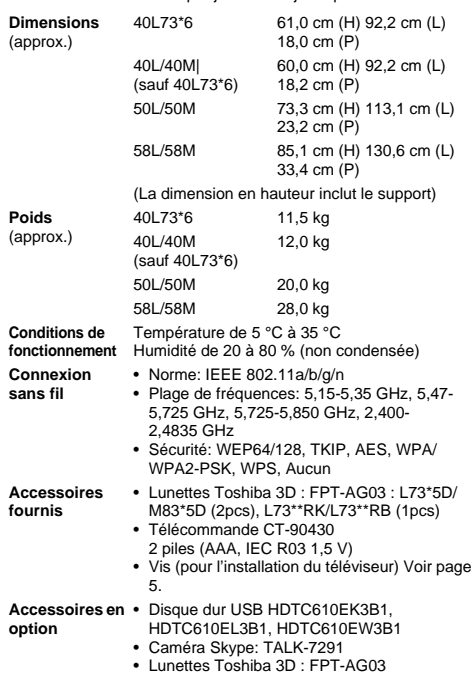

**© TOSHIBA Television Central Europe Sp. z o.o.** Tous droits réservés. Toute reproduction, même partielle, strictement interdite sans autorisation écrite préalable.

**TOSHIBA Television Central Europe Sp. z o.o.** ul. Pokoju 1, Biskupice Podgórne, 55-040 Kobierzyce, Poland